Poradnik dla użytkowników systemu zarządzania przedsiębiortwem FIRMA

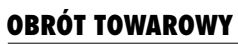

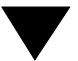

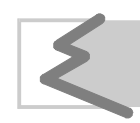

(C) Zakład Techniki Komputerowej SOFT EKSPERT

# Spis treści

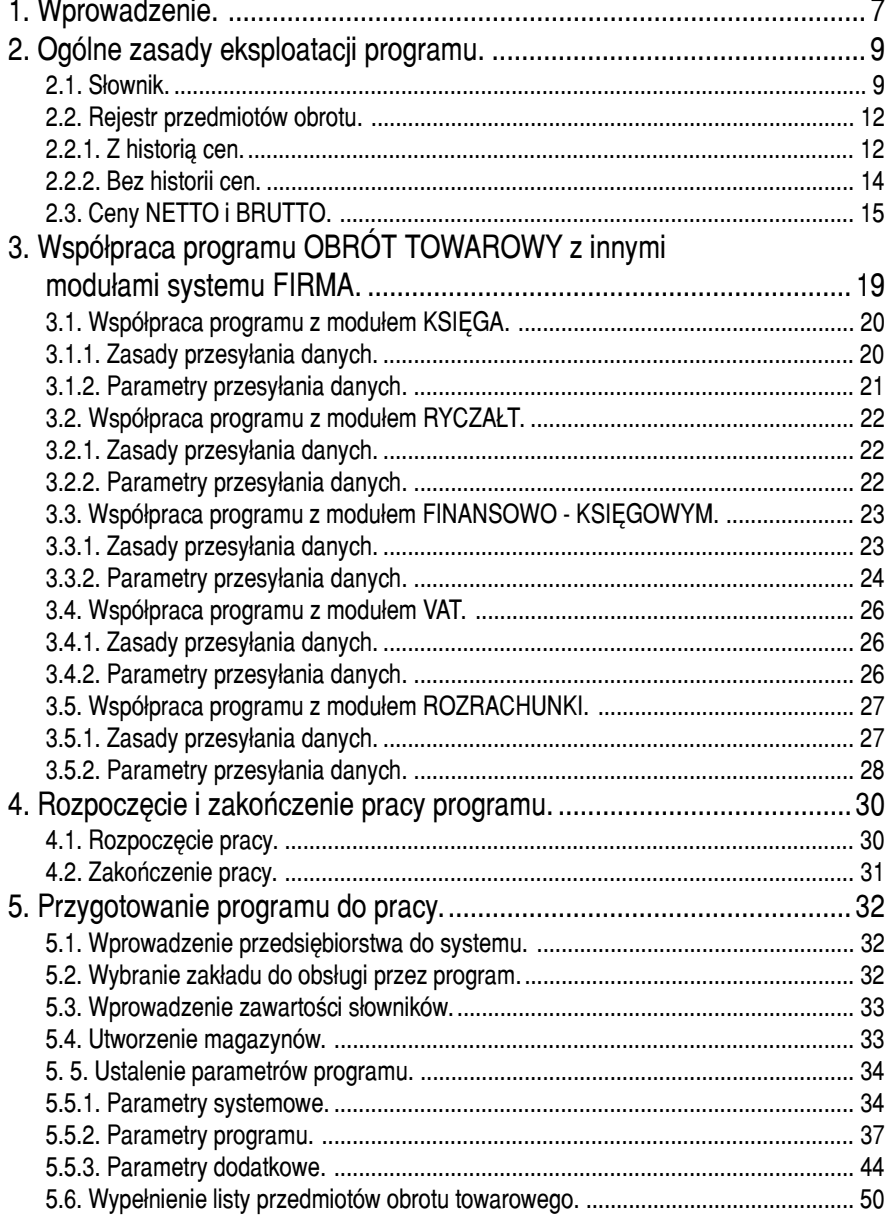

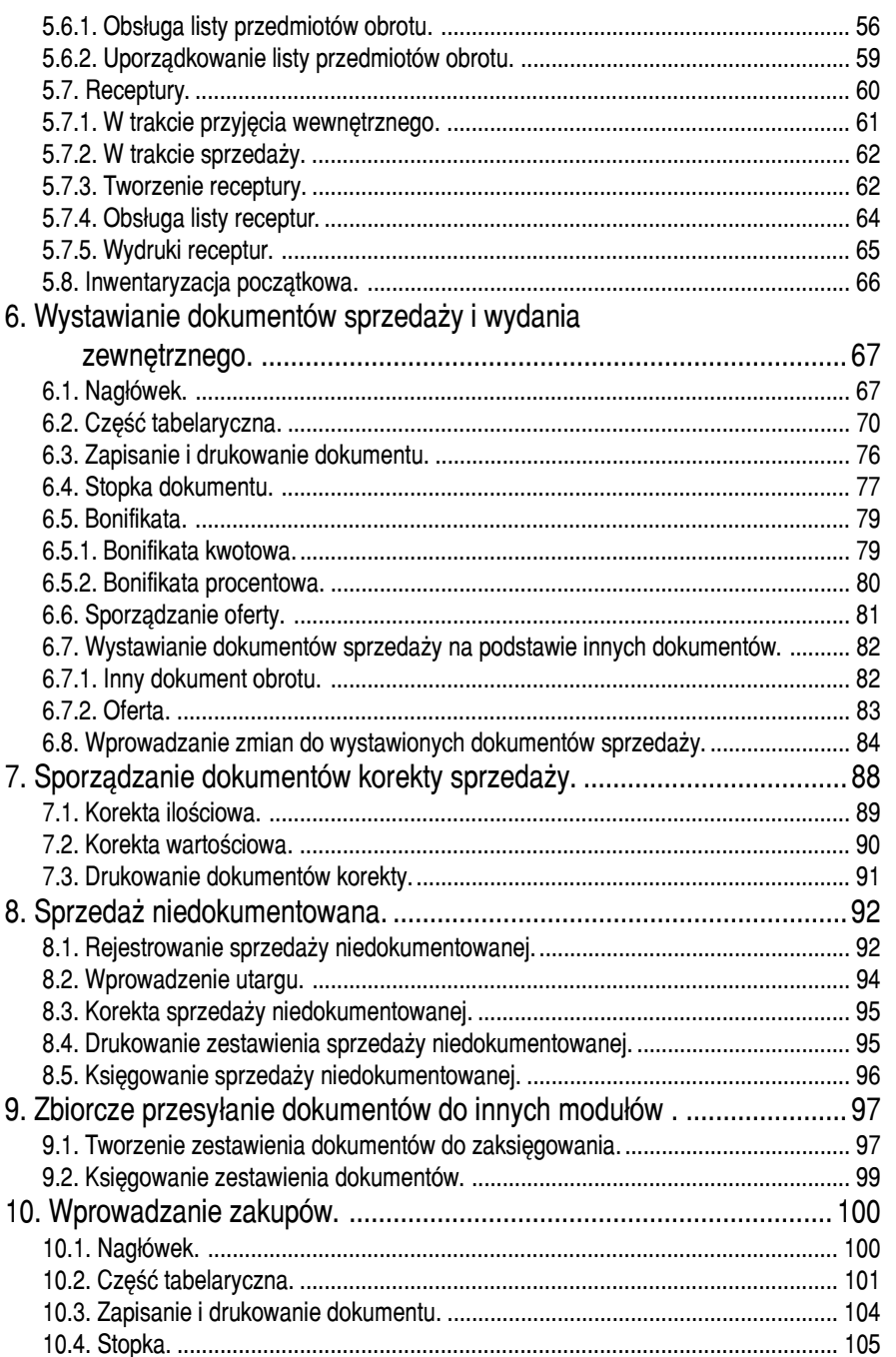

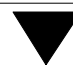

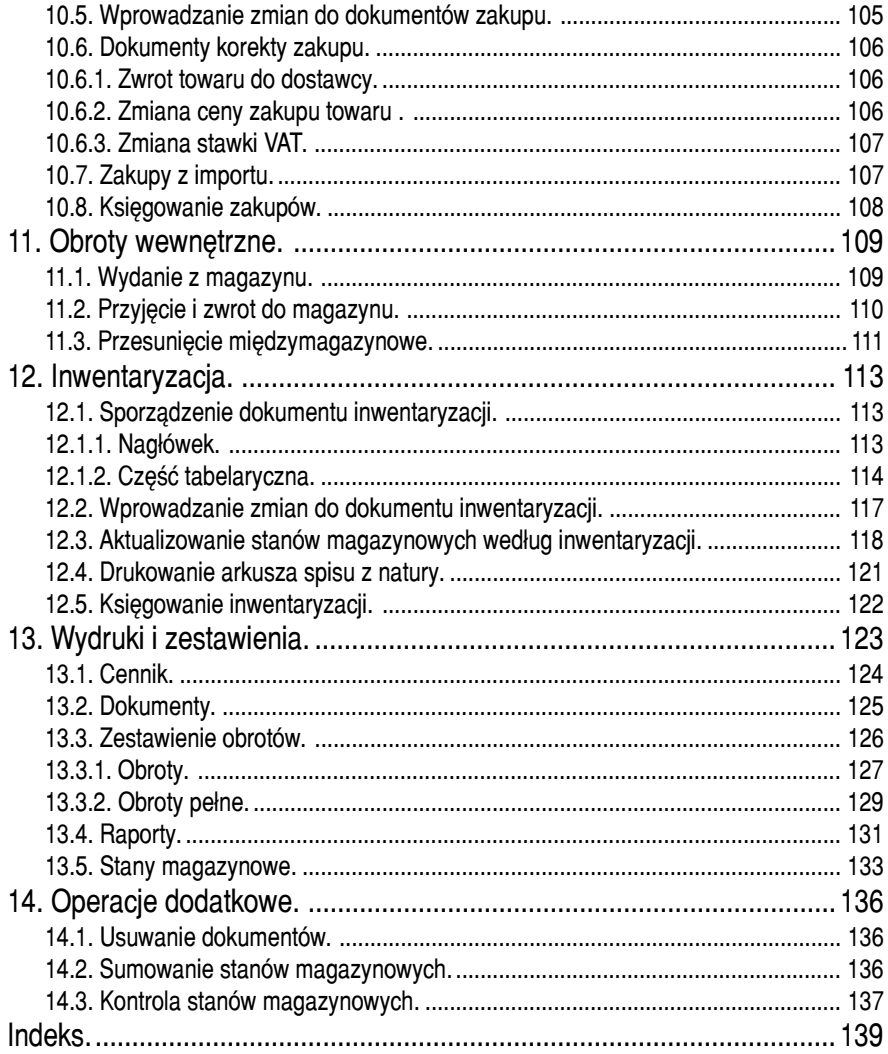

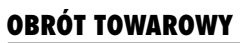

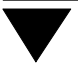

# <span id="page-6-0"></span>**1. Wprowadzenie**

Podręcznik stanowi dokumentację użytkową programu OBRÓT TOWAROWY.

Podstawowe funkcje programu:

- sporządzanie i drukowanie dokumentów obrotu towarowego (np. fak− tur, rachunków) oraz ich przesyłanie do innych modułów systemu FIRMA,
- księgowanie zestawień dokumentów sprzedaży z dowolnego okresu,
- ewidencja i księgowanie dziennych zestawień sprzedaży niefakturo− wanej,
- korekty dokumentów sprzedaży i zakupów,
- drukowanie zestawień sprzedaży, cennika oraz ofert,
- ewidencja obrotów wewnętrznych,
- kontrola stanów magazynowych,
- inwentaryzacja (wprowadzanie danych do arkusza spisu z natury, dru− kowanie spisu oraz zestawienia różnic inwentaryzacyjnych, a także prze− syłanie właściwych kwot do modułów księgowych systemu FIRMA),
- drukowanie aktualnych stanów magazynowych, zestawień obrotów magazynowych oraz raportów ilościowych,
- definiowanie oraz wykorzystanie receptur (czyli towarów złożonych z kilku innych towarów).

Program OBRÓT TOWAROWY jest jednym z modułów komputerowego systemu FIR− MA. Może być eksploatowany oddzielnie, bądź w dowolnej konfiguracji z innymi mo− dułami systemu. Dane wprowadzone do programu mogą być następnie przesyłane do modułów VAT, KSIĘGA lub RYCZAŁT, F−K oraz ROZRACHUNKI.

Program OBRÓT TOWAROWY jest produkowany i rozpowszechniany w wariancie podstawowym (W) oraz dla wielu przedsiębiorstw (M) (patrz część FIRMA roz− dział 1.2.). Podręcznik opisuje wszystkie funkcje programu dostępne w wariancie M.

 $\blacktriangleright$ 

<span id="page-7-0"></span>Dla podatników, którzy rejestrują sprzedaż za pomocą kas i drukarek fiskalnych, przy− gotowano specjalny, rozszerzony wariant programu OBRÓT TOWAROWY.

Zasady obsługi systemu, komunikowanie się programu z użytkownikiem, posługi− wanie się klawiszami funkcyjnymi oraz korzystanie z opcji i funkcji dostępnych w ca− łym systemie opisano w części FIRMA.

Producent zastrzega sobie możliwość wprowadzania zmian do oprogra− mowania bez uwzględniania ich w dokumentacji.

Przed uruchomieniem programu prosimy o zapoznanie się z informacjami o najnowszych zmianach w systemie FIRMA oraz z innymi ważnymi uwa− gami, umieszczonymi w pliku README. Zawartość tego pliku zostanie wy− świetlona, jeżeli po uruchomieniu systemu FIRMA i wyświetleniu nazw za− instalowanych programów użytkownik naciśnie klawisz **F2**.

# <span id="page-8-0"></span>**2. Ogólne zasady eksploatacji programu**

Przed przestąpieniem do eksploatacji programu użytkownik powinien zapoznać się z częściami podręcznika FIRMA i NADZORCA, a następnie z częścią OBRÓT TOWARO− WY.

# **2.1. Słownik**

W tym rozdziale podano wyjaśnienie podstawowych zwrotów i pojęć, występujących w niniejszej dokumentacji, związane z obsługą programu i kontrolą stanów magazy− nowych.

#### **cena sprzedaży 1, 2 lub 3**

do każdego towaru można przypisać trzy ceny sprzedaży.

Z jednym odbiorcą użytkownik najczęściej dokonuje transakcji według jednego rodzaju ceny (np. detalicznej lub hurtowej). Podczas wprowadzania kontrahenta do systemu FIRMA można mu przypisać numer grupy (1, 2 lub 3), zgodnie z którą będzie podpowiadana cena sprzedaży podczas wystawiania dokumentu sprzedaży.

[Cena sprzedaży 1] jest podpowiadana podczas dokonywania sprzedaży niedokumentowanej, dlatego zalecamy przyjąć, że będzie to cena detaliczna.

#### **dokument pierwotny**

dokument, na podstawie którego wystawiono inny (**wtórny**) dokument sprzedaży. Przykładem dokumentu pierwotnego jest "Wz" (wydanie zewnętrzne), na podstawie któego wystawiono fakturę (rachunek) sprzedaży. Zapisanie dokumentu pierwot− nego powoduje aktualizację stanów magazynowych.

**dokument wtórny** dokument wystawiony na podstawie dokumentu **pierwotnego**. Przykładem dokumentu wtórnego jest faktura ("Fa") wystawiona na podstawie dokumentu wydania zewnętrznego ("Wz").

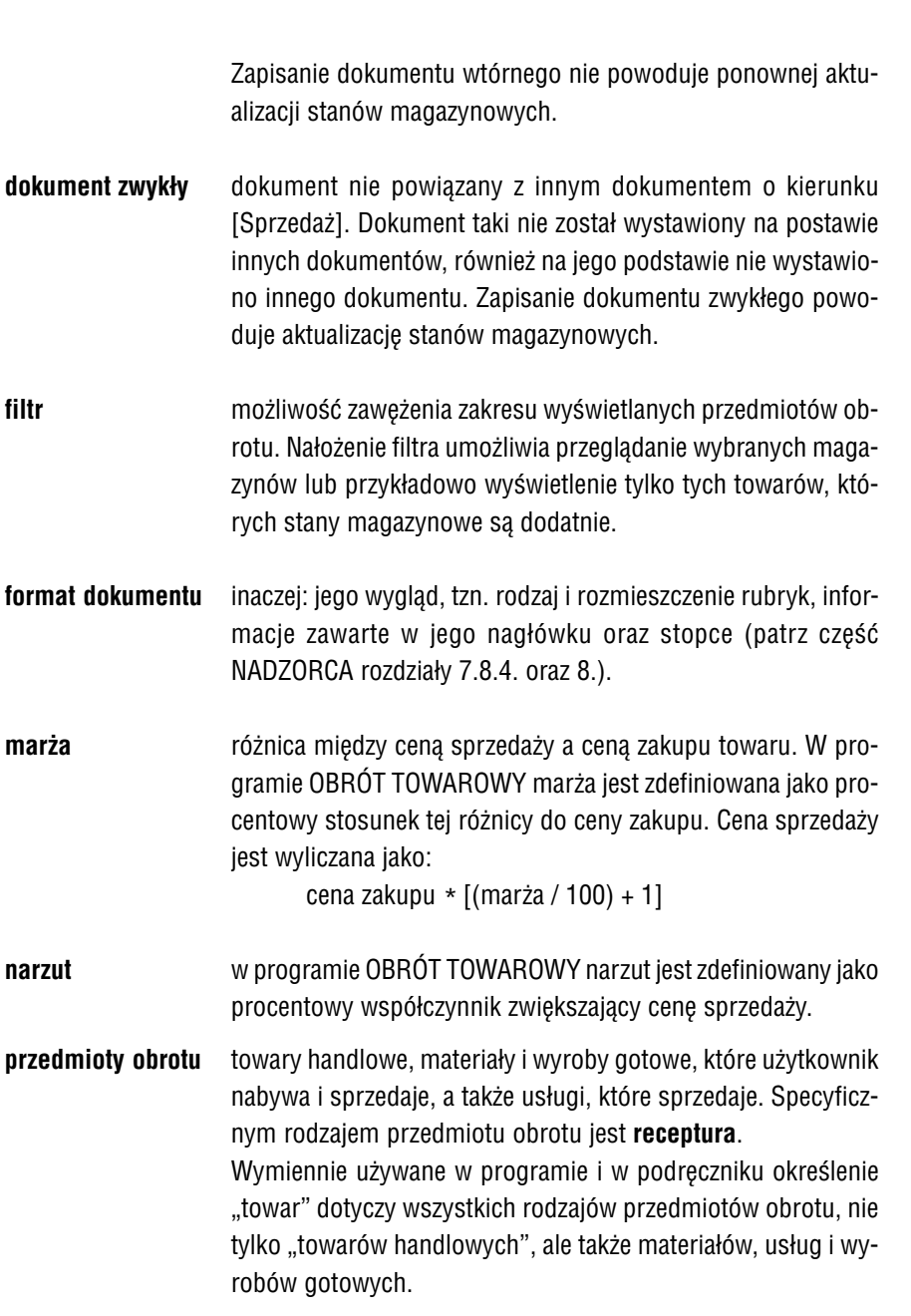

#### **2. Ogólne zasady eksploatacji programu**

#### <span id="page-10-0"></span>**rejestr przedmiotów obrotu**

zestawienie (lista) wszystkich przedmiotów obrotu. Rejestr ten zawiera wszystkie informacje o towarach, m.in. skrót i nazwa towaru, numer magazynu, jednostkę miary, cenę zakupu, ilość dla danej ceny zakupu, ilość towaru we wskazanym magazynie.

#### **pozycja analityczna**

zapis w rejestrze przedmiotów obrotu zawierający szczegółowe informacje o towarze, z wyszczególnieniem ceny zakupu i ilo− ści towaru kupionej w tej cenie.

#### **pozycja syntetyczna**

zapis w rejestrze przedmiotów obrotu sumujący informacje o ilo− ści towaru zawarte w pozycjach analitycznych. Pozycja taka nie zawiera ceny zakupu (w odpowiednim polu rejestru zostaje wy− świetlone 0.00).

**receptura** towar złożony z kilku innych towarów.

# <span id="page-11-0"></span>**2.2. Rejestr przedmiotów obrotu**

Prowadzenie ewidencji towarów przechowywanych w magazynach wymaga zapisa− nia – poza innymi informacjami – cen ich zakupu. Kupując kolejną partię tego same− go towaru, ale po innej cenie, można zapisać jego dostawę dwoma sposobami. Jed− nym z nich będzie dopisanie tego towaru do ewidencji w postaci nowej pozycji (czyli nowego towaru). Prowadzony w ten sposób rejestr magazynowy będzie się powięk− szał przy każdym zakupie towaru. Drugim sposobem jest przechowywanie informacji o kolejnych dostawach (a co za tym idzie – cenach zakupu) w formie rozszerzenia zapisów dotyczących tego towaru.

W programie OBRÓT TOWAROWY użytkownik wybiera sposób zapamiętania przez program różnych cen zakupu tego samego towaru określając wartość parametru *Re− jestr przedmiotów obrotu* (**Narzędzia / Parametry / Systemowe**). Sposoby te opisa− no w kolejnych podrozdziałach.

Przed wybraniem sposobu prowadzenia rejestru przedmiotów obrotu zalecamy uważne przestudiowanie kolejnych podrozdziałów. Wartość parametru *Rejestr przedmiotów obrotu* powinna zostać ustalona na etapie przygotowywania programu do pracy. Zmiana wartości tego parametru w trakcie eksploatacji programu może spowodować nieodwracalne zmiany w bazach danych programu, a co za tym idzie – nierzetelności w obliczeniach.

Program OBRÓT TOWAROWY umożliwia przechowywanie towarów w wielu magazy− nach (patrz rozdział 5.4.), dlatego prosimy zwrócić uwagę, że opisy i przykłady za− wierające ceny zakupu oraz ilości towaru odnoszą się do przedmiotów obrotu wpro− wadzonych do tego samego magazynu.

# **2.2.1. Z historią cen**

Wartość parametru *Rejestr przedmiotów obrotu* jest domyślnie ustalona przez pro− ducenta jako [Z historią cen (syntetyczny i analityczny)]. Powoduje to, że program zapamiętuje ceny zakupu tego samego przedmiotu obrotu, natomiast na liście przedmiotów obrotu użytkownik zobaczy jedynie tzw. "pozycję syntetyczną", czyli jeden zapis zawierający wszystkie informacje o towarze, z wyjątkiem jego ceny zaku−

#### **2. Ogólne zasady eksploatacji programu**

pu. Każdy kolejny zakup tego samego towaru po nowej cenie nie wymaga tworzenia nowej, widocznej dla użytkownika, pozycji w rejestrze, będzie jednak przechowywany w bazach danych programu jako tzw. "pozycja analityczna".

Korzystając z tego sposobu należy pamiętać, że na listę przedmiotów obrotu (patrz rozdział 5.6.) wprowadza się jedynie ogólne informacje o towarze, natomiast doku− ment sprzedaży będzie można wystawić dopiero po wprowadzeniu dokumentu zaku− pu tego towaru.

Sposób ten jest muszą wykorzystać użytkownicy, którzy korzystają z rozszerzenia systemu o URZĄDZENIA FISKALNE lub zamierzają uczynić to w przyszłości.

**Przykład:**

# **Zakup towaru TAŚMA 01**

Nowy towar można uprzednio wpisać do rejestru przedmiotów obrotu – pola [Cena zakupu] oraz [Ilość] są wtedy niedostępne. Po wypełnieniu wszystkich pozostałych pól w rejestrze zostaje zapisana (i wyświetlona) informacja o towarze, m. in.:

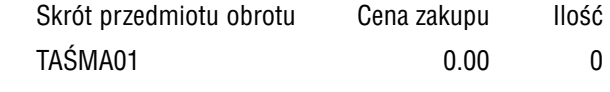

Jest to **pozycja syntetyczna** towaru.

Podczas wprowadzania dokumentu zakupu ("Pz") można wybrać przedmiot obrotu z listy (co upraszcza wprowadzanie dokumentu) i podać jego cenę zakupu oraz ilość, np.:

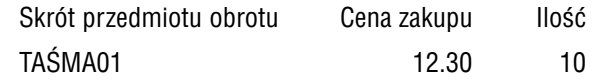

Podczas wprowadzania następnego zakupu tego towaru po nowej cenie należy podać tą cenę i ilość:

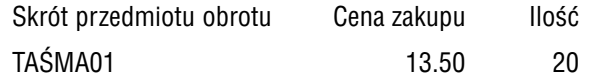

<span id="page-13-0"></span>W rejestrze przedmiotów obrotu wyświetlone zostają następujące infor− macje:

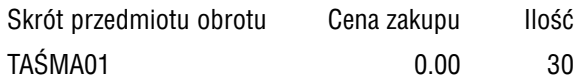

Informacje, ile w każdym magazynie jest danego towaru we wszystkich cenach zakupu, mogą zostać wyświetlone podczas przeglądania rejestru przedmiotów obrotu. Dla omawianego przykładu będzie to:

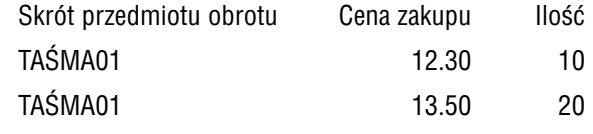

Jest to tzw. analityka (**pozycje analityczne** towaru).

# **2.2.2. Bez historii cen**

Prowadząc rejestr przedmiotów obrotu [Bez historii cen] użytkownik przy każdym zakupie tego samego towaru po nowej cenie wpisuje kolejną pozycję do rejestru (listy) przedmiotów obrotu. Powoduje to narastanie listy i utrudnia znalezienie na niej żądanej pozycji.

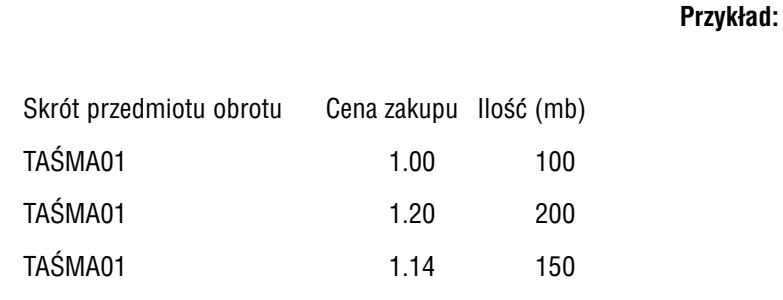

Taki zapis oznacza, że w magazynie jest 100 mb towaru TAŚMA01 zakupione− go w cenie 1.00 zł, 200 mb tego samego towaru kupionego w cenie 1.20 zł oraz 150 mb tego towaru w cenie zakupu 1.14 zł. Są to **pozycje analityczne** towaru. W tym przypadku nie jest tworzona pozycja syntetyczna.

#### **2. Ogólne zasady eksploatacji programu**

<span id="page-14-0"></span>Prowadzenie rejestru w taki sposób może być wygodne dla przedsiębiorstwa prowa− dzącego działalność usługową; użytkownik ten będzie mógł wprowadzać na listę przedmiotów obrotu informacje o ilości towaru w magazynie z pominięciem wprowa− dzania dokumentu zakupu. Innym przykładem tego sposobu prowadzenia rejestru może być salon samochodowy, w którym każdy samochód jest traktowany jako osobny przedmiot obrotu.

# **2.3. Ceny NETTO i BRUTTO**

W programie OBRÓT TOWAROWY podatnik VAT może wprowadzać ceny sprzedaży towarów jako NETTO lub jako BRUTTO. Ma to wpływ na przeliczenia dokonywane podczas sporządzania dokumentów sprzedaży, a także na wartości drukowane w do− datkowych (informacyjnych) rubrykach na dokumentach zakupu i dokumentach we− wnętrznych oraz w ich zestawieniach.

Użytkownik powinien w miarę możności wszystkie swoje przedmioty obrotu oraz wszystkie dokumenty prowadzić w cenach jednego rodzaju (to znaczy albo w cenach NETTO, albo BRUTTO). Zapobiegnie to niezgodnościom między cenami sprzedaży zapisanymi na liście przedmiotów obrotu a wartością według tych cen na dokumen− tach. Niezgodności te wynikają z zaokrągleń (do pełnych groszy) dokonywanych przez program podczas przeliczeń cen z NETTO na BRUTTO i odwrotnie.

O tym, jaka cena zostanie przypisana towarowi, decyduje wartość pola [Czy cena BRUTTO?]. Użytkownik określa ją podczas wprowadzania towaru na listę przedmio− tów obrotu (patrz rozdział 5.6.).

1. Wartość pola [Nie] oznacza, że ceny wprowadzone w pola [Cena sprzedaży 1], [...2], [...3] będą cenami NETTO. Ceny BRUTTO zostaną z nich wyliczone jako

#### cena NETTO \* (1 + stawka VAT)

Taką wartość omawianego pola powinni ustalić użytkownicy, którzy nie pro− wadzą sprzedaży za pomocą kas fiskalnych (i nie zamierzają tego uczynić). Dokumenty tych użytkowników powinny być prowadzone w cenach NETTO, to znaczy powinien on następująco ustalić wartości parametrów:

*Przeliczać rachunek uproszczony według cen NETTO* (**Narzędzia / Pa− rametry / Programu**) – [Tak].

*Przeliczać fakturę VAT według cen BRUTTO* (**Narzędzia / Parametry / Programu**) – [Nie].

2. Wartość pola [Tak] oznacza, że ceny w polach [Cena sprzedaży 1], [...2], [...3] będą zawierały VAT. Wyliczenie cen NETTO nastąpi w sposób zgodny z warto− ścią parametru *Przeliczanie cen BRUTTO na NETTO* (**Narzędzia / Parametry / Programu** według stawki dokładnej (np. 22/122) lub uproszczonej (np. 18.03%).

Taką wartość powinni ustalić użytkownicy, którzy prowadzą sprzedaż za po− mocą kas fiskalnych (lub zamierzają to uczynić).

Dokumenty tych użytkowników powinny być prowadzone w cenach BRUTTO, to znaczy powinien on następująco ustalić wartości parametrów:

*Przeliczać rachunek uproszczony według cen NETTO* (**Narzędzia / Pa− rametry / Programu**) – [Nie].

*Przeliczać fakturę VAT według cen BRUTTO* (**Narzędzia / Pametry / Programu**) – [Tak].

Pole [Czy cena BRUTTO?] przyjmuje automatycznie wartość [Tak] dla użyt− kownika nie będącego podatnikiem VAT.

Użytkownik zapisujący swoje towary w cenach BRUTTO może wystawić fakturę prze− liczaną od cen NETTO (jeśli parametrowi *Przeliczać fakturę VAT według cen BRUTTO* nada wartość [Nie] – analogicznie dla rachunku uproszczonego). W niektórych przy− padkach może jednak zauważyć, że wartość BRUTTO takiego dokumentu będzie róż− niła się nieznacznie od wartości BRUTTO dokumentu przeliczanego według cen NET− TO.

Poniższe przykłady podają wartości, które będą wyliczane przez program podczas wypełniania części tabelarycznej dokumentu sprzedaży (patrz rozdział 6.2.), w zależ− ności od określenia pola [Czy cena BRUTTO?] dla sprzedawanego towaru oraz od sposobu przeliczania dokumentów (według cen NETTO czy BRUTTO). Podczas wy− stawiania dokumentu sprzedaży podatnik VAT wypełnia pola w tych samych kolum−

nach dla faktury VAT i dla rachunku uproszczonego. O tym, które kolumny znajdą się na wydruku dokumentu, decyduje jego format (patrz część NADZORCA rozdział 8.). W poniższych przykładach określenie "Dokument NETTO" i "Dokument BRUTTO" oznaczają zarówno fakturę VAT, jak i rachunek uproszczony.

**Przykład:**

Informacje przechowywane na liście przedmiotów obrotu: [Cena sprzedaży 1] przedmiotu obrotu – 12.30 zł. [Czy cena BRUTTO?] – [Nie]. [Cena sprzedaży BRUTTO 1] – 15.01 zł.  $[VAT] = 22%$ 

Dokument sprzedaży:

[Ilość] towaru = 2 [% bonifikaty = 10] przeliczanie cen BRUTTO na NETTO według sposobu 22/122 wartość zaokrąglana przy obliczaniu bonifikaty – bonifikata ceny

Zawartość kolumn dokumentu sprzedaży (w zł) wystawianego przez po− datnika VAT będzie następująca:

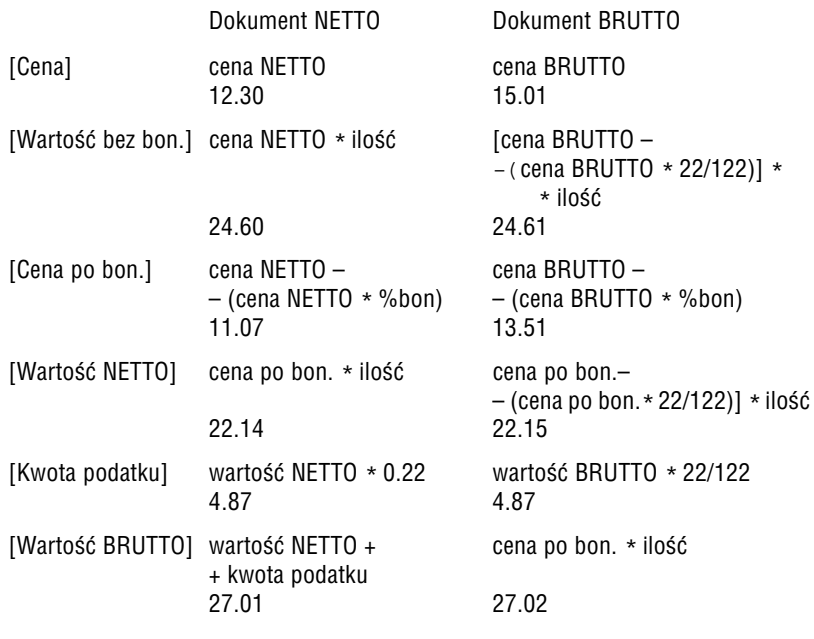

 $\blacksquare$ 

<span id="page-17-0"></span>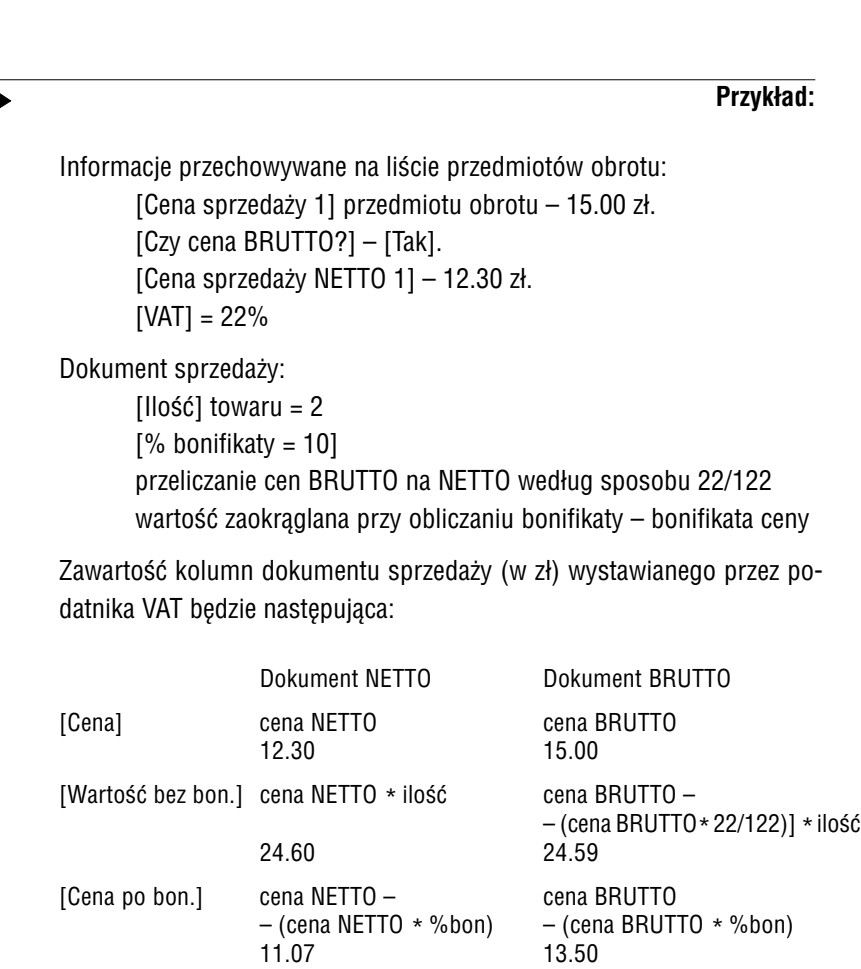

22.14 22.13

[Kwota podatku] wartość NETTO \* 0.22 wartość BRUTTO \* 22/122

27.01 27.00

[Wartość BRUTTO] wartość NETTO + cena po bon. \* ilość

+ kwota podatku

4.87 4.87

– (cena po bon.\* 22/122)] \* ilość

[Wartość NETTO] cena po bon. \* ilość

# <span id="page-18-0"></span>**3. Współpraca programu OBRÓT TOWAROWY z innymi modułami systemu FIRMA**

Program OBRÓT TOWAROWY współpracuje z modułami KSIĘGA, RYCZAŁT, F−K, VAT oraz ROZRACHUNKI. Dane wprowadzone w tym programie mogą zostać przesłane do wymienionych modułów (jeśli tylko zostały one zainstalowane w systemie FIR− MA). Pozwala to uniknąć wielokrotnego wprowadzania tych samych informacji. Dane można oczywiście wprowadzać niezależnie do każdego z użytkowanych programów, jednak wtedy wykonuje się tą samą pracę kilkakrotnie; poza tym łatwo o pomyłkę i związaną z tym niezgodność danych w systemie.

Dokumenty mogą być przesyłane do innych modułów dwoma sposobami:

1. Bezpośrednio po ich sporządzeniu.

Po zapisaniu dokumentu dane mogą zostać przesłane do pozostałych zainsta− lowanych modułów na dwa sposoby:

- automatycznie bez zlecenia wydanego przez użytkownika;
- na zlecenie użytkownika. Zleceniem tym jest odpowiedź [Tak] na kolejno wyświetlane pytania *"Czy przesłać dane do ...?"*.

Sposób księgowania zależy od wartości parametrów sterujących przesyłaniem danych, ustalanych w opcji **Narzędzia / Parametry / Przesyłów / MODUŁ** pro− gramu OBRÓT TOWAROWY.

Parametry przesyłania danych należy ustalić oddzielnie dla każde− go zakładu.

2. Po uruchomieniu opcji **Sprzedaż / Księgowanie**.

Można w niej zaksięgować dowolne zestawienie dokumentów sprzedaży obej− mujące wybrany przedział czasu, a także wybrać do zaksięgowania dokumen− ty zakupu. Dokumenty wybrane do zestawienia mogą zostać zapisane w in− nych modułach jako jedna pozycja lub – jeśli użytkownik wybierze [Wszystkie – pojedynczo] (patrz rozdział 9.1.) – w postaci kolejnych zapisów.

Mimo wybrania do zestawienia dokumentów uprzednio zaksięgowanych, nie zostaną one ponownie przesłane.

# <span id="page-19-0"></span>**3.1. Współpraca programu z modułem KSIĘGA**

W zależności od wartości parametru *Forma księgowości prowadzona przez przedsię− biorstwo* (ustalanej w module NADZORCA w opcji **Zbiory danych / Przedsiębior− stwo**) dane mogą być przesyłane do modułu KSIĘGA lub RYCZAŁT. Nie jest możliwe równoległe przesyłanie danych do tych modułów, nawet jeżeli użytkownik zainstalo− wał oba z nich.

# **3.1.1. Zasady przesyłania danych**

Potwierdzenie przesyłania danych do KSIĘGI powoduje wyświetlenie listy opisów zdarzeń gospodarczych, z której należy wybrać odpowiedni, uzupełniając go w razie potrzeby szczegółową częścią opisu.

Przesłanie do KSIĘGI **jednego dokumentu** sprzedaży powoduje zapisanie w księdze w polu [Numer dowodu księgowego] numeru dokumentu sprzedaży, a pole [Kontra− hent] zostaje wypełnione nazwą kontrahenta. Jeżeli księgowanie następuje w opcji **Sprzedaż / Księgowanie**, ustawienie [Wszystkie – pojedynczo] pozwala na zaksięgo− wanie dokumentów wybranych do zestawienia jako odrębnych pozycji w księdze. W takim przypadku księgowanie każdego dokumentu wymaga podania opisu zdarze− nia gospodarczego.

Wartość sprzedaży (dla podatników VAT– kwota NETTO dokumentu) zostaje zapisa− na w rubryce księgi [Wartość sprzedanych towarów i usług (7)], chyba że podczas wypełniania części tabelarycznej dokumentu sprzedaży użytkownik zleci zapisanie tej kwoty w rubryce [Pozostałe przychody (8)] (patrz rozdział 6.2. opis działania klawi− sza **F3**).

Wartość zakupu (dla podatników VAT– kwota NETTO dokumentu) zostaje zapisana w rubryce księgi [Zakup towarów handlowych (10)].

Przesłanie dokumentów **zbiorczo** w postaci zestawienia jest możliwe jedynie dla do− kumentów o tym samym symbolu (np. Ru – zestawienie rachunków uproszczonych). Pole [Numer dowodu księgowego] zostanie wypełnione symbolem przesyłanych dokumentów oraz wprowadzonym przez użytkownika numerem zestawienia. Dodat− <span id="page-20-0"></span>kowo wpisane [Uwagi] zostaną również przeniesione do KSIĘGI i będzie je można odczytać podczas przeglądania pozycji księgi.

Dla przesłanego zestawienia pole [Kontrahent] pozostanie puste.

W rubryce księgi [Wartość sprzedanych towarów i usług (7)] zostanie zapisana war− tość sprzedaży z wybranych dokumentów (dla podatników VAT – suma kwot NETTO dokumentów). Użytkownik nie ma możliwości zapisania zestawienia dokumentów w rubryce [Pozostałe przychody (8)].

# **3.1.2. Parametry przesyłania danych**

O sposobie przesyłania danych do KSIĘGI decyduje wartość parametru *Sposób księ− gowania.* Możliwe są następujące jego wartości:

[Automatycznie]

przesłanie danych do odpowiedniego modułu księgowego na− stąpi bezpośrednio po sporządzeniu dokumentu.

[Po zapytaniu]

bezpośrednio po sporządzeniu dokumentu program proponuje jego zaksięgowanie. Użytkownik może wówczas zdecydować o przesłaniu danych do KSIĘGI lub RYCZAŁTU odpowiadając [Tak] na pytanie programu.

[Nie przesyłać]

dokumenty nie będą księgowane bezpośrednio po ich sporzą− dzeniu. Można będzie je zaksięgować po uruchomieniu opcji **Sprzedaż / Księgowanie**, która umożliwia także zbiorcze księ− gowanie sporządzonych i zapisanych wcześniej dokumentów.

# <span id="page-21-0"></span>**3.2. Współpraca programu z modułem RYCZAŁT**

# **3.2.1. Zasady przesyłania danych**

Do modułu RYCZAŁT przesyłane są tylko dokumenty sprzedaży (ewidencja ryczałtu nie przewiduje księgowania zakupów).

Przesłanie do RYCZAŁTU **jednego dokumentu** sprzedaży powoduje zapisanie w ewi− dencji ryczałtu w polu [Numer dowodu, na podstawie którego dokonano wpisu] nu− meru dokumentu sprzedaży.

Do odpowiednich kolumn ewidencji są zapisywane wartości pozycji dokumentu sprze− daży (dla podatników VAT– kwoty NETTO pozycji dokumentu) zgodnie ze stawką ry− czałtu przypisaną przedmiotowi obrotu.

Przesłanie dokumentów **zbiorczo** w postaci zestawienia jest możliwe jedynie dla do− kumentów o tym samym symbolu (np. Ru – zestawienie rachunków uproszczonych). Pole [Numer dowodu, na podstawie którego dokonano wpisu] zostanie wypełnione symbolem przesyłanych dokumentów oraz wprowadzonym przez użytkownika nu− merem zestawienia. Wpisane [Uwagi] zostaną przeniesione w rubrykę [Uwagi] ewi− dencji.

# **3.2.2. Parametry przesyłania danych**

Z programu OBRÓT TOWAROWY dane mogą być przesyłane do KSIĘGI lub RYCZAŁ− TU, nawet jeśli użytkownik zainstalował oba te moduły. O sposobie przesyłania da− nych do RYCZAŁTU decyduje wartość parametru *Sposób księgowania.* Jego dostęp− ne wartości opisano w rozdziale 3.1.2.

# <span id="page-22-0"></span>**3.3. Współpraca programu z modułem FINANSOWO − KSIĘGOWYM**

# **3.3.1. Zasady przesyłania danych**

Przesyłanie danych do modułu F−K następuje zgodnie ze zdefiniowanymi uprzednio tzw. schematami przesyłów. Za ich pomocą należy wskazać, na które konta będą dekretowane wprowadzane wielkości (np. [Suma NETTO], [Suma BRUTTO] i [Suma VAT] dokumentu).

Definiowanie schematów przesyłów opisano w części podręcznika PROGRAM F−K w rozdziale 5.6.2

Przesyłanie danych do F−K przebiega w trzech etapach:

1. Przesłanie danych na standardowy zestaw kont (według zdefiniowanych sche− matów przesyłów).

Po wybraniu symbolu dokumentu przesyłanego do F−K należy podać numer, pod którym dekret zostanie zapisany w programie F−K. Następnie należy wy− brać schemat księgowania, a potem opis zdarzenia gospodarczego (ewentu− alnie wprowadzić jego szczegółową część).

- 2. Przesłanie danych na konta rozrachunkowe, tzn. konta przyporządkowane każ− demu kontrahentowi z osobna. Konta tego nie można uwzględnić w schema− cie przesyłu, bo każdy dokument może dotyczyć innego kontrahenta, a więc innego konta.
- 3. Przesłanie danych na dodatkowy zestaw kont nie ujętych w schemacie.

W wypadku bardzo rozbudowanej analityki może się okazać, że tworzenie osob− nego schematu dla każdej operacji nie ma sensu (bo musiałoby ich być np. kilka tysięcy). W takim przypadku można tworzyć typowe dla większej liczby operacji podstawowe konta.

Podczas przesyłania dokumentu na dodatkowy zestaw kont użytkownik bę− dzie musiał wprowadzić kolejne informacje:

<span id="page-23-0"></span>– w pole [Wielkość księgowana] – nazwę kwoty, która może zostać przesła− na na dodatkowe konto. Naciśnięcie klawisza **F2** powoduje wyświetlenie tabeli zawierającej nazwy kwot, ktore mogą być przesłane (np. [Kwota BRUTTO], [Kwota NETTO], [Kwota podatku], [Kwota NETTO wg stawki 22%], [Kwota BRUTTO wg stawki 22% ] itd.). Wybrać można tylko te kwoty, które na wprowadzanym dokumencie są niezerowe (są one w tabeli wyróżnione podświetleniem).

Wielkości księgowane zestawiono w części F−K w dodatku A.

Wybranie pozycji [Kwota dodatkowa] umożliwia wprowadzenie dowolnej kwoty (nie wynikającej z dokumentu). W ten sposób można zaksięgować np. kaucję nie ujętą na dokumencie.

- w pole [Podaj numer konta] konto, na którym wybrana kwota ma zostać umieszczona. Naciśnięcie klawisza **F2** powoduje wyświetlenie listy kont analitycznych zdefiniowanych dla przedsiębiorstwa.
- w pole [Strona] stronę, na którą na zostać zadekretowana wskazana wielkość (Wn lub Ma).
- w pole [Jaki procent kwoty przesyłać na konto] procent kwoty, jaki ma trafić na konto (najczęściej jest to 100%).
- w pole [Opis pozycji w F−K] tekst, który będzie się pojawiać przy odpo− wiednich kontach jako [Szczegółowy opis pozycji dekretu]. Podpowiada− ny jest tekst umieszczony w polu [Wielkość księgowana].

# **3.3.2. Parametry przesyłania danych**

O sposobie przesyłania danych do modułu F−K decydują wartości niżej wymienio− nych parametrów:

*Sposób przesyłania według schematów księgowania:*

[Automatycznie]

po zapisaniu dokumentu program prześle dane do F−K zgodnie ze zdefiniowanymi schematami księgowania.

#### **3. Współpraca z innymi modułami**

## <span id="page-24-0"></span>[Po zapytaniu]

każdorazowo po zapisaniu dokumentu program zapyta, czy prze− słać dane do F−K.

#### [Nie przesyłać]

po zapisaniu dokumentu dane nie będą dekretowane na konta. Dekretowanie będzie można przeprowadzić po uruchomieniu opcji **Sprzedaż / Księgowanie**.

#### *Przesyłać sumę BRUTTO na konto rozrachunkowe:*

- [Tak] kwota BRUTTO dokumentu zostanie automatycznie przesłana na konto związane z odbiorcą (jeśli tylko kontrahent ma w pla− nie kont skojarzone konto rozrachunkowe), zgodnie z kierun− kiem operacji (dla dokumentów sprzedaży po stronie "Winien", dla dokumentów zakupu po stronie "Ma").
- [Nie] suma BRUTTO nie zostanie przesłana na konto rozrachunkowe (nawet jeśli kontrahent, którego dotyczy operacja, ma przypi− sane konto rozrachunkowe).

#### *Przesyłać na dodatkowy zestaw kont:*

[Tak] po każdym przesłaniu danych według schematu księgowania program będzie pytał, czy przesyłać dane także na dodatkowe konta.

#### *Przesyłać wartości przewidywane według ceny sprzedaży:*

przy wprowadzaniu (przesyłaniu do F−K) dokumentów zakupu program nalicza wartości przewidywane ([Marża przewidywa− na], [VAT przewidywany] itp. Wielkości te można dołączyć do schematów księgowania (patrz część F−K rozdział 5.6.2.). Na− leży jednak określić, według której ceny sprzedaży ([1], [2] lub [3], albo średniej z tych cen) wartości te będą przewidywane (wyliczane przez program).

#### <span id="page-25-0"></span>**3.4. Współpraca programu z modułem VAT**

#### **3.4.1. Zasady przesyłania danych**

Dokumenty sprzedaży i zakupu przesyłane do modułu VAT zostają zapisane w reje− strze zgodnym z symbolem dokumentu (patrz część VAT rozdział 3.1.).

Dla dokumentu sprzedaży kwota NETTO zostaje zapisana w odpowiedniej rubryce ewidencji zgodnie ze stawką podatku. Wartość podatku zostaje wyliczona dla każdej stawki.

Dla dokumentu zakupu kwota NETTO zostaje przeniesiona do odpowiednich rubryk tzw. "struktury odliczeniowej", zgodnie ze sposobem odliczania VAT zadeklarowanym dla danej pozycji podczas wprowadzania dokumentu zakupu (patrz rozdział 10.2.). Dla każdego sposobu odliczania podatku wyświetlona zostaje kwota VAT, wartość BRUTTO jest podawana łącznie dla całego dokumentu.

Przesłanie dokumentów **zbiorczo** w postaci zestawienia jest możliwe jedynie dla do− kumentów o tym samym symbolu (np. Fa – zestawienie faktur VAT). Pole [Numer faktury] zostanie wypełnione wprowadzonym przez użytkownika numerem zestawie− nia. Dodatkowo wpisane [Uwagi] zostaną również przeniesione do programu VAT i będzie je można odczytać podczas przeglądania pozycji ewidencji.

Dla przesłanego zestawienia pole [Kontrahent] pozostanie puste, chyba że zestawie− nie dotyczy dokumentów jednego kontrahenta.

#### **3.4.2. Parametry przesyłania danych**

Sposób przesyłania danych do modułu VAT zależy od wartości parametru *Sposób zapisu*. Możliwe są następujące jego wartości:

[Automatycznie]

przesłanie danych do modułu VATnastąpi bezpośrednio po spo− rządzeniu dokumentu.

# **3. Współpraca z innymi modułami**

## <span id="page-26-0"></span>[Po zapytaniu]

dane mogą zostać przesłane do modułu VAT bezpośrednio po sporządzeniu dokumentu, jeżeli użytkownik odpowie [Tak] na wyświetlone pytanie.

#### [Nie przesyłać]

dokumenty nie będą księgowane bezpośrednio po ich sporzą− dzeniu. Można będzie je zaksięgować po uruchomieniu opcji **Sprzedaż / Księgowanie**, która umożliwia także zbiorcze księ− gowanie sporządzonych i zapisanych wcześniej dokumentów.

# **3.5. Współpraca programu z modułem ROZRACHUNKI**

# **3.5.1. Zasady przesyłania danych**

Zatwierdzenie przesłania danych do ROZRACHUNKÓW wymaga podania dodatko− wych danych:

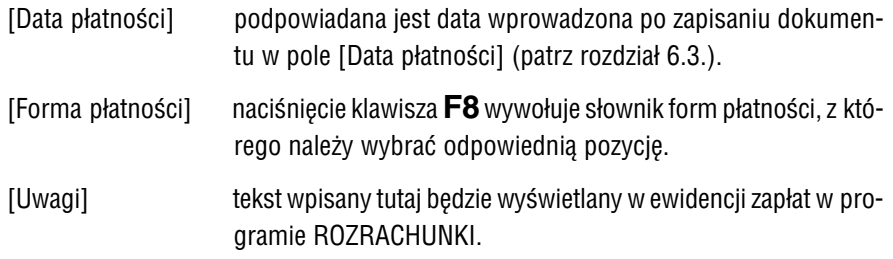

Jeżeli po zapisaniu dokumentu wprowadzono [Formę płatności], program ROZRACHUNKI odczytuje z dokumentu wymienione powyżej dane i użyt− kownik nie wypełnia ich ponownie.

Po przesłaniu danych – jeśli [Data sprzedaży] jest taka sama jak [Data płatności] – program proponuje zarejestrowanie płatności dokumentu. Odpowiedź [Tak] na wy− świetlone pytanie umożliwia wprowadzenie następujących danych:

<span id="page-27-0"></span>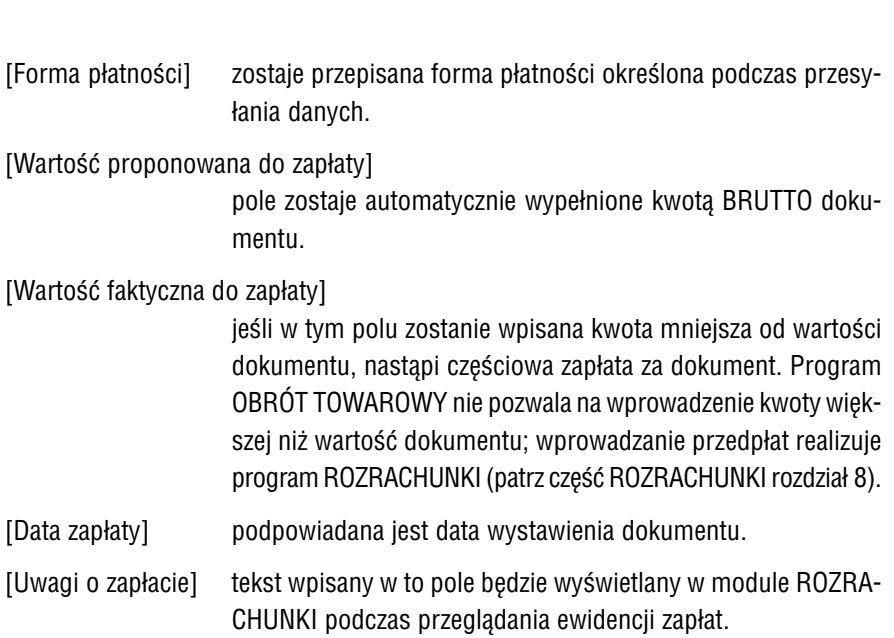

Po wprowadzeniu wymienionych informacji można przesłać zapłatę do [Kasy] lub [Banku] zdefiniowanych w module ROZRACHUNKI (patrz część ROZRACHUNKI roz− dział 2.3.3.) i wydrukować dokument kasowy lub bankowy.

# **3.5.2. Parametry przesyłania danych**

O sposobie przesyłania danych do modułu ROZRACHUNKI decydują wartości niżej wymienionych parametrów:

*Sposób zapisu:*

[Automatycznie]

przesłanie danych do ROZRACHUNKÓW nastąpi bezpośrednio po sporządzeniu dokumentu.

#### [Po zapytaniu]

bezpośrednio po sporządzeniu dokumentu program proponuje przesłanie danych do ROZRACHUNKÓW. Użytkownik może wówczas o tym zdecydować odpowiadając [Tak] na pytanie pro− gramu.

## **3. Współpraca z innymi modułami**

#### <span id="page-28-0"></span>[Nie przesyłać]

dane nie będą przesyłane do ROZRACHUNKÓW bezpośrednio po sporządzeniu dokumentów. Można będzie je wprowadzić do ewidencji rozrachunków po uruchomieniu opcji **Sprzedaż / Księgowanie**.

*Przesyłać:*

[Kod kontrahenta],

[Kod płatnika].

Jeżeli na przesyłanym dokumencie umieszczono płatnika inne− go niż kontrahent, czyli odbiorca towaru / usługi (patrz część NADZORCA rozdział 8.1), użytkownik może tu wybrać, kto zo− stanie obciążony płatnością.

Jeżeli użytkownik w programie ROZRACHUNKI zdefiniował KASĘ lub / i BANK, może również określić, w jaki sposób dane będą tam przesyłane, ustalając wartość para− metru (**Narzędzia / Parametry / Przesyłów / KASA/BANK**):

#### *Przesyłać zapłatę:*

[Po zapytaniu]

jeżeli sporządzony dokument zostanie przesłany do ROZRA− CHUNKÓW i zostanie od razu uregulowany (w całości lub czę− ściowo), użytkownik może informację o faktycznie wpłaconej kwocie przesłać do KASY lub BANKU.

[Nie przesyłać]

informacja o dokonanej płatności nie będzie przesyłana do KASY / BANKU.

# <span id="page-29-0"></span>**4. Rozpoczęcie i zakończenie pracy programu**

# **4.1. Rozpoczęcie pracy**

Po włączeniu komputera i uzyskaniu na monitorze informacji o gotowości do pracy należy "wejść" do katalogu, w którym został zainstalowany system FIRMA (wykorzystując zlecenia systemu operacyjnego MS DOS należy wpisać przykładowe zlecenie:

# CD C:\FIRMA **Enter**)

i uruchomić system wpisując zlecenie:

#### FIRMA

oraz potwierdzając je naciśnięciem klawisza **Enter** (zlecenia mogą być wpisywane małymi lub wielkimi literami).

Ścieżka do katalogu C:\FIRMA jest przykładowa. Należy ją zastąpić właściwą ścieżką do katalogu, w któ− rym został zainstalowany system FIRMA.

Po wywołaniu systemu wyświetlana jest tzw. plansza główna.

Program OBRÓT TOWAROWY można uruchomić z planszy głównej przez wpisanie litery **S** lub podświetlenie pozycji SPRZEDAŻ, MAGAZYNY (OBRÓT TOWAROWY) i naciśnięcie klawisza **Enter**. Z każdego innego modułu systemu FIRMA można również uruchomić ten program wybierając opcję **Narzędzia / Inny moduł / Sprze− daż, magazyny (obrót towarowy)**.

Po wprowadzeniu identyfikatora oraz właściwego hasła (wpisywane hasło nie jest widoczne na ekranie) można rozpocząć pracę z programem.

W dolnej części ekranu zostaje wyświetlony miesiąc (i rok), który będzie podpowia− dany w polach typu datownikowego (np. podczas wprowadzania daty dokumentu). Zmiany tej podpowiedzi można dokonać po uruchomieniu opcji **Narzędzia / Miesiąc**.

# <span id="page-30-0"></span>**4.2. Zakończenie pracy**

Jedynym poprawnym sposobem zakończenia pracy programu OBRÓT TOWARO− WY jest uruchomienie opcji **Narzędzia / Koniec** lub opcji **Narzędzia / Inny moduł**, a następnie uruchomienie kolejnego modułu systemu albo wybranie **W** – **Wyjście do systemu operacyjnego**.

Po wybraniu opcji **Narzędzia / Koniec** zakończenie pracy systemu następuje również po naciśnięciu klawisza **Esc**.

Wyłączenie zasilania komputera przed zakończeniem pracy systemu (na przykład po chwilowym przejściu do systemu operacyjnego MS DOS za pomocą kombinacji klawiszy **Alt+Esc**) może spowodować uszkodze− nie plików i utratę danych. Przejście do systemu operacyjnego MS DOS wywołuje na ekranie znak zachęty (ang. prompt) poprzedzony napisem "Soft Ekspert Swap". Powrót do programu OBRÓT TOWAROWY nastąpi po wydaniu komendy

EXIT **Enter**.

# **5. Przygotowanie programu do pracy**

Zapewnienie poprawnego działania programu i jego współpracy z innymi modułami systemu FIRMA wymaga wykonania wstępnych czynności, które zostaną opisane w kolejnych podrozdziałach.

# **5.1. Wprowadzenie przedsiębiorstwa do systemu**

Eksploatację programu OBRÓT TOWAROWY należy rozpocząć od wprowadzenia da− nych przedsiębiorstwa (i jego zakładów).

Dokonuje się tego w module NADZORCA w opcji **Zbiory danych / Przedsiębiorstwa**. Po wpisaniu danych przedsiębiorstwa (skrótu, nazwy, adresu, numeru identyfikacji podatkowej itd.) należy za pomocą klawisza **F3** uruchomić funkcję pozwalającą ustalić wartość parametrów VAT przedsiębiorstwa, przede wszystkim parametru *Czy przed− siębiorstwo jest podmiotem płacącym VAT.* Wartość tego parametru wpływa na prze− bieg sporządzania i obsługę faktur. Działanie opcji **Zbiory danych / Przedsiębiorstwa** opisano w części NADZORCA w rozdziale 7.1.

# **5.2. Wybranie zakładu do obsługi przez program**

Wszystkie operacje wykonywane w programie będą dotyczyć przedsiębiorstwa, (a w je− go ramach – zakładu) wybranego do przetwarzania danych. Wybranie zakładu jest możliwe dwoma sposobami:

- 1. W module NADZORCA, po uruchomieniu opcji **Zbiory danych / Przedsiębior− stwa** (patrz część NADZORCA rozdział 7.1.).
- 2. W module OBRÓT TOWAROWY, po uruchomieniu opcji **Narzędzia / Dane / Zakłady**. Zasady obsługi tej opcji są takie same jak opcji wymienionej w punk− cie 1.

# **5.3. Wprowadzenie zawartości słowników**

Przed przystąpieniem do eksploatacji programu OBRÓT TOWAROWY można wpro− wadzić lub uzupełnić zawartość słowników (list), z których użytkownik będzie korzy− stał podczas pracy systemu FIRMA – są to listy:

- kontrahentów przedsiębiorstwa**\***) ,
- "zastrzeżonych" NIP−ów,
- opisów zdarzeń gospodarczych,
- kursów walut,
- urzędów skarbowych,
- dokumentów obrotu**\***) ,
- form płatności**\***) .

Słowniki te można uzupełniać na bieżąco, w trakcie dalszej pracy z programem, jed− nakże ich wstępne wypełnienie ułatwi i przyspieszy pracę. Dotyczy to szczególnie słowników oznaczonych powyżej symbolem **\***) , których zawartość jest wykorzysty− wana przez każdego użytkownika programu.

Szczegółowy opis wypełniania słowników podano w części NADZORCA rozdział 7.

# **5.4. Utworzenie magazynów**

Program OBRÓT TOWAROWY pozwala na utworzenie do 999 magazynów, w których będą przechowywane przedmioty obrotu. Magazyny w programie nie muszą odpo− wiadać rzeczywistym magazynom użytkownika. Ułatwieniem pracy z programem może być wprowadzenie magazynów umownych, wykorzystanych do dodatkowego grupo− wania przedmiotów obrotu. Magazyn taki może odzwierciedlać rodzaj asortymentu towaru sprzedawanego przez użytkownika (np. sklep obuwniczy może w innym ma− gazynie programowym przechowywać buty sportowe, w innym czółenka damskie itp.). Wykorzystując magazyny programowe można również powiązać towary z ich dostawcą (towary każdego dostawcy będą przechowywane w osobnym magazynie).

Utworzenie magazynów jest możliwe po uruchomieniu opcji **Narzędzia / Dane / Ma− gazyny**.

Dodanie nowego magazynu następuje po naciśnięciu klawisza **Ins**. Można wówczas wprowadzić numer, nazwę i adres magazynu.

Wprowadzenie zmian do danych wskazanego magazynu jest możliwe po naciśnięciu klawisza **F4 / Enter**.

Usunięcie magazynu z listy realizuje klawisz **Del**. Nie można usunąć magazynu, jeśli wprowadzono do niego przedmioty obrotu.

Zakończenie przeglądania listy magazynów następuje po naciśnięciu klawisza **Esc**.

#### **5. 5. Ustalenie parametrów programu**

Wartości parametrów określane w opcjach **Narzędzia / Parametry / Systemowe**, **.../ Programu** i **.../ Dodatkowe** mają wpływ na sposób funkcjonowania programu OBRÓT TOWAROWY. Przed rozpoczęciem jego eksploatacji zalecamy zapoznanie się z ich znaczeniem i ustalenie ich zgodnie z wymaganiami.

# **5.5.1. Parametry systemowe**

Wartości parametrów systemowych (**Narzędzia / Parametry / Systemowe**) mają pod− stawowe znaczenie dla sposobu działania programu. Nie powinny być one zmieniane w trakcie jego eksploatacji!

Zmiana wartości parametrów systemowych podczas eksploatacji progra− mu może spowodować nieodwracalne zmiany w bazach danych progra− mu oraz nierzetelności w obliczeniach. Przed zmianą wartości parame− trów systemowych należy koniecznie wykonać składowanie danych (patrz część FIRMA rozdział 4).

*Rejestr przedmiotów obrotu:*

jest to najważniejszy parametr programu. Jego wartość decy− duje o sposobie przechowywania danych przez program. Moż− liwe wartości parametru:

[Bez historii cen (analityczny)],

[Z historią cen (syntetyczny i analityczny].

Szczegółowy opis znaczenia dopuszczalnych wartości parame− tru podano w rozdziale 2.2.

Zaleca się staranne przemyślenie sposobu rejestrowania przedmio− tów obrotu przed rozpoczęciem eksploatacji programu!

*Format skrótu przedmiotu obrotu:*

wprowadzone tutaj znaki będą określały format (wygląd) skró− tów, które identyfikują przedmioty obrotu. Skróty te mogą za− wierać cyfry, małe lub duże litery bądź dowolne inne znaki (nie więcej niż 13).

Znaczenie znaków wprowadzonych do tekstu formatu:

- X dowolny znak (cyfra, litera lub inny)
- N litera lub cyfra
- A mała lub duża litera
- ! duża litera
- 9 cyfra

Przykładowo wprowadzenie do formatu skrótu znaku "9" po− woduje, że program nie pozwoli wpisać w to miejsce innego znaku niż cyfra.

Odpowiednio skonstruowany format skrótu jest pomocny za− równo podczas wyszukiwania towaru w trakcie wystawiania do− kumentów, jak i przy sporządzaniu wszelkich zestawień. Budo− wa formatu skrótu może służyć do dodatkowego grupowania towarów.

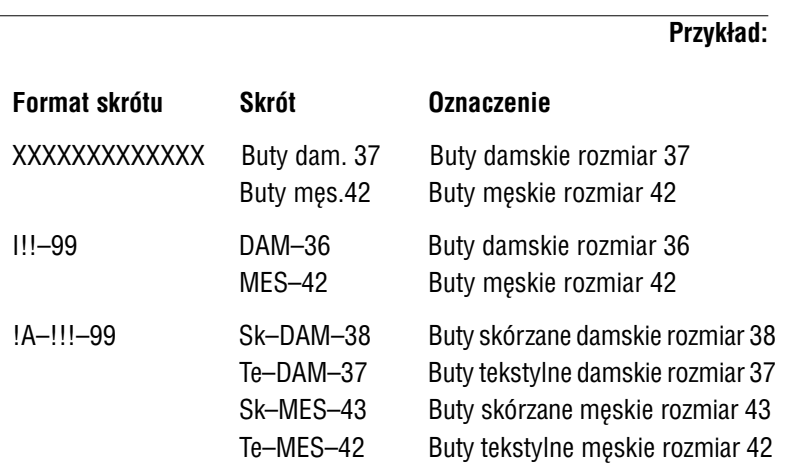

Użytkownik, który zdefiniował skrót towaru w postaci [!A–!!!–99] będzie mógł sporządzić zestawienie stanów magazynowych (patrz rozdział 13.6.) dla wybranej grupy obuwia, np. damskiego w rozmiarze 38.

Jeśli parametr *Rejestr przedmiotów obrotu* ma wartość [Z historią cen], to przedmioty obrotu przechowywane w tym samym magazynie muszą mieć skróty unikalne (nie powtarzające się).

 $\blacktriangleright$
## **5.5.2. Parametry programu**

Po uruchomieniu opcji **Narzędzia / Parametry / Programu** użytkownik może ustalić wartości następujących parametrów:

*Kontrolować stan magazynowy:*

jest to nadrzędny parametr sterujący kontrolą stanów magazy− nowych. Musi on mieć wartość [Tak], aby program:

- realizował wartość [Tak] parametru *Uwzględniać ilość mi− nimalną,*
- nie dopuszczał do wydania z magazynu towaru (na doku− ment sprzedaży, korekty zakupu, wydania wewnętrznego itd.) w ilości przekraczającej jego stan magazynowy,
- sprawdzał, czy ilość składników realizowanej receptury nie przewyższa ich stanów magazynowych.

### *Przeliczanie cen BRUTTO na NETTO:*

parametr ten dotyczy sposobu wyliczania cen NETTO dla przedmiotu obrotu, dla którego użytkownik wprowadził jako cenę sprzedaży cenę BRUTTO (tzn. podczas jego wprowadza− nia na listę przedmiotów obrotu w pole [Czy cena BRUTTO?] wprowadził wartość [T]. Przeliczanie tych cen na ceny NETTO może nastąpić dwoma sposobami:

### [Według stawki 22/122 lub 7/107]

ceny zostają przeliczone według stawki dokładnej. Dla pozo− stałych wartości stawek VAT stawka dokładna jest obliczana analogicznie. W większości przypadków jest to zalecana war− tość parametru.

[Według stawki 18.03% lub 6.54%]

ceny zostają przeliczone według stawki uproszczonej. Dla po− zostałych wartości stawek VAT stawka uproszczona jest obli− czana analogicznie.

Na dokumencie sprzedaży w kolumnie [VAT] drukowana jest kwo− ta wyliczona zgodnie z wartością omawianego parametru. Jako opis kolumny [VAT] może zostać wydrukowana liczba [22] lub [18.03]. Użytkownik musi zadbać o to, by opis kolumny był zgodny ze spo− sobem przeliczania cen.

Na formatach dokumentów przygotowanych przez producenta jako opis kolumny jest drukowana liczba [22]. Aby w kolumnie tej była drukowana liczba [18.03], należy uruchomić opcję **Formaty / Do− kumentów** modułu NADZORCA, dokonać edycji części tabelarycz− nej wybranego formatu (patrz część NADZORCA rozdział 8.2.) i w kolumnie [Stawka VAT] ustalić:

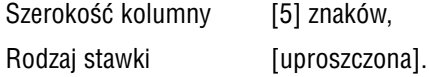

*Zaokrąglenie kwoty dokumentu:*

zaokrąglenie dotyczy kwoty, na jaką opiewa cały dokument. Po denominacji wartość parametru powinna wynosić [0.01].

#### *Zaokrąglenie cen sprzedaży:*

wpisana tutaj liczba okreśła wartość, do której zostanie zaokrą− glony wynik operacji

[Cena zakupu]  $*$  {[Marża 1] / 100 +1}

Po denominacji wartość parametru powinna wynosić [0.01].

*Sposób obliczania narzutu:*

jeśli podczas wprowadzania towaru na listę przedmiotów obro− tu określono dla niego procent narzutu, a podczas wypełniania nagłówka dokumentu użytkownik w pole [Czy podpowiedź ceny z narzutem?] wprowadzi [Tak], program podpowie cenę sprze− daży powiększoną o narzut. Cena sprzedaży z narzutem będzie wyliczona według sposobu wybranego wartością parametru:

[W stu]  $C_{N} = C + (C * \%_{N}) / (100 - \%_{N}).$ [Od sta]  $C_{N} = C + (C * \%_{N} / 100).$ gdzie  $C_{N}$  cena sprzedaży z narzutem, C cena sprzedaży bez narzutu,  $\%$ <sub>N</sub> procent narzutu **Przykład:** Cena sprzedaży bez narzutu = 1000 zł, procent narzutu = 24. Cena sprzedaży obliczona metoda "w stu": 1000 + (1000 \* 24) / (100 – 24) = **1316**. Cena sprzedaży obliczona metodą "od sta": 1000 + (1000 \* 24 / 100) = **1240**. *Przeliczać rachunek uproszczony według cen NETTO:* wartość parametru powinna zostać ustalona zgodnie z zasadmi podanymi w rozdziale 2.3. [Tak] rachunki uproszczone będą przeliczane według cen NETTO. [Nie] rachunki uproszczone będą przeliczane według cen BRUTTO, tzn. najpierw zostanie obliczona wartość BRUTTO (ilość \* cena BRUTTO), a następnie VAT zostanie wyliczony z wartości BRUT− TO w sposób dokładny lub uproszczony (w zależności od war− tości parametru *Przeliczanie cen BRUTTO na NETTO* – **Narzę− dzia / Parametry / Programu**). Przykładowe przeliczenie rachunku uproszczonego według cen NETTO i BRUTTO podano w rozdziale 2.3.

*Marża dla ceny sprzedaży 1 (...2, ...3):*

procent marży dla danej ceny sprzedaży.

Jeśli przynajmniej jednemu z tych parametrów zostanie przypi− sana wartość różna od zera, to podczas wprowadzania doku−

mentu zakupu po odpowiedzi [Tak] na wyświetlone pytanie *"Czy zmienić (wprowadzić) ceny sprzedaży?"* będzie można zatwier− dzić procent marży podpowiadany zgodnie z wartością para− metru lub dla danego zakupu wprowadzić inny. Program prze− liczy odpowiednio ceny sprzedaży na podstawie cen zakupu.

Podczas wystawiania dokumentu sprzedaży jako [Cena sprze− daży 1] zostaje podpowiedziana wartość:

[Cena zakupu] \* {[Marża 1] / 100 +1}.

Wartość parametru ma znaczenie tylko dla tych użyt− kowników, którzy prowadzą rejestr przedmiotów obrotu [Z historią cen].

*Stacja paliw:*

[Tak] ta wartość umożliwia wprowadzanie dokumentów sprzedaży we− dług sposobu często stosowanego przez stacje paliw – użyt− kownik podaje wartość BRUTTO dokumentu, a program wyli− cza ilość sprzedanego towaru na podstawie jego ceny sprzeda− ży.

> Dla zapewnienia dużej dokładności obliczeń (w związ− ku z zaokrągleniami) należy parametrowi *Liczba miejsc po przecinku dla pola "ilość"* nadać odpo− wiednio wysoką wartość (np. [4]). Jeżeli wartość ta będzie za mała, to program będzie zmieniał wpisaną przez użytkownika wartość BRUTTO, tak aby była ona równa wynikowi operacji:

> > [Ilość] \* [Cena sprzedaży BRUTTO]

*Sposób wydruku kwot na zestawieniach:*

[W starych złotych].

[W nowych złotych].

[Według zapisów w bazie]

przy tej wartości parametru dane z 1994 r. będą drukowane w "starych" złotych, a począwszy od 1995 r. w "nowych" złotych.

[Po zapytaniu]

podczas każdego drukowania użytkownik może wybrać spo− sób drukowania wartości.

Podanie wartości [Według zapisów w bazie] może spowodować niepoprawne sumowanie kolumn, jeżeli na wydruku znajdą się kwoty zarówno w "starych" złotych (np. z roku 1994), jak i w "nowych" złotych.

#### *Sposób zaokrąglania cen zakupów (denominacja):*

[Zawsze w górę].

[Matematycznie].

Wartość parametru ma znaczenie tylko dla tych użytkowników, którzy wprowadzają dokumenty zakupu sprzed 1994 r.

*Przeliczać fakturę VAT według cen BRUTTO:*

wartość parametru powinna zostać ustalona zgodnie z zasadmi podanymi w rozdziale 2.3.

- [Tak] w rubrykę [Cena] na fakturze VAT zostaje wprowadzona cena sprzedaży BRUTTO, a w rubrykę [Wartość bez bonifikaty] – wy− nik operacji "cena NETTO \* ilość", przy czym cena NETTO zostaje wyliczona z ceny BRUTTO w sposób dokładny lub upro− szczony.
- [Nie] w rubrykę [Cena] na fakturze VAT zostaje wprowadzona cena sprzedaży NETTO.

Przykładowe przeliczenia faktury VAT według cen BRUTTO i NETTO podano w rozdziale 2.3.

*Sposób naliczania VAT dla zakupu:*

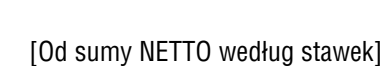

w pierwszej kolejności sumowane są wartości NETTO pozycji według stawek i od tych sum jest wyliczany VAT dla poszcze− gólnych stawek.

#### [Od każdej pozycji osobno]

VAT jest naliczany osobno dla każdej pozycji dokumentu zaku− pu, a następnie obliczane są sumy podatków z poszczególnych pozycji (według stawek).

#### [Po zapytaniu]

sposób naliczania VAT dla zakupów będzie każdorazowo okre− ślany przez użytkownika podczas wprowadzania dokumentu za− kupu.

#### *Podpowiedź jednostki miary:*

podczas wprowadzania towaru na listę przedmiotów obrotu podpowiadana będzie wpisana tutaj jednostka miary, tym nie− mniej będzie można ją zmienić.

#### *Rodzaj ceny sprzedaży dla dokumentów wewnętrznych i zakupu:*

na dokumentach wewnętrznych (patrz rozdział 11.) i dokumen− tach zakupu ("Pz") można zamieścić dodatkową rubrykę zawierającą cenę sprzedaży (patrz część NADZORCA rozdział 8.2. "Format części tabelarycznej" opis pola [Cena dodatkowa]). Cena ta może być podana jako BRUTTO lub NETTO.

Wartość parametru ([NETTO] lub [BRUTTO]) należy w miarę możności ustalić zgodnie z rodzajem cen przedmiotów obrotu zapisanym w rejestrze. Pozwoli to na ominięcie błędów zaokrą− gleń podczas przeliczania cen BRUTTO na NETTO i odwrotnie.

*Wartość zaokrąglana przy obliczaniu bonifikaty:*

# **5. Przygotowanie programu do pracy**

podczas obliczania kwoty bonifikaty dla pozycji dokumentu jej wartość zostaje zaokrąglona do pełnych groszy zgodnie z war− tością parametru:

## [Bonifikata ceny]

zaokrąglona zostaje wyliczona bonifikata dla towaru.

[Cena po bonifikacie]

zaokrąglona zostaje cena uwzględniająca bonifikatę.

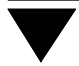

## **5.5.3. Parametry dodatkowe**

Po uruchomieniu opcji **Narzędzia / Parametry / Dodatkowe** użytkownik może ustalić wartości następujących parametrów:

#### *Rodzaj numeracji dokumentów:*

[Ręcznie] numer faktury jest wpisywany przez użytkownika

[Podpowiedź numeru]

podczas wystawiania dokumentu program podpowiada kolej− ny jego numer (dokładnie – następny po najwyższym zapamię− tanym przez program numerze dokumentu o tym symbolu). Użytkownik może zaakceptować podpowiedź lub wpisać inny numer. Wpisanie numeru "z przeskokiem" jest możliwe, powoduje jednak, że kolejna podpowiedź nie uwzględnia luki w nu− meracji dokumentów i operator sam musi wówczas zadbać o za− chowanie jej ciągłości.

#### *Dla dokumentu sprzedaży podpowiadać datę:*

[Ostatniego dokumentu]

w polu [Data] dokumentu sprzedaży zostaje podpowiedziana data dokumentu ostatnio wprowadzonego w miesiącu wybra− nym do przetwarzania danych (w opcji **Narzędzia / Miesiąc**).

[Systemową komputera]

podpowiadana data wystawienia dokumentu jest zgodna z datą systemową komputera.

*Liczba miejsc po przecinku dla pola "ilość":*

maksymalna wartość tego parametru wynosi [5].

*Liczba egzemplarzy dokumentów:*

za pomocą wartości tego parametru można zadeklarować pod− powiadaną liczbę drukowanych kopii dokumentu. Maksymalna wartość parametru [9] oznacza, że będzie drukowany oryginał i 8 kopii.

#### *Termin płatności (dni):*

wpisana wartość oznacza liczbę dni, jaką należy dodać do daty wystawienia dokumentu w celu otrzymania żądanej podpowie− dzi daty płatności. Jeżeli więc np. zostanie tu wprowadzona war− tość [10], to podczas zapisywania dokumentu w dniu 7 gru− dnia jako podpowiedź daty płatności pojawi się data 17 gru− dnia.

*Drukować dwa dokumenty na stronie:*

[Tak] na jednej stronie wydruku będzie możliwe umieszczenie dwóch dokumentów, jeżeli tylko łączna liczba wierszy (linii) wydruku nie przekracza wartości zadeklarowanej jako wartość parame− tru *Maksymalna liczba wierszy na stronie* (**Narzędzia / Para− metry / Systemowe wydruku**). W przeciwnym razie żaden z dwóch dokumentów nie zostanie wydrukowany w całości, a użytkownik otrzyma stosowny komunikat.

*Sposób tworzenia zestawień:*

[Normalny].

[Zagęszczony]

przy tej wartości parametru podczas drukowania zostaną usu− nięte zbędne spacje (odstępy między znakami), dzięki czemu wydruk może zostać zwężony.

*Numerować strony dokumentu:*

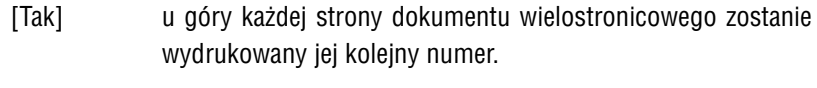

[Nie] numery stron dokumentu nie będą drukowane.

*Dokument wewnętrzny i zakupu: czy cena sprzedaży z dnia zakupu:*

wartość parametru ma znaczenie dla wydruków dokumentów wewnętrznych i dokumentów zakupu (otrzymanych w opcji **Wy− druki / Dokumenty**) oraz dla zestawień tych dokumentów otrzy− manych w opcji **Wydruki / Obroty pełne**.

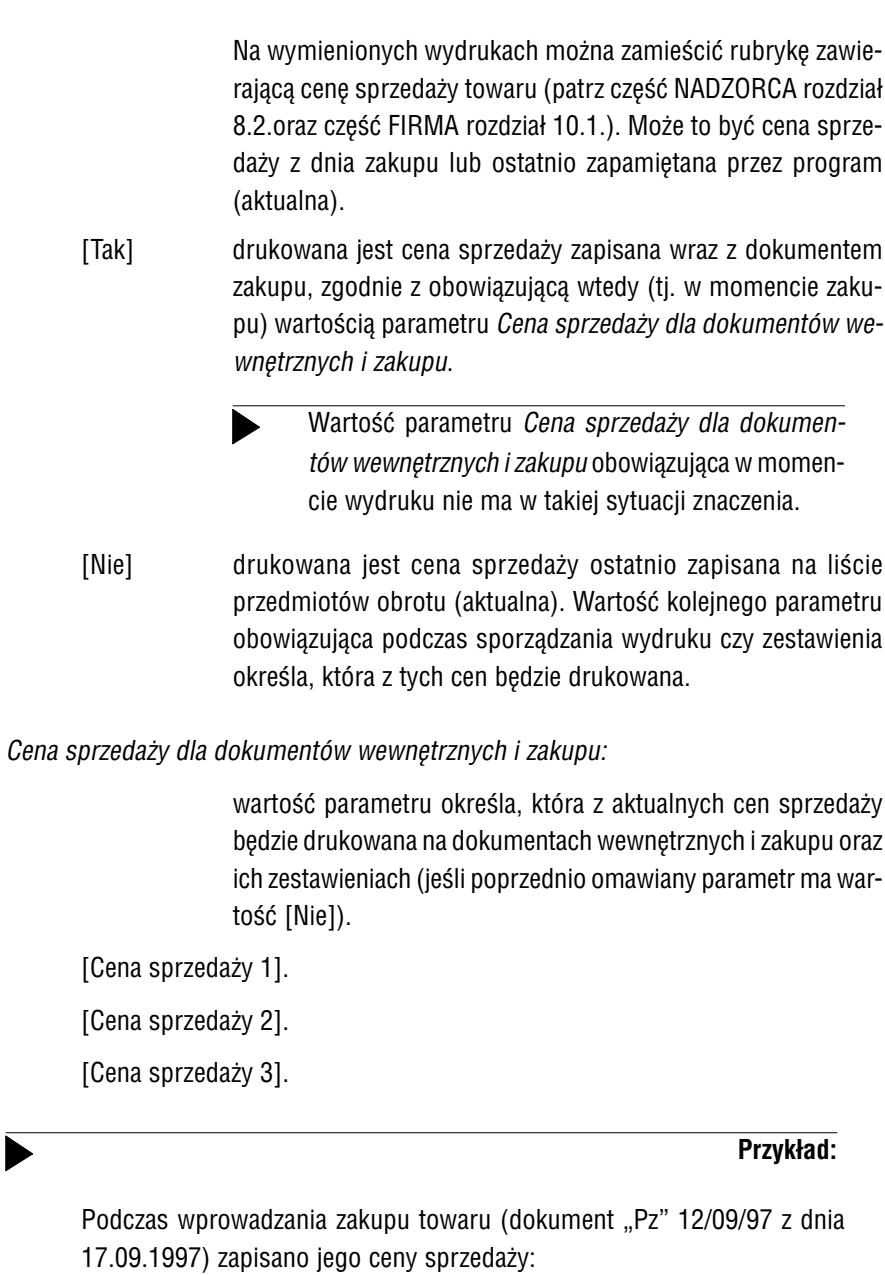

[Cena sprzedaży 1] 15,40 zł [Cena sprzedaży 2] 13,60 zł [Cena sprzedaży 3] 13,00 zł Parametr *Cena sprzedaży dla dokumentów wewnętrznych i zakupu* miał w tym momencie wartość [Cena sprzedaży 2].

Wprowadzając kolejny dokument zakupu tego towaru ("Pz 16/09/97 z dnia 20.09.1997) zapisano następujące ceny sprzedaży:

> [Cena sprzedaży 1] 16,40 zł [Cena sprzedaży 2] 14,60 zł [Cena sprzedaży 3] 14,00 zł

Parametr *Cena sprzedaży dla dokumentów wewnętrznych i zakupu* miał w momencie tworzenia zestawienia wartość [Cena sprzedaży 1].

Budując zestawienie w opcji **Wydruki / Obroty pełne** można do niego do− łączyć kolumny zawierające ceny sprzedaży, np. [Cena sprzedaży NETTO] lub przeliczenia według tych cen, np. [Różnica wartości według ceny sprze− daży NETTO i ceny zakupu NETTO pozycji dokumentu]. W zależności od wartości omawianych parametrów dnia 20 09.1997 zostaną wydrukowa− ne następujące kwoty:

*Dokument wewnętrzny i zakupu: czy cena sprzedaży z dnia zakupu*[Tak]

[Cena sprzedaży] 13,60 zł

*Dokument wewnętrzny i zakupu: czy cena sprzedaży z dnia zakupu*[Nie]

[Cena sprzedaży] 16.40 zł

Jeżeli użytkownik zmienił ceny sprzedaży towaru, a następnie do− konał edycji dokumentu jego zakupu (w opcji **Obroty / Zakup / Edy− cja**), jako cena sprzedaży z dnia zakupu zostanie zapamiętana cena sprzedaży z dnia dokonania edycji dokumentu.

*Uprościć wprowadzanie nagłówka dokumentów:*

użytkownik nie wystawiający dokumentów eksportowych, nie udzielający bonifikat i nie nakładający narzutu może określić wartość tego parametru jako [Tak], co pozwoli mu na ominię− cie wypełniania tych pól podczas wypisywania nagłówka doku− mentu sprzedaży.

#### *Dopuścić do ujemnego stanu magazynowego:*

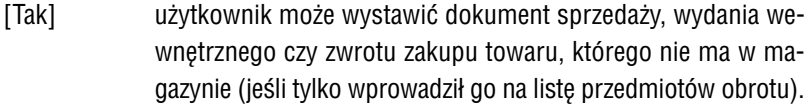

[Nie] program nie dopuszcza do ujemnych stanów magazynowych.

Użytkownicy prowadzący rejestr przedmiotów obrotu [Z historią cen] nie powinni wartości tego parametru ustalać jako [Tak]. Może ona spowodować nierzetelny obraz obrotów finansowych zakładu.

#### *Uwzględniać ilość minimalną:*

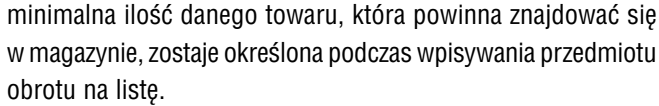

[Tak] ta wartość parametru pozwala na kontrolowanie ilości mini− malnej towaru w magazynie.

> Wprowadzenie na dokument sprzedaży towaru w takiej ilości, która spowodowałaby przekroczenie przypisanego mu stanu minimalnego, powoduje wyświetlenie odpowiedniego komuni− katu.

[Nie] program nie sygnalizuje przekroczenia ilości minimalnej sprze− dawanego towaru.

*Zablokować edycję bonifikaty indywidualnej:*

- [Tak] podczas sporządzania dokumentu sprzedaży będzie można udzielić bonifikaty procentowej dla całego dokumentu (tzw. "bonifikata globalna"), natomiast nie będzie można jej zmienić dla poszczególnych pozycji dokumentu.
- [Nie] podczas sporządzania dokumentu sprzedaży można będzie wprowadzać bonifikaty indywidualne dla poszczególnych po− zycji dokumentu.

### *Wybór formatu dokumentu przy zapisie:*

- [Tak] podczas zapisywania dokumentu zostaje wyświetlony zestaw formatów dokumentów (standardowych i zdefiniowanych przez użytkownika). Można wówczas wybrać format stosowny dla da− nego wydruku. Program podpowiada (poprzez ustawienie na nim kursora i oznaczenie symbolem V lub \*) format przyporządkowany dokumentowi w module NADZORCA w opcji **Zbio− ry danych / Dokumenty**, dopuszcza jednak zmianę na inny.
- [Nie] podczas drukowania dokumentu użytkownik nie ma możliwo− ści wyboru formatu. Zostaje on przypisany przez program zgo− dnie z podpowiedzią określoną w module NADZORCA w opcji **Zbiory danych / Dokumenty**.

Przy takiej wartości parametru nie ma możliwości drukowania dokumentu w dwóch formatach (patrz rozdział 6.3.).

*Lewy margines dla wydruków:*

podana tu liczba znaków określa szerokość lewego marginesu wydruków.

## **5.6. Wypełnienie listy przedmiotów obrotu towarowego**

Użytkownik korzysta z listy przedmiotów obrotu podczas dokonywania wszelkich ope− racji (inwentaryzacja, wprowadzanie zakupów, wystawianie dokumentów sprzedaży, przesunięć międzymagazynowych itd). Dlatego zalecamy wypełnienie tej listy na eta− pie przygotowania programu do eksploatacji. Podczas sporządzenia inwentaryzacji początkowej lub wprowadzania pierwszego dokumentu zakupu będzie można skory− gować błędnie wprowadzone dane dotyczące przedmiotów obrotu. Kolejne pozycje można dopisywać do listy w trakcie użytkowania programu.

Na liście przedmiotów obrotu powinny się znaleźć towary kupowane i sprzedawane. Podczas sporządzania dowolnego dokumentu użytkownik będzie wskazywał towary, które mają się na nim znaleźć, co skróci czas jego wystawiania.

Listę przedmiotów obrotu można utworzyć po uruchomieniu opcji **Narzędzia / Przedmioty obrotu**. Kolejne pozycje można do niej dopisać po naciśnięciu klawisza **Ins**. Ponadto podczas sporządzania dokumentu, po wywołaniu listy, można na nią wprowadzić nowe przedmioty obrotu, korzystając z tego samego klawisza.

Wprowadzenie przedmiotu obrotu na listę należy rozpocząć od określenia grupy, do której będzie on należał:

[Materiał]. [Towar handlowy]. [Usługa]. [Wyrób gotowy].

Podział przedmiotów obrotu na grupy ma znaczenie wyłącznie informacyjne, ułatwia odszukanie towaru na liście i umożliwia tworzenie zestawień dla wybranej grupy. Może on być dowolnie kształtowany przez użytkownika. Wyjątkiem jest grupa [Usługa], która ma znaczenie jedynie podczas wystawiania dokumentów sprzedaży (w progra− mie OBRÓT TOWAROWY nie można zakupić przedmiotu obrotu zaliczonego do usług).

Grupę, do której wprowadza się przedmiot obrotu, można zmienić podczas wypełnia− nia dowolnego pola (z wyjątkiem pól [J.m.] i [Waluta]) po naciśnięciu klawisza **F2**. Po zapisaniu przedmiotu obrotu na liście nie ma możliwości zmiany grupy.

Po wybraniu grupy należy podać wszystkie informacje dotyczące przedmiotu obrotu:

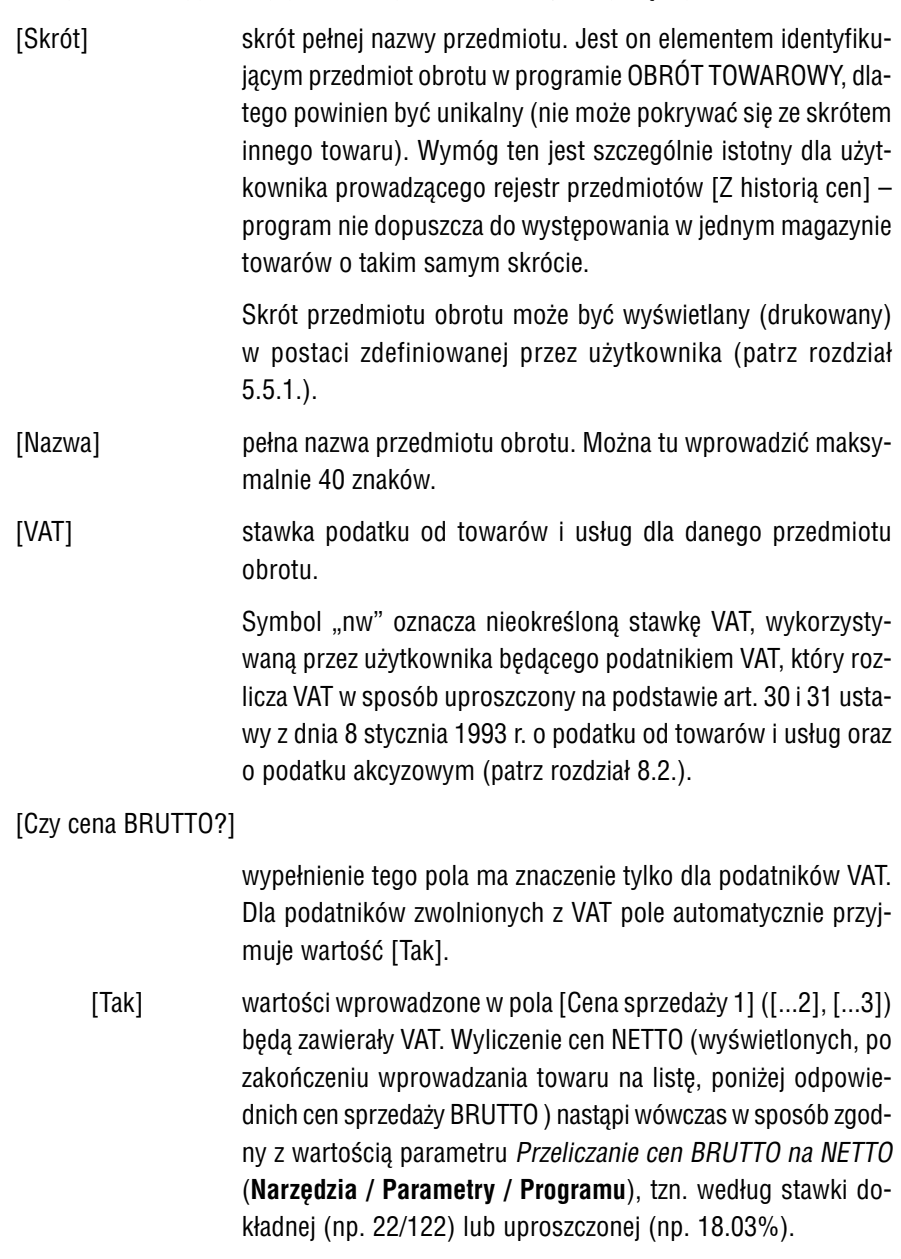

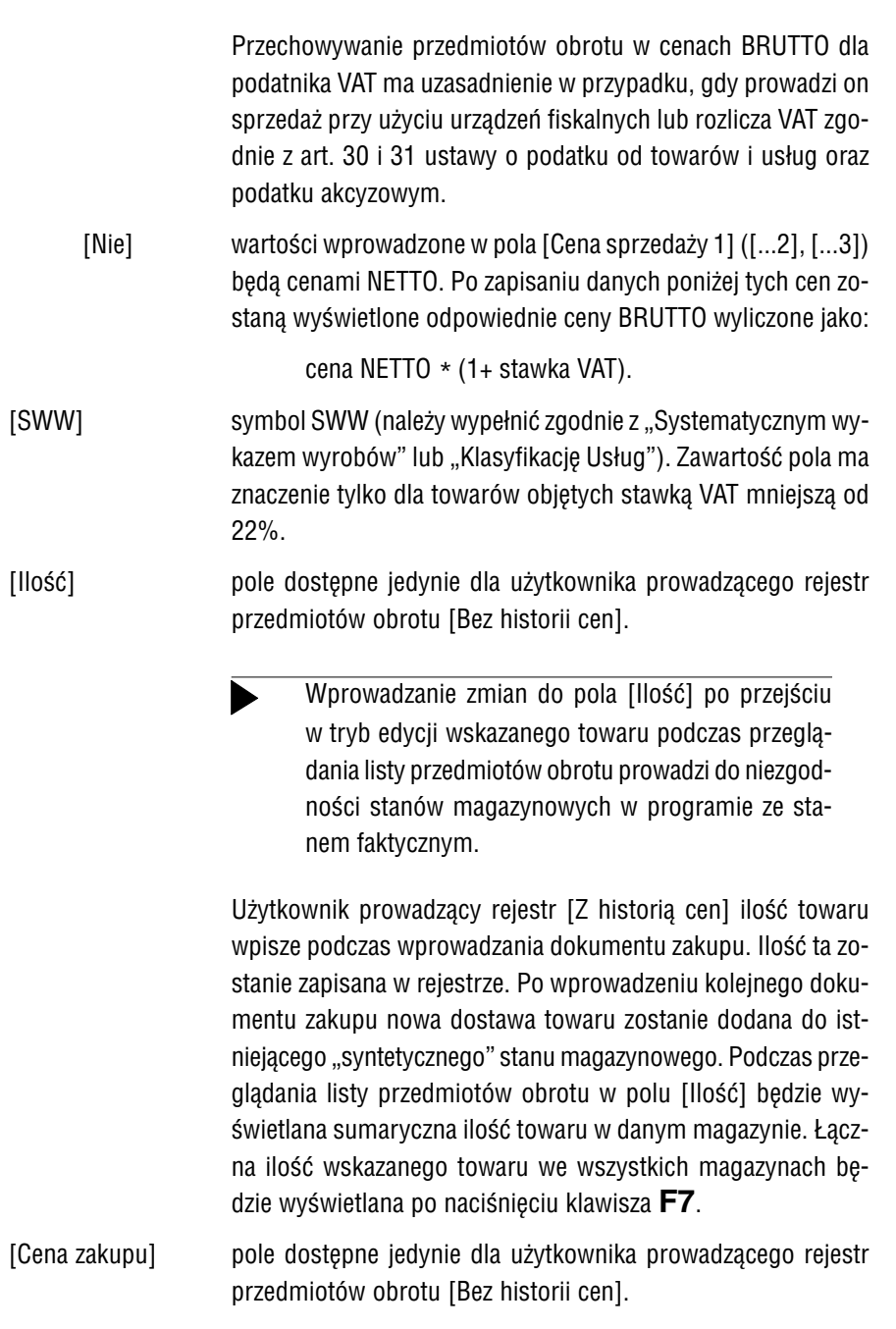

# **5. Przygotowanie programu do pracy**

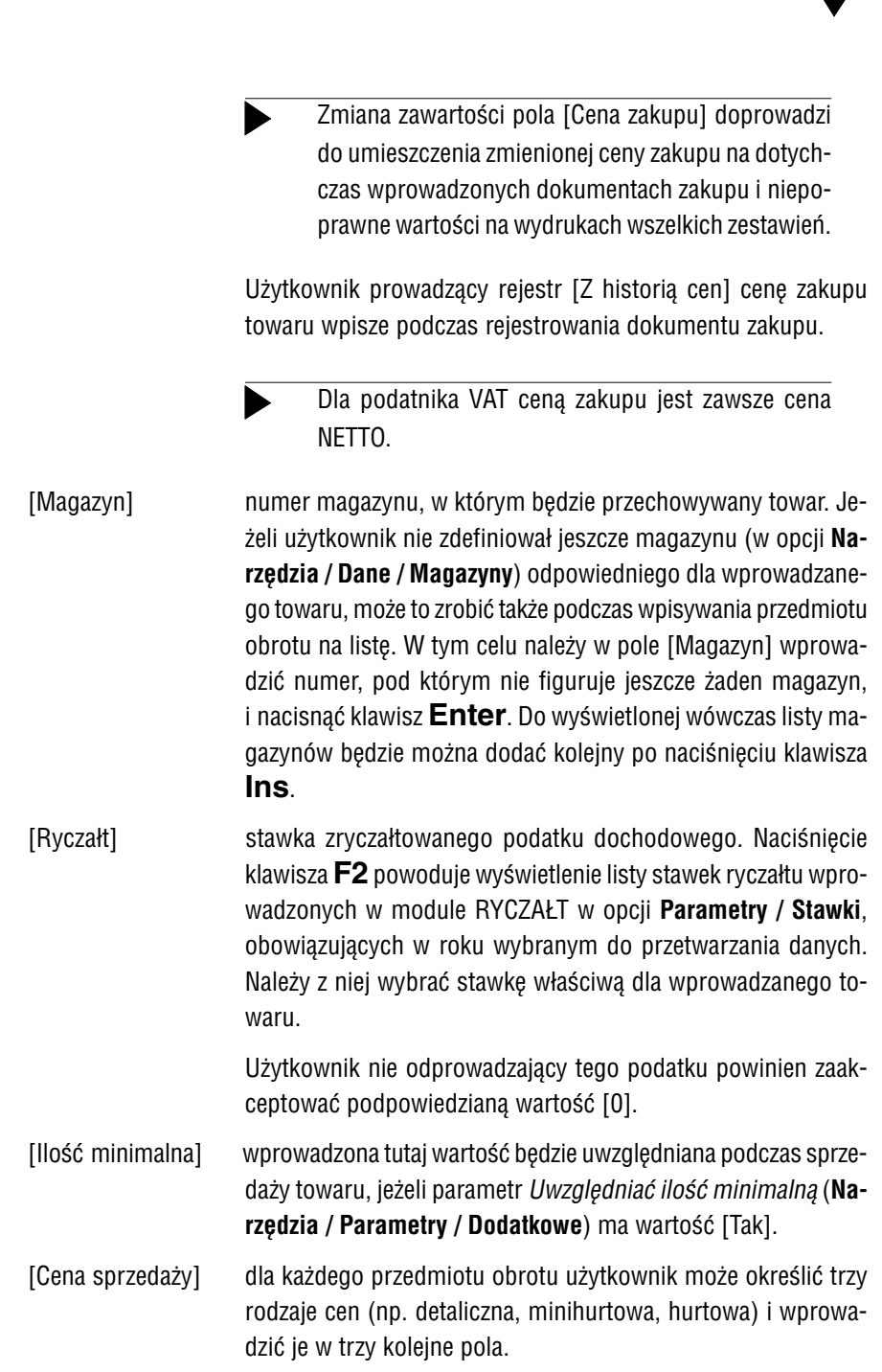

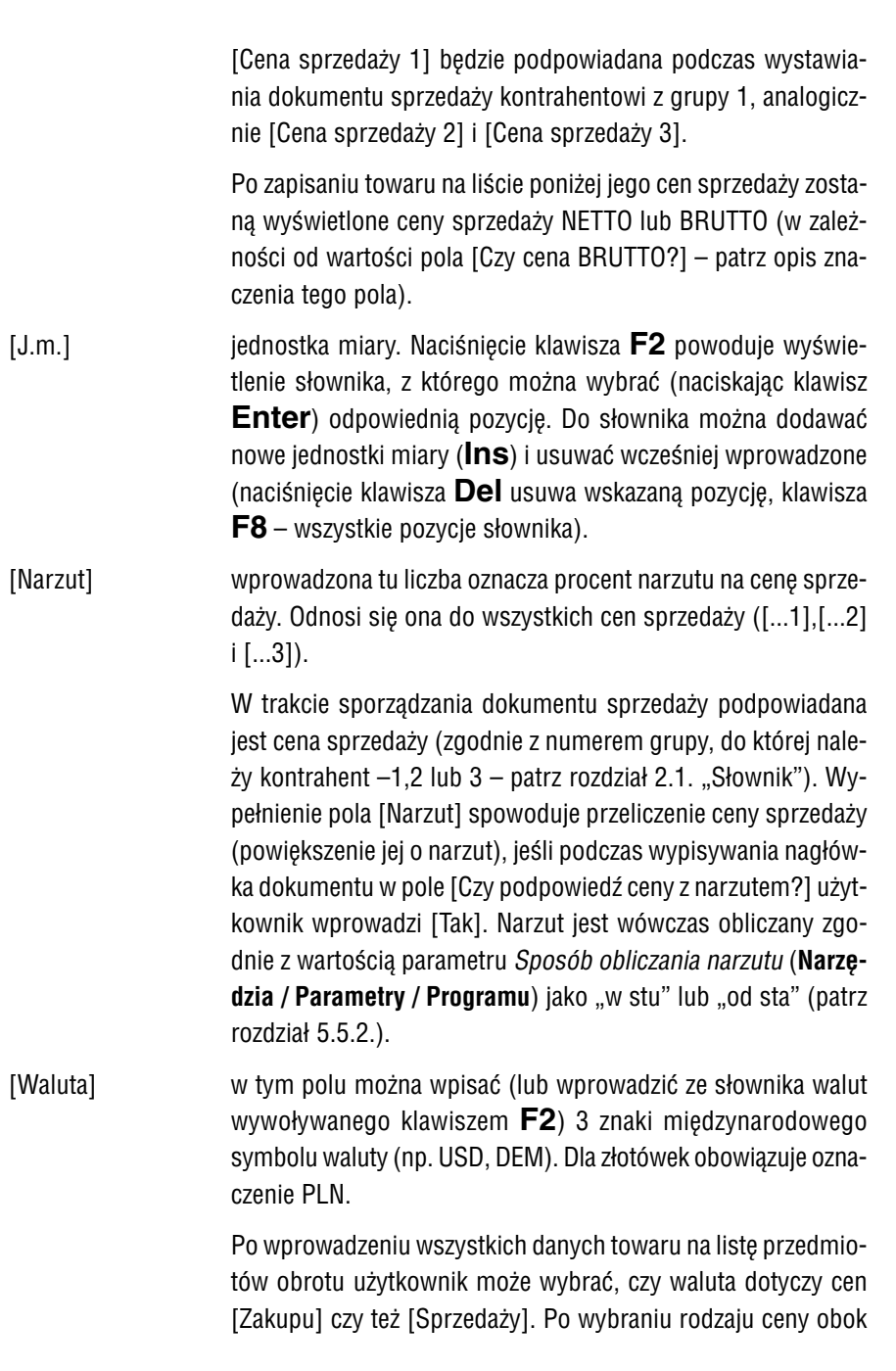

symbolu waluty zostaje wyświetlona odpowiednia litera ("Z" dla zakupów, "S" dla sprzedaży").

Przechowywanie cen sprzedaży przedmiotów obrotu w walu− tach obcych ma znaczenie dla użytkowników, którzy ustalają ceny swoich towarów w oparciu o równoważniki dewizowe (np. aby zminimalizować skutki inflacji). Podczas wprowadza− nia dokumentu sprzedaży ceny te zostaną przeliczone na PLN według aktualnego kursu sprzedaży (wprowadzonego do słow− nika walut).

[Uwagi] wprowadzone tutaj dodatkowe informacje o przedmiocie obro− tu mogą również zostać dołączone do formatu dokumentu (patrz część NADZORCA rozdział 8.2.).

[PLU] zawartość pola ma znaczenie głównie dla użytkowników opcji URZĄDZENIA FISKALNE i jej znaczenie zostało opisane w czę− ści podręcznika ROZSZERZENIA SYSTEMU FIRMA. Pozostali użytkownicy mogą wykorzystać to pole do wprowadzenia do− datkowych informacji o przedmiocie obrotu (w pole można wprowadzić jedynie cyfry oraz znaki **+** i **–**).

## **5.6.1. Obsługa listy przedmiotów obrotu**

Podczas przeglądania listy przedmiotów obrotu dostępne są funkcję wywoływane naciśnięciem niżej wymienionych klawiszy:

**F4 / Enter** edycja pozycji listy – możliwość wprowadzania do niej zmian.

**Alt+F4** zmiana skrótu towaru. Po wprowadzeniu nowego skrótu naciśnięcie klawisza **Enter** powoduje zmianę skrótu we wszystkich bazach da− nych programu, w których on wystąpił. Funkcja ta jest dostępna tylko w opcji **Narzędzia / Przedmioty obrotu**. **F2** sumowanie stanów magazynowych wskazanego towaru. Więcej infor− macji na ten temat podano w rozdziale 14.2. **Ins** dodanie do listy nowego przedmiotu obrotu. Użytkownik prowadzący rejestr przedmiotów obrotu [Z historią cen]

może wprowadzić na listę towar, który w różnych magazynach będzie identyfikowany przez ten sam skrót, po naciśnięciu klawisza **F6** (patrz opis działania tego klawisza).

- **Del** usunięcie przedmiotu obrotu z listy. Klawisz ten jest dostępny tylko w opcji **Narzędzia / Przedmioty obrotu**.
	- Jeśli przedmiot obrotu został już wykorzystany (wprowa− dzono dokumenty z nim związane), to usunięcie go z listy spowoduje, że na wszelkich wydrukach w jego miejsce będą drukowane znaki ???.

Usunięcie przedmiotu obrotu, który jest składnikiem receptury (patrz rozdział 5.7.), jest możliwe dopiero po usunięciu receptury z listy przedmiotów obrotu.

**F3** wprowadzenie dodatkowych informacji dotyczących nazwy wskazane− go przedmiotu obrotu (tzw. "pełna nazwa towaru"). Zwykle znajdują one zastosowanie do wprowadzenia bliższego określenia usług.

> Aby dołączyć do dokumentu kolumnę zawierającą wpisany wówczas tekst, należy w części tabelarycznej wybranego formatu zamieścić ru− brykę [Pełna nazwa materiału] (patrz część NADZORCA rozdział 8.2.).

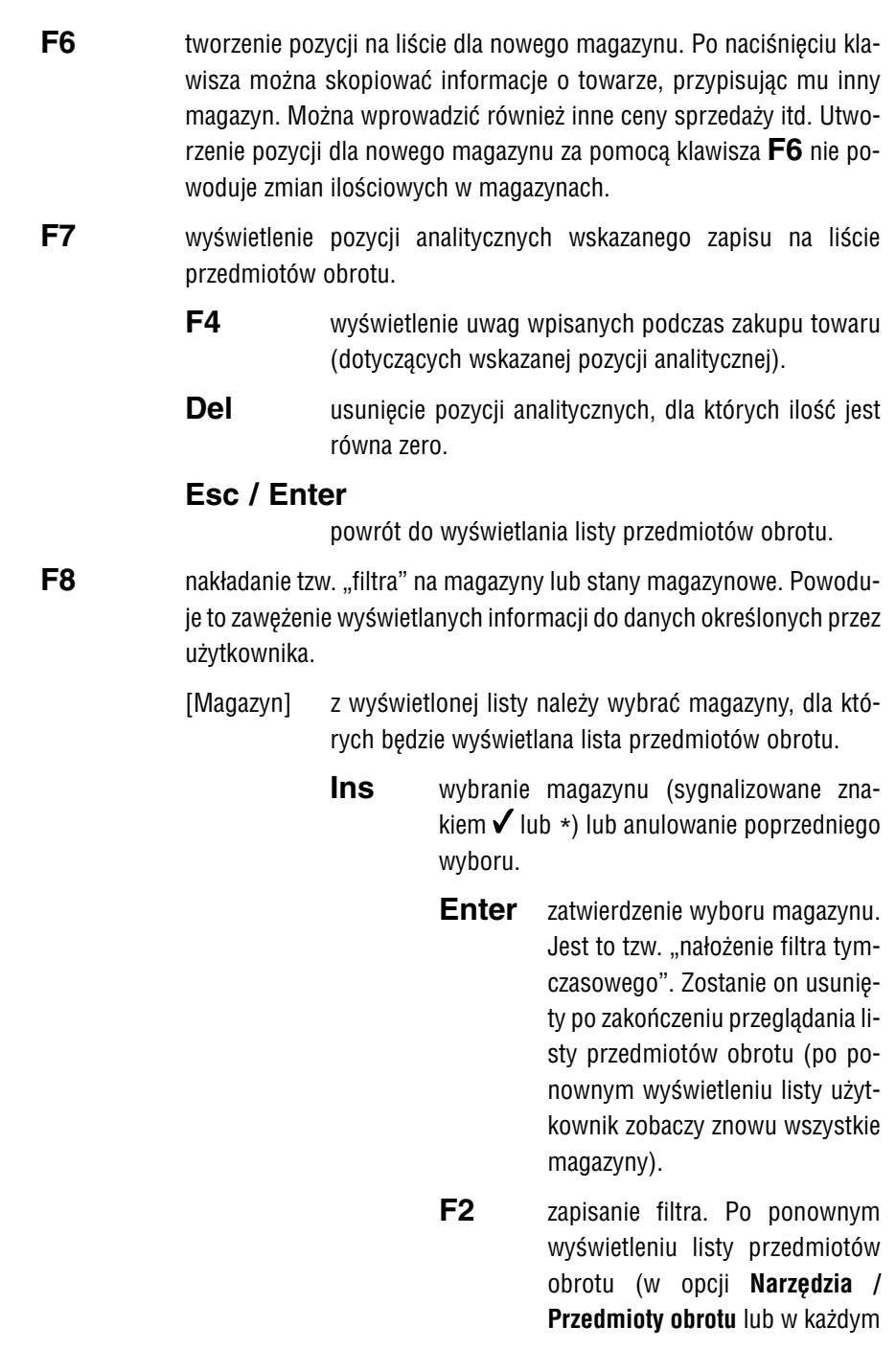

innym miejscu, gdzie jest to moż− liwe) użytkownik zobaczy zawar− tość tylko tych magazynów, które uprzednio wybrał i zapisał filtr na− ciśnięciem klawisza **F2**.

Naciśnięcie tego klawisza powo− duje również zapisanie [Stanów magazynowych] wybranych do wyświetlania (patrz opis poniżej), co pozwala na łączenie tych fil− trów.

**F8** usunięcie wszystkich wyborów.

**Del** usunięcie nałożonego i zapisanego (naci− śnięciem klawisza **F2**) filtra.

Usunięcie (anulowanie) filtru zostanie przepro− wadzone poprawnie dopiero po całkowitym wyj− ściu z listy przedmiotów obrotu, mimo że pro− gram sygnalizuje to wcześniej.

- **Esc** rezygnacja z nakładania filtrów.
- [Stany magazynowe]

użytkownik może zdecydować o wyświetlaniu tylko nie− których rodzajów stanów magazynowych spośród po− danych poniżej:

[Wszystkie].

[Dodatnie].

[Zerowe].

[Ujemne].

[Niezerowe].

### **5. Przygotowanie programu do pracy**

- **F9** usuwanie pozycji analitycznych, dla których ilość jest równa zero. Usu− wanie może dotyczyć wszystkich przedmiotów obrotu lub jedynie wskazanego towaru (w zależności od odpowiedzi na wyświetlone py− tanie). Dla każdego towaru pozostanie przynajmniej jedna zerowa ana− lityka, którą można usunąć w sposób podany przy opisie klawisza **F7**.
- **Alt+F8** nakładanie filtra (zgodnie z zasadami podanym przy opisie działania klawisza **F8**) bezpośrednio na magazyny; przyspieszenie wyboru ma− gazynu do filtrowania.
- **Esc** zakończenie obsługi listy przedmiotów obrotu.

# **5.6.2. Uporządkowanie listy przedmiotów obrotu**

W zależności od położenia kursora w tabeli przedmiotów obrotu możliwe są różne sposoby uporządkowania wyświetlanych danych. Przeniesienie kursora do innej ko− lumny powoduje zmianę sposobu uporządkowania oraz możliwości wykorzystania "szybkiego szukania". Poniżej przedstawiono możliwe rodzaje uporządkowania listy przedmiotów obrotu w zależności od położenia kursora.

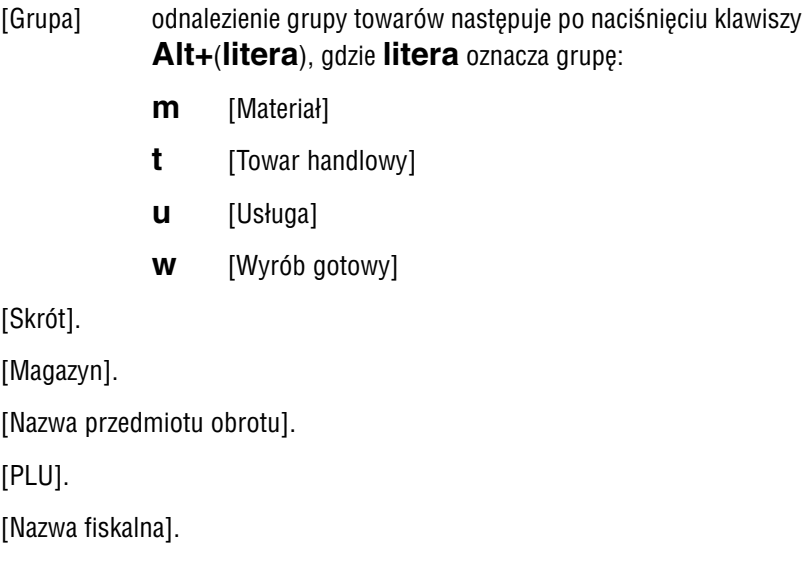

## **5.7. Receptury**

Receptura to ilościowy wykaz elementów składających się na całość jakiegoś wyrobu gotowego (lub towaru handlowego). Inaczej mówiąc jest to przedmiot obrotu, na który składają się inne przedmioty obrotu.

Receptury można tworzyć tylko w przypadku prowadzenia rejestru przedmiotów obrotu [Z historią cen].

Sposób tworzenia i realizowania receptur zależy od tego, w jaki sposób użytkownik zamierza aktualizować stan magazynowy ich składników.

- 1. Użytkownik produkuje swoje wyroby z elementów składowych i chciałby kon− trolować stan magazynowy zarówno tych elementów, jak i wyrobów goto− wych. Przykładem może być tutaj produkcja (składanie) komputera z zakupio− nych części. Producent montuje zestaw komputerowy z elementów przecho− wywanych w magazynie i przekazuje go do sprzedaży jako osobny wyrób (przedmiot obrotu). Powinien wtedy zdefiniować recepturę, która będzie uwzględniana przy sporządzaniu dokumentu "Pw" (przyjęcia wewnętrzego). Ten sposób uwzględniania receptur określono jako [W trakcie przyjęcia we− wnętrznego].
- 2. Użytkownik kupuje poszczególne części kompletu, a prowadzi sprzedaż za− równo tych części, jak i przygotowanych przez siebie kompletów. Przykładem może być tutaj sprzedaż paczek świątecznych, zawierających słodycze sprze− dawane również jako osobne towary. Paczka taka powinna zostać zdefiniowa− na w programie jako receptura [W trakcie sprzedaży].

W kolejnych podrozdziałach przedstawiono sposoby realizowania receptur przez pro− gram.

## **5.7.1. W trakcie przyjęcia wewnętrznego**

Sporządzany dokument "Pw" może zawierać pozycje będące recepturą zdefiniowaną jako [W trakcie przyjęcie wewnętrznego]. Po zapisaniu takiego dokumentu może na− stąpić aktualizowanie stanów magazynowych składników receptury "na minus" (zgodnie z odpowiedzią użytkownika na wyświetlone pytanie), natomiast ilość magazyno− wa receptury zostaje odpowiednio zwiększona.

**Przykład:**

Wyrób gotowy: sałatka warzywna (1 kg)

Składniki:

2 puszki groszku, 1 puszka kukurydzy, 0,5 słoika majonezu, 0,01 dkg oregano.

Jeżeli podczas sporządzania dokumentu "Pw" zostanie wpisany wyrób "sałatka warzywna" (ilość: 1 kg), to aktualizacja stanów magazynowych przebiegnie następująco:

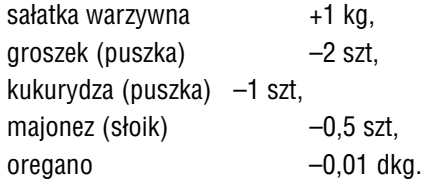

Wystawienie dokumentu sprzedaży towaru zdefiniowanego jako receptura [W trakcie przyjęcia wewnętrznego] spowoduje odpowiednią aktualizację stanów magazynowych tego towaru, natomiast nie zmienia ilości magazynowych składników receptury.

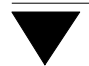

## **5.7.2. W trakcie sprzedaży**

Wystawiając dokument sprzedaży użytkownik może na niego wprowadzić towar zde− finiowany jako receptura [W trakcie sprzedaży]. Podczas tworzenia receptury nie zo− staje on wprowadzony do magazynu, jest on jak gdyby "tworzony" podczas sporządzania dokumentu sprzedaży (nie następuje wtedy aktualizacja stanu magazynowego takiej receptury).

**Przykład:**

Komplet: zestaw biurowy

Elementy: zeszyt 1 szt, długopis 2 szt, ołówek 1 szt.

Jeżeli podczas sporządzania dokumentu sprzedaży zostanie wpisany to− war "zestaw biurowy" (ilość: 3 szt), to aktualizacja stanów magazynowych przebiegnie następująco:

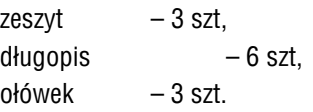

## **5.7.3. Tworzenie receptury**

Definiowanie receptury jest możliwe po uruchomieniu opcji **Narzędzia / Dane / Re− ceptury** i naciśnięciu klawisza **Ins**. Z wyświetlonej wtedy listy przedmiotów obrotu należy wybrać (lub wprowadzić na nią) towar, który ma figurować w programie jako receptura. Następnie należy wybrać sposób realizowania receptury:

[W trakcie przyjęcia wewnętrznego],

[W trakcie sprzedaży],

po czym użytkownik podejmuje decyzję, czy określić składniki receptury:

[Tak] z wyświelonej listy przedmiotów obrotu należy wybrać towar, a następnie wprowadzić jego [Ilość] w tworzonej recepturze. Można również zapisać [Uwagi], które będą wyświetlane pod− czas przeglądania receptur. Kolejny składnik można dopisać po naciśnięciu klawisza **Ins**. Po zakończeniu wprowadzania skła− dników naciśnięcie klawiszy **Esc / Ctrl+W / Tab** powo− duje przejście do listy utworzonych do tej pory receptur, a ko− lejne naciśnięcie klawiszy **Esc / Ctrl+W** – zakończenie działania opcji.

[Nie] odpowiedź ta powoduje dopisanie na listę receptur informacji o nowej recepturze, bez określania jej składników. Takie roz− wiązanie może być wygodne dla użytkownika, który zamierza wystawić dokument sprzedaży receptury, której składników je− szcze nie zakupił (jeśli tylko parametr *Dopuścić do ujemnego stanu magazynowego* (**Narzędzia / Parametry / Programu**) ma wartość [Tak].

> Wykorzystanie tej możliwości może być przyczyną wystąpienia nieprawidłowości stanów magazyno− wych. Zakup składników i dołączenie ich do recep− tury po wystawieniu dokumentu jej sprzedaży nie spowoduje aktualizacji ich stanów magazynowych. Z tego powodu nie zalecamy tworzenia receptur bez określania ich składników.

Po zdefiniowaniu receptury na liście przedmiotów obrotu (w górnej części ekranu) zostaje wyświetlona informacja opisująca zadeklarowany sposób realizowania recep− tury.

Na bazie uprzednio definiowanych receptur można tworzyć nowe, korzystając z funk− cji kopiowania dostępnej podczas przeglądania listy receptur. Po wskazaniu receptu− ry "źródłowej" i naciśnięciu klawisza **F6** zostaje wyświetlona lista przedmiotów obrotu, z której należy wybrać nazwę tworzonej receptury. Po wskazaniu sposobu jej realiza− cji ([W trakcie przyjęcia wewnętrznego] lub [W trakcie sprzedaży]) zostają dla niej skopiowane z receptury "źródłowej" informacje o składnikach. Informacje te można będzie zmienić przechodząc w tryb edycji danych utworzonej receptury (patrz roz− dział 5.7.4.).

## **5.7.4. Obsługa listy receptur**

Po uruchomieniu opcji **Narzędzia / Dane / Receptury** zostają wyświetlone informa− cje o zdefiniowanych do tej pory recepturach, przedstawione w postaci dwóch tabel.

#### **Tabela górna**

Lista receptur zawiera następujące kolumny:

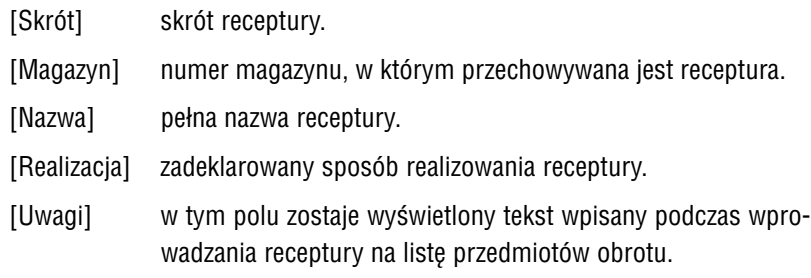

Podczas przeglądania górnej tabeli użytkownik może skorzystać z funkcji wywoływa− nych naciśnięciem niżej wymienionych klawiszy:

**Ins** zdefiniowanie nowej receptury

**Del** usunięcie receptury.

Jeśli usunięto recepturę "w trakcie sprzedaży" wykorzystaną na dokumencie sprzedaży, to edycja tego dokumentu (w opcji **Sprzedaż / Edycja**) spowoduje utratę informacji ana− litycznych o składnikach tej receptury. Taki sam skutek bę− dzie miało włączenie tej receptury do zestawienia obrotów (opcja **Wydruki / Obroty pełne**).

# **F4 / Enter / Tab**

przejście do dolnej tabeli (zawierającej informacje o składnikach wska− zanej receptury).

- **F6** kopiowanie wskazanej receptury pod nową nazwą (patrz poprzedni podrozdział).
- **Alt+F4** zmiana tekstu wprowadzonego w pole [Uwagi]. Nowy tekst będzie wi− doczny również po wyświetleniu listy przedmiotów obrotu.

# **Esc / Ctrl+W**

zakończenie działania opcji.

## **Tabela dolna**

Informacje o składnikach receptury wskazanej w górnej tabeli:

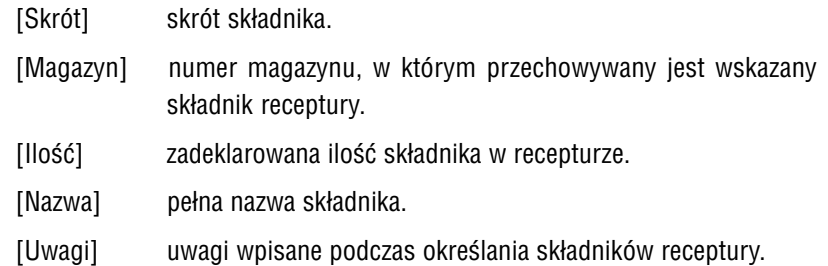

Podczas przeglądania dolnej tabeli użytkownik może skorzystać z funkcji wywoływa− nych naciśnięciem niżej wymienionych klawiszy:

**Ins** zdefiniowanie nowego składnika receptury.

**Del** usunięcie wskazanego składnika z receptury.

## **F4 / Enter**

przejście w tryb edycji danych składnika – możliwość wprowadzenia nowej wartości w polu [Ilość], a także wprowadzenia zmian do [Uwag].

# **Esc / Ctrl+W / Tab**

przejście do górnej tabeli.

## **5.7.5. Wydruki receptur**

Wydrukowanie przygotowanych receptur jest możliwe po uruchomieniu opcji **Wy− druki / Receptury**. Za pomocą wywołanego wówczas generatora wydruków można zdefiniować odpowiednie zestawienie.

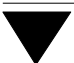

Standardowy wydruk zawiera następujące kolumny:

[Skrót], [Nazwa], [Magazyn] i [Jednostka miary] receptury. [Skrót], [Nazwa] i [Magazyn] składników receptury. [Ilość składnika w recepturze].

Można do niego dołączyć kolejne kolumny, np.:

[Realizacja] (sposób realizacji receptury).

## **5.8. Inwentaryzacja początkowa**

Przed rozpoczęciem komputerowego prowadzenia sprzedaży należy wykonać in− wentaryzację otwierającą (tzw. "bilans otwarcia"). Spowoduje to ustalenie początkowych stanów magazynowych z pominięciem wprowadzania dokumentów zakupu. Taka sytuacja jest dogodna dla użytkownika, który zaczyna eksploatację programu w trakcie prowadzenia działalności gospodarczej (nie musi on wprowadzać np. do− kumentów zakupu sprzed 2 lat, jeśli w jego magazynach znajdują się takie towary).

Inwentaryzację początkową wykonuje się po uruchomieniu opcji **Remanent / Reali− zacja**. Sporządzanie inwentaryzacji oraz aktualizowanie zgodnie z nią stanów maga− zynowych opisano w rozdziale 12. Użytkownik sporządzający "bilans otwarcia" powinien zwrócić szczególną uwagę na fragment dotyczący tworzenia kilku dokumentów inwentaryzacyjnych, które mają tworzyć jeden spis z natury.

Zapisanie dokumentu inwentaryzacji NIE POWODUJE AKTUALIZACJI STA− NÓW MAGAZYNOWYCH. Należy w tym celu uruchomić opcję **Remanent / Emisja różnic**, której działanie opisano w rozdziale 12.3. Przed wykona− niem tej operacji NIE WOLNO wprowadzać żadnych dokumentów.

Pozostałe informacje oraz uwagi dotyczące działania opcji **Remanent** podano w roz− dziale 12.

# **6. Wystawianie dokumentów sprzedaży i wydania zewnętrznego**

Wystawianie dokumentów sprzedaży i wydania zewnętrznego w opcji **Sprzedaż / Wpro− wadzanie** można podzielić na trzy etapy: wprowadzanie nagłówka, części tabelarycz− nej oraz stopki dokumentu. Opis zawarty w tym rozdziale będzie oparty właśnie o taki podział. Ponadto w osobnych podrozdziałach opisano udzielanie bonifikaty oraz wy− stawianie faktur (rachunków) na podstawie innych, sporządzonych uprzednio doku− mentów o kierunku [Sprzedaż] (np. na podstawie dokumentu "Wz", czyli wydania zewnętrznego).

## **6.1. Nagłówek**

Wypisując nagłówek dokumentu sprzedaży należy wypełnić wymienione poniżej pola. Po wprowadzeniu w pole żądanej wartości należy nacisnąć klawisz **Enter**, co spo− woduje przemieszczenie kursora do następnego pola. Powrót do wypełniania pierw− szego pola w nagłówku następuje po naciśnięciu klawisza **PgUp**. Naciśnięcie kla− wisza **Esc** umożliwia anulowanie wprowadzonych danych.

Pola w nagłówku dokumentu:

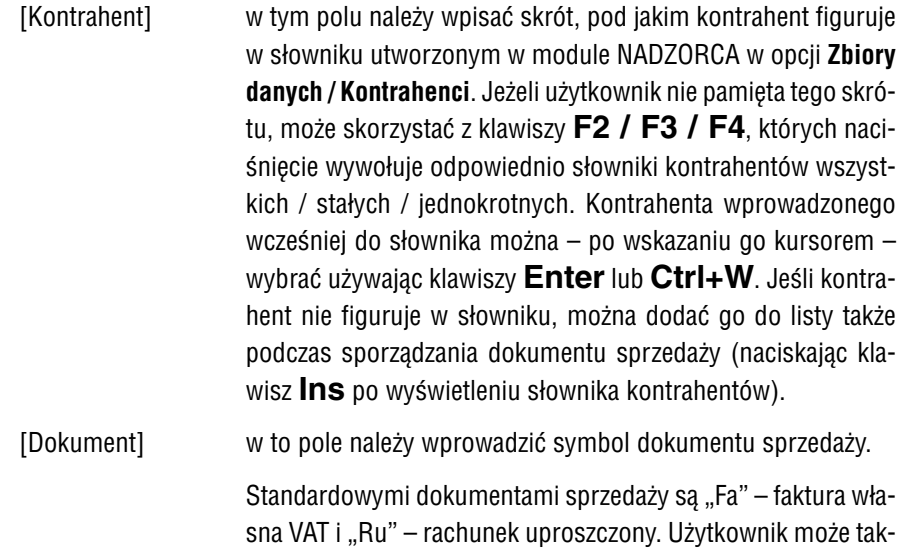

że zdefiniować swoje własne dokumenty korzystając z opcji **Zbiory danych / Dokumenty** modułu NADZORCA (patrz część NADZORCA rozdział 7.8.).

Symbol wystawianego dokumentu podpowiadany jest zgodnie z parametrem VAT określonym dla kontrahenta (patrz część NADZORCA rozdział 7.3. "Kontrahenci"). Jeśli kontrahent jest zwolniony z VAT-u, to podpowiedziany zostanie symbol "Ru", jeśli nie, to "Fa". Symbol ten można zmienić wybierając dowolny dokument, dla którego w module NADZORCA w opcji **Zbio− ry danych / Dokumenty** atrybut *Kierunek dokumentu* określo− no jako [Sprzedaż], a *Znaczenie w obrocie towarowym* okre− ślono jako [Obrót zewnętrzny].

- **F2** wyświetlenie tabeli zawierającej listę utworzonych dla zakładu dokumentów wraz z następującymi informacjami: [Symbol], [Na− zwa], [Znaczenie w rozrachunkach] oraz [Kierunek operacji].
- [Data] podpowiedź programu w tym polu jest zależna od wartości pa− rametru *Dla dokumentu sprzedaży podpowiadać datę* (**Narzę− dzia / Parametry / Dodatkowe**).

Ponieważ program uwzględnia przepisy, które weszły w życie 05.07.1993, nie można wprowadzić daty wcześniejszej.

[Numer] numer dokumentu. Szablon (wygląd) numeru można określić w module NADZORCA w opcji **Zbiory danych / Dokumenty** (ustalenie wyglądu numeru dokumentu opisano w części NADZORCA w rozdziale 7.8.7.).

> Numer dokumentu można wprowadzać "ręcznie" poprzez jego wpisanie lub potwierdzać kolejny numer podpowiedziany przez program. Kolejny numer zostaje wyświetlony, jeżeli parametro− wi *Rodzaj numeracji dokumentów* (**Narzędzia / Parametry / Dodatkowe**) nadano wartość [Podpowiedź numeru].

Wpisanie numeru "z przeskokiem" jest możliwe, powoduje jednak, że kolejna podpowiedź nie uwzglę− dnia luki w numeracji dokumentów i operator sam musi wówczas zadbać o zachowanie jej ciągłości.

[Czy wpisać podpowiedź bonifikaty indywidualnej?]

dla użytkownika nie będącego podatnikem VAT wymienione pole będzie widoczne jako [Czy wpisać podpowiedź / wartość boni− fikaty?].

- [Tak] po zatwierdzeniu tej odpowiedzi w wyświetlonym wówczas polu [% bonifikaty] zostaje podpowiedziana wartość upustu (w pro− centach) przypisana kontrahentowi w słowniku kontrahentów.
- [Nie] bonifikata dla poszczególnych pozycji dokumentu nie będzie podpowiadana, tym niemniej będzie można ją wprowadzić pod− czas wypełniania części tabelarycznej dokumentu.

Praktyczne wykorzystanie możliwości udzielania bonifikat opi− sano w rozdziale 6.5.

[Czy podpowiedź ceny z narzutem?]

[Tak] podczas wprowadzania pozycji faktury w polu [Cena] zostanie podpowiedziana cena wybranego towaru powiększona o na− rzut, jeśli tylko został on wprowadzony podczas wypełniania listy przedmiotów obrotu.

> Narzut będzie obliczany w sposób zgodny z wartością parame− tru *Sposób obliczania narzutu* (**Narzędzia / Parametry / Pro− gramu**).

- [Nie] podpowiadaną ceną będzie zawartość jednego z pól [Cena sprze− daży 1], [... 2] lub [... 3] (w zależności od grupy, do której przy− pisano kontrahenta), nie powiększona o narzut.
	- Jeżeli użytkownik wypełni jedną lub kilka pozycji do− kumentu, a następnie (po naciśnięciu klawisza **F6**) wróci do wypełniania nagłówka i zmieni kontrahen− ta lub wartość w polu [Czy podpowiedź ceny z na− rzutem?], to dla wprowadzonych już pozycji będzie musiał przeliczyć ceny sprzedaży naciskając klawisz **F7** (patrz rozdział 6.5.).

## [Czy faktura eksportowa?]

[Tak] wszystkie pozycje faktury będą objęte zerową stawką VAT, nie− zależnie od stawki VAT przypisanej im na liście przedmiotów obrotu.

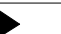

Faktura eksportowa jest wystawiana w PLN.

Dla podatnika podmiotowo zwolnionego z VAT pole to nie jest wyświetlane, zamiast niego pojawia się informacja *"Faktura bez podatku VAT"*.

Ustalenie wartości parametru *Uprościć wprowadzanie nagłówka dokumen− tów* (**Narzędzia / Parametry / Dodatkowe**) na [Tak] pozwoli na ogranicze− nie wypełniania nagłówka dokumentu do wprowadzenia następujących da− nych:

[Kontrahent], [Dokument], [Data], [Numer].

Po zatwierdzeniu zawartości ostatniego pola w nagłówku następuje przejście do wy− pełniania części tabelarycznej dokumentu.

# **6.2. Część tabelaryczna**

Po wprowadzeniu danych do nagłówka dokumentu wyświetlana jest tabela, w której można wprowadzać poszczególne sprzedawane towary.

Niektóre z pól wypełniane są automatycznie podpowiedziami programu (np. pole [Cena]), jednakże można zmienić ich zawartość na odpowiadającą operatorowi. Użyt− kownik nie ma możliwości wprowadzenia zmian do pól, których zawartość jest wyli− czana przez program (np. [Wartość NETTO], [Wartość BRUTTO]).

Tabela dokumentu zawiera następujące rubryki:

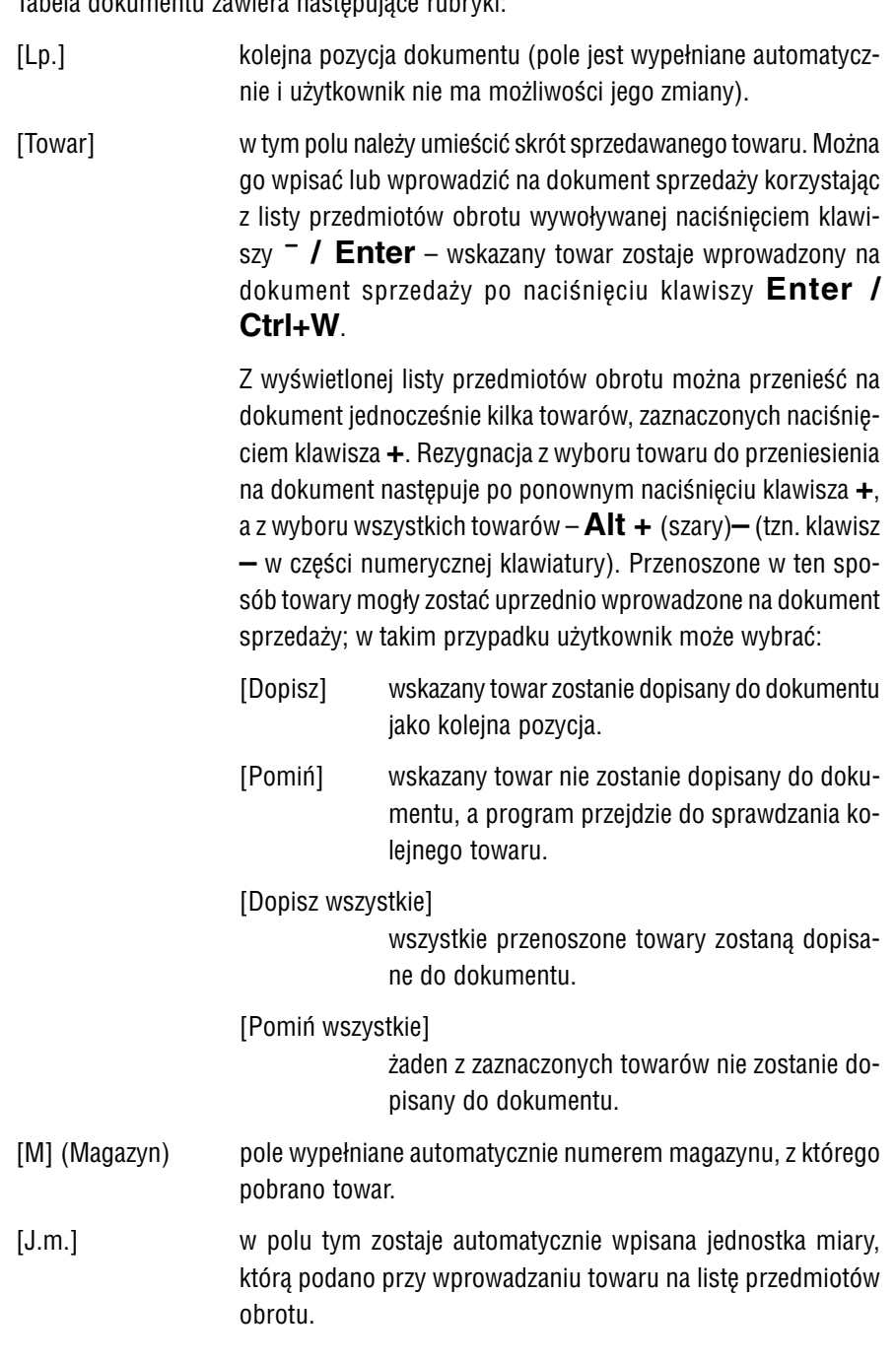

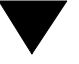

[Ilość] ilość sprzedawanego towaru.

Jeśli w wybranym magazynie nie ma dostatecznej ilości towa− ru, to jako kolejną pozycję faktury można wybrać ten sam to− war z magazynu, w którym on jeszcze występuje. Informacja ta zostaje wyświetlona po naciśnięciu klawisza **F4**.

Po wprowadzeniu ilości towaru następuje aktualizacja stanu magazynowego. Na bieżąco (w trakcie wystawiania dokumen− tu) aktualizowana jest ilość syntetyczna, natomiast ilość anali− tyczna zmieni się dopiero po zapisaniu tego dokumentu.

> Wartość [Tak] parametrów *Kontrolować stan maga− zynowy* (**Narzędzia / Parametry / Programu**) oraz *Uwzględniać ilość minimalną* (**Narzędzia / Parame− try / Dodatkowe**) spowoduje wyświetlanie odpowie− dnich komunikatów w przypadku przekroczenia ilo− ści minimalnej podczas sporządzania dokumentu sprzedaży.

Wartość [Tak] parametrów *Kontrolować stan maga− zynowy* (**Narzędzia / Parametry / Programu**) oraz wartość [Nie] parametru *Dopuścić do ujemnego sta− nu magazynowego* spowoduje wyświetlanie odpo− wiednich komunikatów w przypadku próby sprzeda− ży towaru w ilości przekraczającej jego stan maga− zynowy.

Dla towaru należącego do grupy [Usługa] podpowiadana jest ilość równa [1].

Zawartość niżej wymienionych pól jest zależna od od określenia [Czy cena BRUT− TO?] oraz od rodzaju ceny, według której przeliczany jest dokument (patrz rozdział 2.3.). Przykłady zamieszczone w rozdziale 2.3. obrazują dokonywane przez program przeliczenia i wynikające z nich wartości umieszczane w omawianych poniżej po− lach.
# **6. Wystawianie dokumentów...**

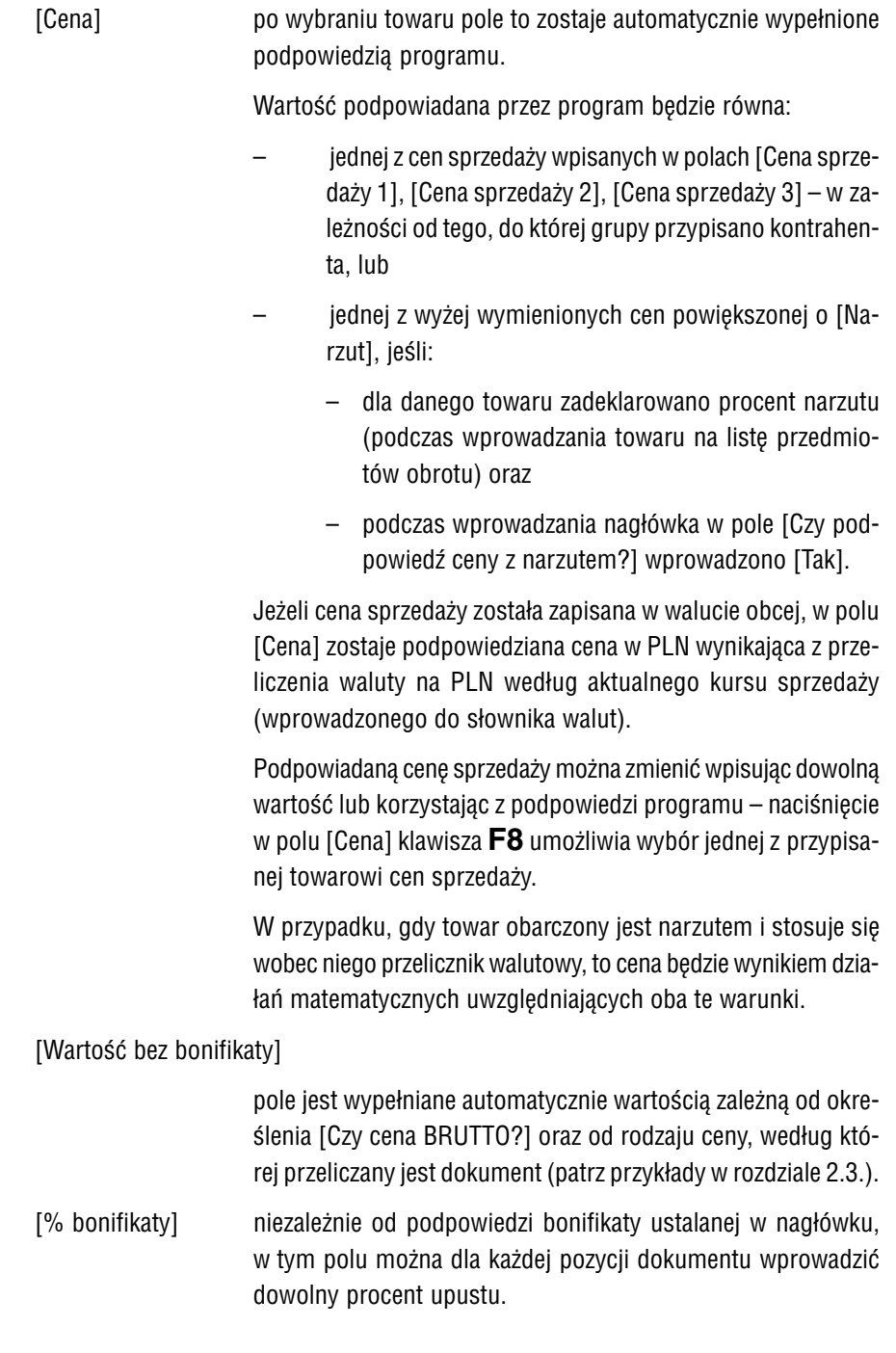

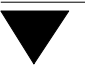

# [Cena po bonifikacie]

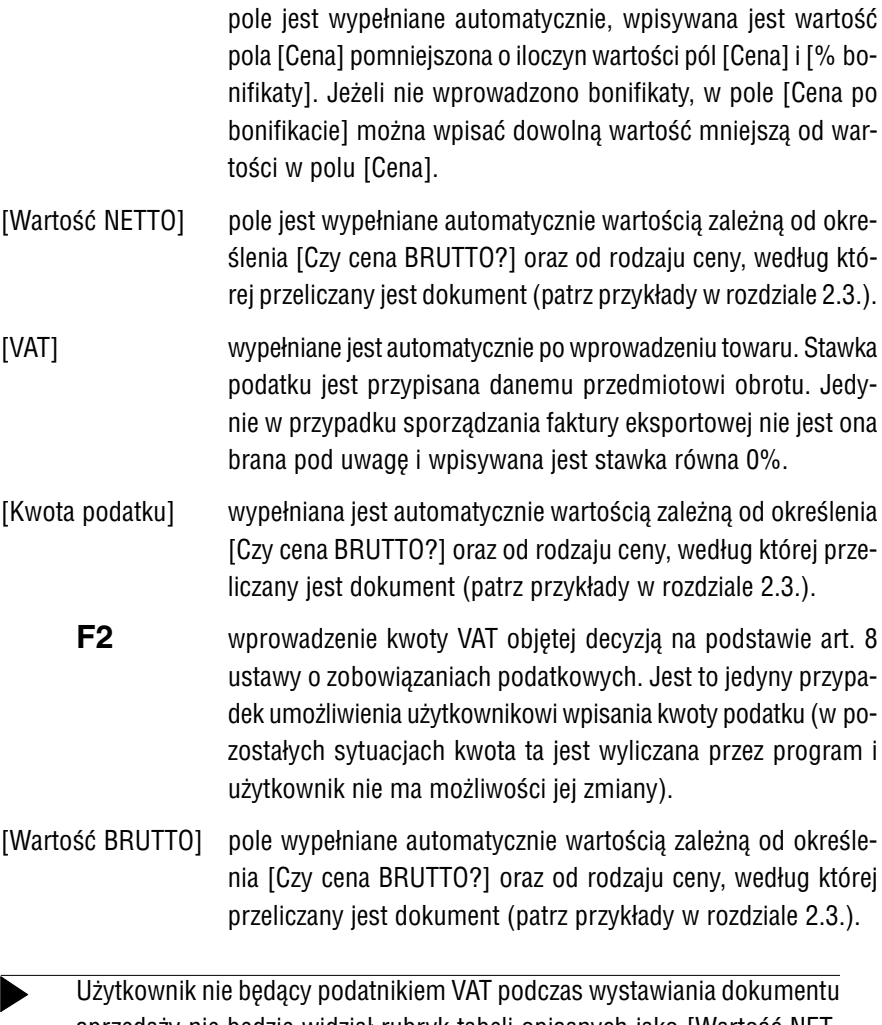

sprzedaży nie będzie widział rubryk tabeli opisanych jako [Wartość NET− TO], [VAT] i [Kwota podatku], a rubryka [Wartość BRUTTO] otrzyma na− zwę [Wartość].

Wprowadzanie kolejnych pozycji faktury powoduje uaktualnianie sum wyświetlanych w dolnym oknie ekranu: [NETTO], [VAT] i [BRUTTO] według odpowiednich stawek VAT.

Zestawienie funkcji dostępnych podczas wprowadzania zawartości części tabelarycz− nej dokumentu sprzedaży:

- ¯/ **Ins** wprowadzenie na dokument kolejnej pozycji.
- **Del** usunięcie pozycji z dokumentu.
- **F2** w polu [Kwota podatku]

wprowadzenie kwoty VAT objętej decyzją na podstawie art. 8 ustawy o zobowiązaniach podatkowych.

- **F3** wybranie kolumny w księdze przychodów i rozchodów, w której zosta− nie zaksięgowany dokument. Użytkownik może tu wybrać kolumnę [Wartość sprzedanych towarów i usług(7)] lub [Pozostałe przycho− dy (8)].
- **F4** wyświetlenie szczegółowych informacji o sprzedawanym towarze:
	- w górnym oknie informacji analitycznych,
	- w dolnym oknie informacji syntetycznych.
- **F6** wprowadzanie zmian w nagłówku dokumentu.
- **F7** przeliczenie sumy pola [Wartość], jeśli była wprowadzona bonifikata ogólna. Szczegółowy opis udzielania bonifikat podano w rozdziale 6.5.
- **F8** w polu [Cena]

wyświetlenie wartości [Cena sprzedaży 1], [...2] i [...3] dla danego przedmiotu sprzedaży (patrz opis pola [Cena]).

- **F9** kopiowanie na wystawiany dokument pozycji z innego dokumentu obrotu (lub grupy dokumentów) o kierunku [Sprzedaż]. Jest to spo− rządzanie tzw. dokumentów wtórnych, np. faktury na podstawie doku− mentu "Wz". Funkcja ta jest dostępna przed wprowadzeniem do części tabelarycznej pierwszej pozycji dokumentu. Bliższe informacje na te− mat wystawiania dokumentów wtórnych podano w rozdziale 6.7.1.
- **Alt+F9** kopiowanie na wystawiany dokument pozycji ze sporządzonej oferty. Bliższe informacje na ten temat podano w rozdziale 6.7.2.

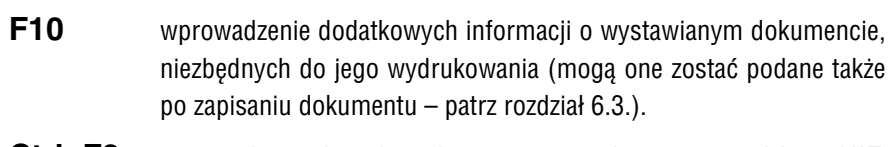

**Ctrl+F2** wprowadzenie danych osoby uprawnionej do otrzymania faktury VAT. Więcej informacji na ten temat podano w rozdziale 6.4.

# **6.3. Zapisanie i drukowanie dokumentu**

Po wprowadzeniu na dokument wszystkich towarów naciśnięcie klawiszy **Esc / Ctrl+W** umożliwa wybranie dalszego działania:

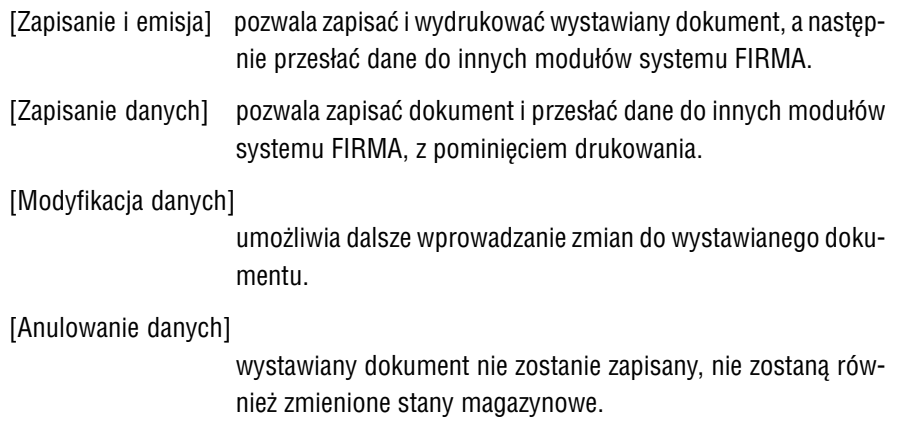

Zapisanie dokumentu i aktualizacja stanów magazynowych następuje bez− pośrednio po wybraniu [Zapisanie i emisja] lub [Zapisanie danych], nie− zależnie od dalszego postępowania użytkownika.

Jeśli parametr *Wybór formatu dokumentu przy zapisie* (**Narzędzia / Parametry / Do− datkowe**) ma wartość [Tak], wybranie możliwości [Zapisanie...] powoduje wyświe− tlenie wszystkich (przykładowych i utworzonych przez użytkownika) formatów doku− mentów. Przez odpowiednie ustawienie kursora program podpowiada (wyświetle− niem znaku√lub \*) format przypisany dokumentowi w opcji **Zbiory danych / Dokumenty** modułu NADZORCA (patrz część NADZORCA rozdział 7.8.4.). Można jednak dla sporządzonego właśnie dokumentu wybrać inny format.

Format dokumentu może mu zostać przypisany automatycznie, jeśli parametr *Wybór formatu dokumentu przy zapisie* ma wartość [Nie].

Wartość [Tak] kolejnego pola [Czy przypisać drugi format dokumentu?] umożliwia wydrukowanie sporządzonego dokumentu sprzedaży na dwóch różnych formularzach (np. jako "Wz" i jako "Fa"). Oba te dokumenty będą miały ten sam numer, różnić się będą jedynie wyglądem.

Następnie należy podać dane, które występują na wybranych formatach, a mogą to być na przykład:

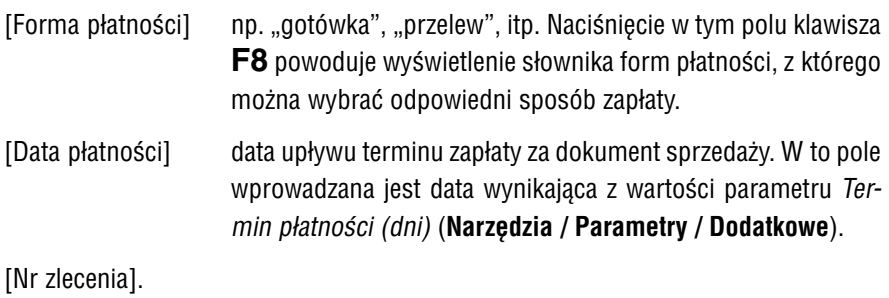

[Data sprzedaży].

[Data zaliczki].

#### **6.4. Stopka dokumentu**

W stopce zamieszczane są dodatkowe informacje dotyczące wystawianego doku− mentu sprzedaży. Na standardowych formatach w stopce znajdują się:

[Suma wartości NETTO], [Suma kwot podatku] i [Suma wartości BRUTTO] w rozbiciu na stawki podatkowe.

> O zamieszczeniu tych sum na wydruku decyduje wartość para− metru *Drukować sumy pod tabelą pozycji*, ustalana odrębnie dla każdego formatu dokumentu (patrz część NADZORCA roz− dział 8.2.).

[Wartość ogółem do zapłaty].

[Ogółem podatek].

[Słownie do zapłaty].

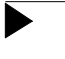

Dla dokumentów sprzedaży powyższe informacje będą dotyczyły wyłącznie cen sprzedaży. Nie ma możliwości wydrukowania doku− mentu sprzedaży w cenach i wartościach zakupu.

W zależności od wybranego formatu w stopce dokumentu mogą być również druko− wane:

[Osoba uprawniona do otrzymania faktury VAT]

dane osoby uprawnionej do otrzymania faktury VAT można wprowadzić do słownika kontrahentów (patrz część NADZOR− CA rozdział 7.3., opis pola [Osoba uprawniona]). Będą one pod− powiadane podczas wystawiania faktury VAT, jeśli tylko użyt− kownik do wykorzystywanych formatów wprowadził #A0 (patrz część NADZORCA rozdział 8.1.). Tym niemniej dla danego do− kumentu można je zmienić i wprowadzić imię i nazwisko osoby faktycznie odbierającej dokument (nie spowoduje to wprowa− dzenia tych informacji do słownika kontrahentów). Dane te moż− na również wprowadzić podczas wypełniania części tabelarycz− nej dokumentu (po naciśnięciu klawiszy **Ctrl+F2**).

[Fakturę przygotował (a)]

miejsce na dane osoby sporządzającej dokument sprzedaży.

[Osoba uprawniona do wystawienia faktury VAT]

miejsce na podpis osoby uprawnionej do wystawienia faktury VAT.

# **6.5. Bonifikata**

Udzielanie bonifikaty program realizuje na dwa sposoby, jako bonifikatę kwotową lub procentową. Sposoby te opisano w kolejnych podrozdziałach.

Przepisy dotyczące sposobu wystawiania dokumentów sprzedaży przez podatników VAT wymagają zamieszczenia na nim ceny jednostkowej towaru. Udzielenie bonifika− ty procentowej umożliwia i zapewnia wyliczenie tej ceny dla każdej pozycji dokumen− tu. W przypadku udzielenia bonifikaty kwotowej na ogólną wartość dokumentu pro− gram OBRÓT TOWAROWY nie zapewnia wyliczenia ceny jednostkowej poszczegól− nych sprzedawanych towarów. Z tego powodu udzielanie bonifikaty kwotowej zosta− ło udostępnione tylko użytkownikom nie będącym podatnikami VAT.

Na standardowym dokumencie sprzedaży drukowane są rubryki zawierające cenę przed bonifikatą i wartość po bonifikacie. Użytkownik może dołączyć do formatu do− kumentu (patrz część NADZORCA rozdział 8.2.) rubryki zawierające cenę po bonifika− cie oraz procent lub kwotę bonifikaty. Powinien wtedy zwrócić uwagę, aby sumarycz− na liczba znaków (wyświetlana podczas wydruku dokumentu w prawym górnym rogu ekranu) w linii dokumentu nie przekraczała łącznej liczby znaków w linii możliwej do uzyskania na drukarce (ewentualnie powinien zmniejszyć szerokość pozostałych ko− lumn).

# **6.5.1. Bonifikata kwotowa**

Aby udzielić bonifikaty kwotowej, globalnie dla całego dokumentu, podczas wypeł− niania nagłówka dokumentu sprzedaży należy w pole [Czy wpisać podpowiedź / war− tość bonifikaty?] wprowadzić wartość [Tak]. Zostaje wtedy wyświetlone kolejne pole [% bonifikaty].

Zatwierdzenie w tym polu wartości [0.00] powoduje wyświetlenie kolejnego pola [Kwo− ta bonifikaty]. Wartość tam wpisana będzie przeliczana (po naciśnięciu klawisza **F7** podczas wypełniania części tabelarycznej) na bonifikatę procentową, jednakową dla wszystkich pozycji dokumentu. Z powodu zaokrągleń wyliczonych wartości kwota bonifikaty (wyświetlana w nagłówku) może przyjmować wartość nieznacznie różną od założonej.

# **6.5.2. Bonifikata procentowa**

Bonifikata procentowa może dotyczyć globalnie wszystkich pozycji dokumentu lub indywidualnie poszczególnych pozycji. Podczas wypełniania nagłówka dokumentu sprzedaży należy w pole [Czy wpisać podpowiedź bonifikaty indywidualnej?] (dla użytkownika nie będącego podatnikiem VAT pytanie to będzie brzmiało: [Czy wpisać podpowiedź / wartość bonifikaty?]) wprowadzić wartość [Tak]. Zostaje wtedy wy− świetlone kolejne pole [% bonifikaty].

W polu tym zostaje podpowiedziana zawartość pola [Upust] przypisana wybranemu kontrahentowi. Podpowiedź tą można zmienić wpisując inną wartość, która jako pro− cent bonifikaty będzie podpowiadana dla każdej pozycji dokumentu. Tym niemniej bonifikatę procentową dla każdej pozycji będzie można zmienić w polu [% bonifikaty] w części tabelarycznej.

Po zaakceptowaniu pola [% bonifikaty] w nagłówku dokumentu pojawi się pole [Kwota bonifikaty], którego zawartość będzie na bieżąco uaktualniana, zgodnie ze zmianami wprowadzanymi na dokument (zmiana procentu bonifikaty dla wskazanej pozycji, zmiana ceny, usunięcie pozycji z dokumentu).

Jeżeli dla dowolnej pozycji dokumentu operator wprowadził procent bonifikaty różny od podpowiedzi w nagłówku, po naciśnięciu klawisza **F7** będzie mógł ponownie wprowadzić podpowiedź z nagłówka oraz przeliczyć ją dla pozycji dokumentu:

[Wszystkich]

niezależnie od przypisanego im procentu bonifikaty.

[Z zerową bonifikatą]

pozycjom, dla których wprowadzono 0% bonifikaty.

Wartość [Nie] w polu [Czy wpisać podpowiedź bonifikaty indywidualnej?] ([Czy wpisać podpowiedź / wartość bonifikaty?]) spowoduje, że podpo− wiadaną wartością będzie 0% bonifikaty, jednak dla każdej pozycji doku− mentu będzie można ją dowolnie wprowadzić.

Podczas sporządzania dokumentu można zmienić podpowiedź udzielanej bonifikaty przechodząc do nagłówka (**F6**), zmiana ta nie zostaje jednak automatycznie uwzglę− dniona. Podczas zapisywania dokumentu program odpowiednim komunikatem przy− pomina o tym, że w nagłówku zmieniono podpowiedź bonifikaty.

# **6.6. Sporządzanie oferty**

Korzystając z wypełnionej listy przedmiotów obrotu można przygotować ofertę dla kontrahenta. Sporządzanie oferty (dokonywane po uruchomieniu opcji **Sprzedaż / Oferta**) następuje tak samo, jak wystawianie dokumentu sprzedaży.

Jeśli pole [Kontrahent] w nagłówku oferty nie zostanie wypełnione, to sporządzona oferta będzie uniwersalna – kontrahenta będzie można określić przy wystawianiu dokumentu sprzedaży.

W polu [Dokument] zostaje podpowiedziany symbol standardowego (przygotowa− nego przez producenta) dokumentu "Of". Naciśnięcie w tym polu klawisza **F2** powo− duje wyświetlenie wprowadzonych do systemu dokumentów o kierunku [Sprzedaż], mających atrybut *Znaczenie w obrocie towarowym* określony jako [Dokument oferty].

Po przejściu do części tabelarycznej dokumentu należy wprowadzić do niego (z listy przedmiotów obrotu) wszystkie oferowane towary i podać ich ilość oraz cenę, a na− stępnie zapisać dokument.

Na podstawie przygotowanej oferty będzie można sporządzić dokument sprzedaży (zapewnia to zgodność oferty i faktury, a ponadto zaoszczędza czas przeznaczony na wystawianie dokumentów).

Sporządzenie dokumentu oferty nie powoduje zmian w stanach magazy− nowych wybranych przedmiotów obrotu.

Z oczywistych względów dokument oferty nie jest przesyłany do innych modułów systemu, nie można także wystawić do niego dokumentu korygującego. Można nato− miast wprowadzać do niego zmiany po uruchomieniu opcji **Sprzedaż / Edycja**.

# **6.7. Wystawianie dokumentów sprzedaży na podstawie innych doku− mentów**

Dokument sprzedaży może zostać wystawiony na podstawie innego, sporządzonego wcześniej dokumentu o kierunku [Sprzedaż]. W praktyce możliwość ta dotyczy dwóch sytuacii:

- 1. Użytkownik wystawił dokument wydania zewnętrznego ("Wz") po uruchomieniu opcji **Sprzedaż / Wprowadzanie**, a następnie chciałby wystawić doku− ment sprzedaży wydanych towarów, bez ponownej aktualizacji stanów maga− zynowych. Sytuacja ta zostanie opisana w rozdziale 6.7.1.
- 2. Po uruchomieniu opcji **Sprzedaż / Oferta** użytkownik sporządził ofertę ("Of"), a następnie na jej podstawie chciałby wystawić dokument sprzedaży. Sytuację tę opisano w rozdziale 6.7.2.

# **6.7.1. Inny dokument obrotu**

Jeśli użytkownik wystawił uprzednio dokumenty "Wz", to aby na ich podstawie wystawić inny dokument (nazywany dalej dokumentem "wtórnym"), należy skorzystać z opcji **Sprzedaż / Wprowadzanie**. Nagłówek dokumentu wtórnego należy wypełnić w sposób opisany w rozdziale 6.1. Po przejściu do części tabelarycznej należy kolej− no nacisnąć klawisze **Esc** i **F9**. Zostaną wtedy wyświetlone symbole dokumentów o kierunku [Sprzedaż], mających atrybut *Znaczenie w obrocie towarowym* określony jako [Obrót zewnętrzny] lub [Obrót wewnętrzny].

Po wybraniu symbolu dokumentu należy określić przedział czasowy, z którego doku− menty te mają być wyświetlane, wybierając [Data dokumentu], [Okres od... do...] lub [Miesiąc]. Spowoduje to wyświetlenie wystawionych wtedy dokumentów o tym sym− bolu. Wybranie dokumentu podstawowego (sygnalizowane znakiem  $\checkmark$  lub  $\checkmark$ ) polega na wskazaniu go kursorem i naciśnięciu klawisza **Ins**. Można w ten sposób wybrać kilka dokumentów "Wz". Kolejne naciśnięcie tego klawisza powoduje rezygnację z wyboru dokumentu. Anulowanie wszystkich dokonanych uprzednio wyborów następuje po naciśnięciu klawisza **F8**.

Naciśnięcie klawisza **Enter** spowoduje przeniesienie na dokument sprzedaży wszy− stkich pozycji zawartych na wskazanych dokumentach.

Pozycje powtarzające się na wskazanych dokumentach "Wz" mogą zostać zsumowane – zależy to od odpowiedzi użytkownika na pytanie wyświetlane po wybraniu tych dokumentów.

Po skopiowaniu towarów na tworzonym dokumencie sprzedaży można będzie zmie− nić jedynie wartości w polach [Cena] i [% bonifikaty].

Wystawienie dokumentu sprzedaży na podstawie innego dokumentu obrotu nie powoduje zmian w stanach magazynowych. Zostały one zaktualizowa− ne podczas wystawiania dokumentu pierwotnego.

Podczas przeglądania wykazu dokumentów o danym symbolu (np. po uruchomieniu opcji **Sprzedaż / Edycja**) po naciśnięciu klawiszy **Ctrl+F5** zostaje wyświetlona lista dokumentów pierwotnych lub wtórnych związanych ze wskazanym dokumentem.

# **6.7.2. Oferta**

Wystawienie dokumentu sprzedaży na podstawie sporządzonej uprzednio oferty (patrz rozdział 6.6.) jest możliwe po uruchomieniu opcji **Sprzedaż / Wprowadzanie**. Wypeł− nienie nagłówka takiego dokumentu przebiega w sposób opisany w rozdziale 6.1. Po przejściu do części tabelarycznej należy nacisnąć klawisz **Esc**, a następnie klawisze **Alt+F9**. Zostaną wtedy wyświetlone symbole dokumentów o kierunku [Sprzedaż], mających atrybut *Znaczenie w obrocie towarowym* określony jako [Dokument ofer− ty]. Wybranie jednego z nich spowoduje konieczność określenia przedziału czasu, z którego dokumenty oferty będą wyświetlane, przez podanie [Daty początkowej] i [Daty końcowej]. W tym miejscu należy także wybrać:

[Kontrahent]

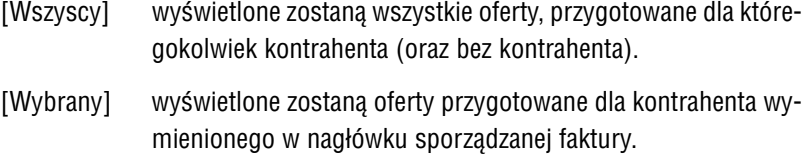

Dokument sprzedaży można sporządzić na podstawie jednego dokumentu oferty. Jego wybranie następuje po wskazaniu go kursorem i naciśnięciu klawisza **F8 / Enter**.

Po skopiowaniu dokumentu oferty część tabelaryczną tworzonego dokumentu sprze− daży można będzie dowolnie zmieniać.

Wystawienie dokumentu sprzedaży na podstawie dokumentu oferty po− woduje zmianę stanów magazynowych zgodnie z zawartością części tabe− larycznej.

# **6.8. Wprowadzanie zmian do wystawionych dokumentów sprzedaży**

Zawartość wystawionego dokumentu sprzedaży można zmienić po uruchomieniu opcji **Sprzedaż / Edycja**. Powinna ona być wykorzystywana jedynie do wprowadzania zmian w tych dokumentach, które nie zostały jeszcze przesłane do modułów księgowych systemu FIRMA (do dokumentu zaksięgowanego należy wystawić dokument korygu− jący – patrz rozdział 7).

Po uruchomieniu opcji użytkownik wybiera dokument do wprowadzenia w nim zmian, wprowadzając odpowiadające mu wartości w poniżej wymienione pola:

[Okres] po uruchomieniu opcji zostaje tu wyświetlona data ostatniego dokumentu wystawionego w miesiącu wybranym do przetwa− rzania danych (w opcji **Narzędzia / Miesiąc**) lub – jeśli w mie− siącu tym nie wystawiono jeszcze żadnego dokumentu sprze− daży – pierwszy dzień tego miesiąca. Jeśli data ta jest nieodpo− wiednia (lub jeśli użytkownik chciałby wyświetlić wykaz doku− mentów z szerszego przedziału czasowego), może nacisnąć kla− wisz **Enter** i skorzystać z kolejnych sposobów określenia daty:

[Data dokumentów]

wpisanie daty dokumentu.

[Miesiąc] wskazanie miesiąca, z którego dokumenty będzie można wy− brać do wprowadzania zmian.

[Okres od...do...]

#### **6. Wystawianie dokumentów...**

w polach [Od:] i [Do:] podpowiadana jest data zgodnie z zasa− dami podanymi przy opisie pola [Okres].

#### [Symbol dokumentu]

podpowiadany jest symbol "Fa" (faktura własna); po naciśnięciu klawisza **Enter** zostaje wyświetlona lista dokumentów o kierunku [Sprzedaż] i atrybucie *Znaczenie w obrocie towaro− wym* ustalonym jako [Oferta] lub [Obrót zewnętrzny]. Z listy tej należy wybrać żądany symbol dokumentu.

# [Numer dokumentu]

[Wybór numeru dokumentu]

wyświetlone zostaje zestawienie dokumentów o określonym uprzednio symbolu, wystawionych w wybranym uprzednio przedziale czasowym.

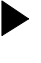

Zestawienie to nie obejmuje dokumentów zaksięgo− wanych, ponieważ w przypadku konieczności wpro− wadzenia do nich zmian należy wystawić dokument korygujący.

Wybranie dokumentu do edycji polega na wskazaniu go kurso− rem i naciśnięciu klawisza **Enter**.

[Wpisanie numeru dokumentu]

w tym przypadku możliwe jest wymuszenie edycji dokumentu uprzednio zaksięgowanego (odpowiedzialność za dokonywa− nie zmian w dokumentach zaksięgowanych spada na użytkow− nika).

Wybranie [EDYCJA] powoduje wyświetlenie nagłówka dokumentu i umożliwia wpro− wadzanie do niego zmian. Zaakceptowanie zawartości wszystkich pól w nagłówku powoduje przejście do części tabelarycznej, w której również można wprowadzić żą− dane zmiany (usunąć towar z dokumentu, wprowadzić nową pozycję, zmienić cenę, ilość czy bonifikatę dla wskazanej pozycji).

Po zapisaniu dokumentu wybranego do edycji (niezależnie od tego, czy wprowadzo− no do niego jakiekolwiek zmiany) zostaje on ponownie przesłany do innych modułów systemu FIRMA, w sposób zgodny z wartością parametrów przesyłania danych (**Na− rzędzia / Parametry / Przesyłów / MODUŁ**).

Przesyłając dokument po dokonaniu jego edycji, należy zwrócić uwagę na niżej poda− ne zasady:

- 1. Ponowne przesłanie dokumentu do modułu KSIĘGA lub RYCZAŁT spowoduje dodanie nowej pozycji w księdze (ewidencji ryczałtu), lecz nie usuwa poprze− dniego zapisu. W tym celu należy uruchomić odpowiedni program i w nim usunąć niepoprawnie wprowadzoną pozycję.
- 2. Ponowne przesłanie dokumentu do modułu F−K daje możliwość wyboru dal− szego działania:

[Nowy zapis]

w module F−K powstanie kolejny dekret księgowy zgodny z no− wymi danymi.

[Zastąpienie starego zapisu nowym]

zapisany uprzednio dekret zostanie zmieniony zgodnie z nowy− mi danymi.

[Rezygnacja] zmiany wprowadzone w dokumencie nie zostaną przesłane do modułu F−K.

Opisana powyżej możliwość dotyczy jedynie dekretów, które nie zostały jeszcze zaksięgowane. Po zaksięgowaniu dekretu użytkow− nik nie ma możliwości wprowadzania do niego żadnych zmian. Pró− ba przesłania do modułu F−K zmienionego dokumentu sprzedaży powoduje wyświetlenie odpowiedniego komunikatu.

3. Przesłanie zmienionego dokumentu do modułu VAT powoduje zastąpienie poprzedniego zapisu nowym.

# **6. Wystawianie dokumentów...**

4. Ponowne przesłanie dokumentu do modułu ROZRACHUNKI daje możliwość wyboru dalszego działania:

[Połączyć zapisy]

w ewidencji rozrachunków powstanie zapis zawierający sumę kwot obu dokumentów. Jako [Data dokumentu] zostanie zapi− sana data tego dokumentu, który jako pierwszy został wprowa− dzony do ewidencji.

[Zastąpić poprzedni zapis nowym]

istniejący w ewidencji zapis zostanie zastąpiony nowym, za− wierającym zmienione dane.

# **7. Sporządzanie dokumentów korekty sprzedaży**

Wystawianie i drukowanie dokumentów korygujących następuje po uruchomieniu opcji **Sprzedaż / Korekta**. Sporządzenie dokumentu korekty jest możliwe, jeśli do programu OBRÓT TOWAROWY wprowadzono dokument, którego korekta ma doty− czyć.

Dokumenty korygujące sporządzane w programie OBRÓT TOWAROWY można podzie− lić na dwie grupy:

- 1. Dokumenty dotyczące korekty stanów magazynowych (korekta ilościowa). Są one sporządzane po uruchomieniu opcji **Sprzedaż / Korekta / Zwrot od odbiorcy**.
- 2. Dokumenty korekty wartościowej. W zależności od rodzaju korekty mogą one być sporządzane po uruchomieniu opcji **Sprzedaż / Korekta / Rabat/skonto**, **.../ Podwyższenie ceny** lub **.../ Zmiana stawki VAT**.

Po uruchomieniu opcji **Sprzedaż / Korekta /...** użytkownik określa, z jakiego przedziału czasowego będą wyświetlane dokumenty korygowane o zadanym symbolu, wybiera− jąc odpowiadające mu wartości poniższych pól:

[Okres] po uruchomieniu opcji w tym polu zostaje wyświetlona data ostatniego dokumentu wystawionego w miesiącu wybranym do przetwarzania danych (w opcji **Narzędzia / Miesiąc**) lub – jeśli w miesiącu tym nie wystawiono jeszcze żadnego doku− mentu sprzedaży – pierwszy dzień tego miesiąca. Jeśli data ta jest nieodpowiednia (lub jeśli użytkownik chciałby wyświetlić wykaz dokumentów z szerszego przedziału czasowego), może nacisnąć klawisz **Enter** i skorzystać z kolejnych sposobów określenia daty:

[Data dokumentów]

wpisanie daty dokumentu.

[Miesiąc] wskazanie miesiąca, z którego dokumenty będzie można wy− brać do korekty.

[Okres od...do...]

w polach [Od:] i [Do:] podpowiadana jest data zgodnie z zasa− dami podanymi przy opisie pola [Okres].

#### **7. Sporządzanie dokumentów korekty sprzedaży**

# [Symbol dokumentu]

podpowiadany jest symbol "Fa" (faktura własna); po naciśnięciu klawisza **Enter** zostaje wyświetlona lista dokumentów o kierunku [Sprzedaż] i atrybucie *Znaczenie w obrocie towaro− wym* ustalonym jako [Oferta] lub [Obrót zewnętrzny], mających przypisaną ewidencję VAT. Z listy tej należy wybrać żądany sym− bol dokumentu korygowanego.

[Numer dokumentu]

[Wybór numeru dokumentu]

wyświetlone zostaje zestawienie dokumentów o wskazanym symbolu, wystawionych w wybranym uprzednio przedziale cza− sowym.

[Wpisanie numeru dokumentu]

wpisanie numeru dokumentu, do którego będzie wystawiany dokument korekty.

Wybranie [EDYCJA] powoduje wyświetlenie nagłówka wybranego dokumentu i umoż− liwienie wprowadzania do niego zmian. W polu [Kontrahent] zostaje podpowiedziany skrót odpowiedniego kontrahenta. Pozostałe pola użytkownik wypełnia podobnie, jak przy sporządzaniu dokumentów sprzedaży.

Po wypełnieniu nagłówka zostaje wyświetlona część tabelaryczna dokumentu. Spo− sób jej wypełniania zależy od wybranego rodzaju korekty.

#### **7.1. Korekta ilościowa**

Po uruchomieniu opcji **Sprzedaż / Korekta / Zwrot od odbiorcy** może zostać sporzą− dzony dokument zwrotu towaru lub jego części przez odbiorcę. Producent zapropo− nował standardowy dokument zwrotu towaru o symbolu "Zo".

Wystawianie dokumentu "Zo" przebiega podobnie jak wystawianie dokumentów sprze− daży w opcji **Sprzedaż / Wprowadzanie**. Użytkownik wprowadza na dokument wszy− stkie towary, które mają znaleźć się na dokumencie korekty (tj. towary zwracane),

podając ich odpowiednią ilość. Można również podać nową cenę towaru oraz bonifi− katę.

Kolejne wpisywanie wszystkich pozycji dokumentu, których dotyczy zwrot, powodu− je bieżącą aktualizację stanów magazynowych.

Dokument "Zo" jest traktowany przez program jako ujemna sprzedaż. Po zapisaniu można go przesłać do modułów księgowych, gdzie zostanie wprowadzony ze zna− kiem  $(-)$ .

# **7.2. Korekta wartościowa**

Korekta wartościowa może być spowodowana podwyższeniem lub obniżeniem ceny, bądź zmianą stawki VAT dla przedmiotu obrotu. W związku z tym należy wybrać od− powiednią opcję **Sprzedaż/ Korekta / Rabat/skonto**, **.../ Podwyższenie ceny** lub **.../ Zmiana stawki VAT**.

Producent zaproponował standardowy dokument korekty wartościowej o symbolu "Kf".

Podwyższenie / obniżenie ceny może zostać zrealizowane dwoma sposobami:

- 1. Podczas wprowadzania danych do nagłówka można wpisać podpowiedź pro− centowego podwyższenia / obniżenia ceny sprzedaży. Aby została ona uwzglę− dniona, należy przed zapisaniem dokumentu nacisnąć klawisz **F7**.
- 2. Wpisanie nowej wartości w polu [Cena] w części tabelarycznej dokumentu.

Wyświetlona część tabelaryczna zawiera wszystkie pozycje z dokumentu korygowa− nego. Dla takiego dokumentu można zmienić jedynie [Cenę] lub [% bonifikaty] (w przy− padku zmiany stawki VAT jedynie [Stawkę VAT] i [% bonifikaty].

U dołu ekranu wyświetlone zostaną różnice wartości NETTO, VAT i BRUTTO w sto− sunku do dokumentu korygowanego. Po przesłaniu dokumentu korekty do modułów księgowych i VAT wartości te zostaną zaksięgowane z odpowiednim znakiem.

# **Zmiana stawki VAT**

W przypadku korekt tworzonych z powodu zmiany stawki VAT (np. z powodu omył− kowego określenia stawki na dokumencie sprzedaży) należy najpierw kolejno wpro− wadzić korekty dokumentów zakupu i sprzedaży, na których ujęto towar z niewłaści− wą stawką VAT, a dopiero na końcu wprowadzić dla tego towaru nową stawkę VAT w rejestrze przedmiotów obrotu.

# **7.3. Drukowanie dokumentów korekty**

Dla dokumentów korekty ilościowej "Zo" producent przygotował standardowy format "korekta PZ". Pod jego częścią tabelaryczną zostanie wydrukowana kwota zmniejszenia ceny bez podatku oraz kwota zmniejszenia podatku należnego.

Dokumenty "Kf" (korekty wartościowe) można drukować w postaci podwójnej tabeli. W jej pierwszej części drukowane są pozycje z korygowanej faktury (tabela opisana jako "PRZED KOREKTĄ"), a w drugiej pozycje po wprowadzeniu zmian ("PO KOREK-CIE"). Opisany sposób będzie dostępny dla użytkownika korzystającego z jednego ze standardowych formatów "KFV NETTO", "KFV BRUTTO" lub "KRU NETTO".

# **8. Sprzedaż niedokumentowana**

Program OBRÓT TOWAROWY umożliwia rejestrowanie sprzedaży i aktualizowanie stanów magazynowych towarów sprzedawanych "odręcznie", bez wystawiania dokumentów (tzw. sprzedaż niedokumentowana, niefakturowana). Opcja **Sprzedaż / Nie− dokumentowana /...** pozwala na prowadzenie ewidencji takiej sprzedaży, tworzenie zestawień oraz ich księgowanie.

# **8.1. Rejestrowanie sprzedaży niedokumentowanej**

Prowadzenie ewidencji sprzedaży niedokumentowanej jest możliwe w opcji **Sprze− daż / Niedokumentowana / Wprowadzanie**. Po jej uruchomieniu użytkownik tworzy dokument "Sn" (zestawienie sprzedaży niedokumentowanej), który nie posiada numeracji, jest zaś identyfikowany przez datę sprzedaży.

Tworzenie dokumentu "Sn" użytkownik rozpoczyna od wprowadzenia danych w pola:

[Data] data dokonania sprzedaży niedokumentowanej.

[Czy podpowiedź ceny z narzutem?]

- [Tak] ceny sprzedaży podpowiadane dla wskazanych towarów będą powiększone o narzut zadeklarowany podczas wypełniania li− sty przedmiotów obrotu.
- [Nie] podpowiadana cena nie będzie zawierała narzutu.

Po zatwierdzeniu tych danych można wprowadzić kolejne sprzedawane towary w taki sam sposób, jak podczas wypełniania części tabelarycznej dokumentu sprzedaży.

Podczas wprowadzania towarów dostępne są następujące funkcje:

¯/ **Ins** wprowadzenie kolejnej pozycji.

**Del** usunięcie pozycji.

**F2** w polu [Kwota podatku]

wprowadzenie kwoty VAT objętej decyzją na podstawie art. 8 ustawy o zobowiązaniach podatkowych.

#### **8. Sprzedaż niedokumentowana**

- **F3** wybranie kolumny w księdze przychodów i rozchodów, w której zosta− nie zaksięgowany dokument. Użytkownik może tu wybrać kolumnę [Wartość sprzedanych towarów i usług (7)] lub [Pozostałe przycho− dy (8)].
- **F4** wyświetlenie szczegółowych informacji o sprzedawanym towarze:
	- w górnym oknie informacji analitycznych,
	- w dolnym oknie informacji syntetycznych.
- **F6** wprowadzanie zmian w nagłówku dokumentu.
- **F8** (w polu [Cena])

wyświetlenie wartości wpisanych podczas wprowadzania towaru na listę przedmiotów obrotu w pola [Cena sprzedaży 1], [...2] i [...3] dla danego przedmiotu sprzedaży.

Po wprowadzeniu wszystkich towarów naciśnięcie klawiszy **Esc / Ctrl+W** umoż− liwia wybranie dalszego działania:

[Zapisanie danych] pozwala zapisać dokument "Sn" (nie jest on drukowany bezpośrednio po sporządzeniu).

[Modyfikacja danych]

umożliwia wprowadzanie zmian do tworzonego dokumentu.

[Anulowanie danych]

tworzony dokument nie zostanie zapisany, nie zostaną również zmienione stany magazynowe.

Podczas dokonywania kolejnej sprzedaży "odręcznej" należy ponownie uruchomić opcję **Sprzedaż / Niedokumentowana / Wprowadzanie**. Wszystkie dane dotyczące takiej sprzedaży, dokonanej w tym samym dniu, zostaną zapisane na jednym doku− mencie "Sn".

# **8.2. Wprowadzenie utargu**

Niektórzy użytkownicy programu OBRÓT TOWAROWY mogą – zamiast prowadzenia szczegółowej ewidencji sprzedaży – wprowadzać dzienny utarg jedynie wartościowo. Dotyczy to tych podatników VAT, którzy nie prowadzą jeszcze sprzedaży detalicznej za pomocą urządzeń fiskalnych, ale rozliczają się zgodnie z art 30 i 31 ustawy o podatku od towarów i usług z dnia 8 stycznia 1993 r.

W takim przypadku konieczne jest tworzenie "struktury zakupów", która pozwala wyodrębnić z jednej sumarycznej kwoty sprzedaży (BRUTTO) poszczególne wartości przypadające na sprzedaż według różnych stawek. Operację tę wykonuje moduł VAT systemu FIRMA zgodnie z art. 30 i 31 ustawy o podatku od towarów i usług.

Na listę przedmiotów obrotu należy wprowadzić (oprócz pozostałych towarów) pozy− cje symbolizujące stanowiska pracy zdające utarg dzienny. Pozycje te o przykładowej nazwie "Utarg – stanowisko 1", "Utarg – stanowisko 2" itd. należy zaliczyć do grupy [Usługa]. Użytkownik powinien zwócić uwagę, aby przykładowym przedmiotom obrotu "Utarg" przypisać nieokreśloną stawkę VAT("nw"), a w pole [Czy cena BRUTTO?] wprowadzić [Tak].

W opcji **Sprzedaż / Niedokumentowana** można pod koniec dnia pracy wprowadzić wszystkie wartości dla poszczególnych stanowisk wybierając z listy przedmiotów obrotu pozycje przeznaczone do tego celu. Przykładowo osoba zdająca stanowisko pierwsze wybiera z rejestru przedmiotów obrotu "Utarg – stanowisko 1". W rubryce [Ilość] pozostawia podpowiedzianą dla usługi wartość [1], natomiast w rubryce [Cena] wpisuje wartość utargu. Analogicznie można wpisać wartości dla pozostałych stano− wisk. Po wpisaniu wszystkich danych można zaksięgować zestawienie dzienne (czyli sumę wszystkich stanowisk) oraz przesłać odpowiednie informacje do modułu VAT (patrz rozdział 8.5.).

Wprowadzanie dziennych utargów uniemożliwia kontrolę stanów maga− zynowych, gdyż jest to rozliczenie wartościowe.

# **8.3. Korekta sprzedaży niedokumentowanej**

Skorygowanie błędnie wprowadzonych danych o sprzedaży niedokumentowanej jest możliwe po uruchomieniu opcji **Sprzedaż / Niedokumentowana / Edycja**. Jest ona dostępna tylko wtedy, gdy zestawienie z wybranego dnia nie zostało wcześniej za− księgowane.

Po uruchomieniu opcji należy wprowadzić datę zestawienia, które ma być skorygo− wane, a następnie zatwierdzić lub zmienić wartość w polu [Czy podpowiedź ceny z narzutem?]. Do wyświetlonej wówczas listy sprzedanych w wybranym dniu towa− rów można wprowadzać dowolne zmiany.

#### **8.4. Drukowanie zestawienia sprzedaży niedokumentowanej**

Wydrukowanie zestawienia sprzedaży niedokumentowanej jest możliwe po urucho− mieniu opcji **Sprzedaż / Niedokumentowana / Zestawienie**. Należy wówczas wska− zać przedział czasowy, z którego mają zostać zestawione dokumenty "Sn", wybierając jedną z możliwości:

[Data dokumentów]

zestawienie obejmie sprzedaż niedokumentowaną zarejestro− waną we wskazanym dniu.

[Miesiąc] wydruk będzie przedstawiał sprzedaż niedokumentowaną zare− jestrowaną we wskazanym miesiącu, w rozbiciu na każdy dzień.

[Okres od...do... ]

wydruk będzie przedstawiał sprzedaż niedokumentowaną zare− jestrowaną we wskazanym okresie, w rozbiciu na każdy dzień.

Po wyznaczeniu przedziału czasowego należy wybrać urządzenie zewnętrzne, a na− stępnie zdecydować, czy na wydruku ma być umieszczona nazwa towaru, czy (w przy− padku odpowiedzi [Nie] na wyświetlone pytanie) – jedynie jego skrót.

# **8.5. Księgowanie sprzedaży niedokumentowanej**

Opcja **Sprzedaż / Niedokumentowana / Księgowanie** umożliwia drukowanie zesta− wienia sprzedaży niedokumentowanej, a następnie jego zaksięgowanie oraz przesła− nie do ewidencji VAT.

Po uruchomieniu opcji należy podać przedział czasowy, z którego dokumenty "Sn" mają zostać zaksięgowane, wybierając jedną z możliwości:

[Data dokumentów]

przesłane zostaną tylko dokumenty z danego dnia.

[Miesiąc] przesłane zostaną dokumenty z danego miesiąca.

[Okres od...do...]

przesłane zostaną dokumenty z podanego przedziału czasu.

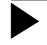

Podczas określania przedziału czasowego obowiązują zasady po− dane w rozdziale 9.1.

Po wydrukowaniu zestawienia sprzedaży niefakturowanej za wybrany przedział czasu (etap wydruku można ominąć naciskając klawisz **Esc** zamiast wyboru urządzenia) można je zaksięgować, a następnie przesłać informację do ewidencji VAT oraz do KASY / BANKU.

# **9. Zbiorcze przesyłanie dokumentów do innych modułów**

Po uruchomieniu opcji **Sprzedaż / Księgowanie** użytkownik tworzy zestawienie do− kumentów, które mają zostać zaksięgowane. Przesłanie danych do innych modułów systemu FIRMA nastąpi po wydrukowaniu zestawienia (lub po przejrzeniu go na ekranie monitora) i potwierdzeniu zlecenia przesyłu (tzn. po odpowiedzi [Tak] na kolejno wy− świetlane pytania *"Czy przesłać dane do ...?"*).

#### **9.1. Tworzenie zestawienia dokumentów do zaksięgowania**

Tworząc zestawienie dokumentów należy określić kolejno:

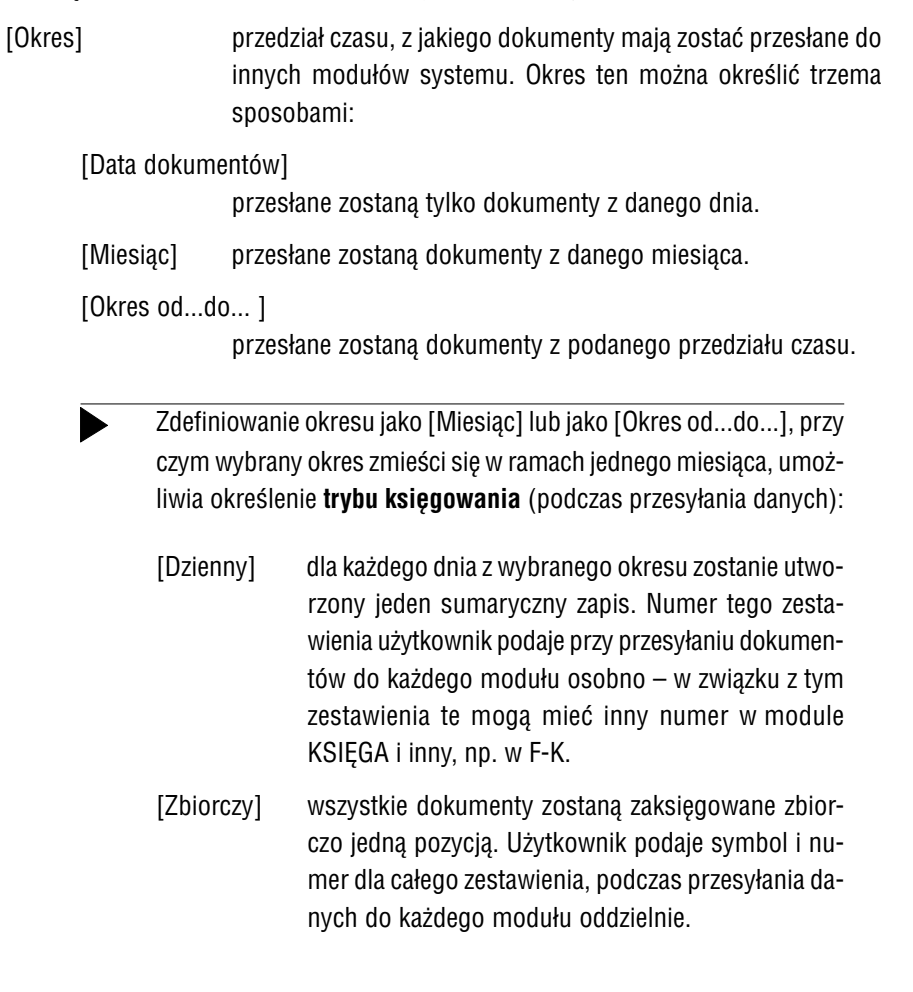

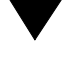

Wprowadzenie daty w pole [Data dokumentu] lub wybranie [Okre− su od... do...] obejmującego więcej niż jeden miesiąc spowoduje utworzenie jednego sumarycznego zapisu dla każdego dnia.

#### [Symbol dokumentu]

naciśnięcie klawisza **Enter** powoduje wyświetlenie listy zde− finiowanych w systemie dokumentów obrotu, z której należy wybrać żądany symbol dokumentu. Podpowiadany jest doku− ment o symbolu "Fa".

- Aby przesłać do innych modułów dokument zaku− pu, należy w tym polu wybrać symbol "Pz". W module VAT dokument taki zostanie zapisany w reje− strze faktur obcych ("Fo").
- [Numer dokumentu] określenie numerów dokumentów, które mają zostać przesłane do innych modułów. Do wyboru są:
	- [Wszystkie] wszystkie nie zaksięgowane uprzednio dokumenty z wybrane− go przedziału czasu zostaną przesłane jako jedna pozycja, w po− staci zestawienia, którego numer nadaje użytkownik podczas przesyłania danych do wybranego modułu.
	- [Wybór numeru dokumentu]

wybranie numeru dokumentu z wyświetlonej listy dokumen− tów o wskazanym uprzednio symbolu.

[Wpisanie numeru dokumentu]

wprowadzenie numeru dokumenu, który ma zostać przesłany do innych modułów.

[Wszystkie – pojedynczo]

każdy z dokumentów z wybranego okresu zostanie zaksięgo− wany jako oddzielna pozycja, niezależnie od wcześniejszego określenia przedziału czasowego.

Pojedynczy dokument zostanie zapisany w pozostałych modułach z numerem i datą taką samą, jak na dokumencie źródłowym.

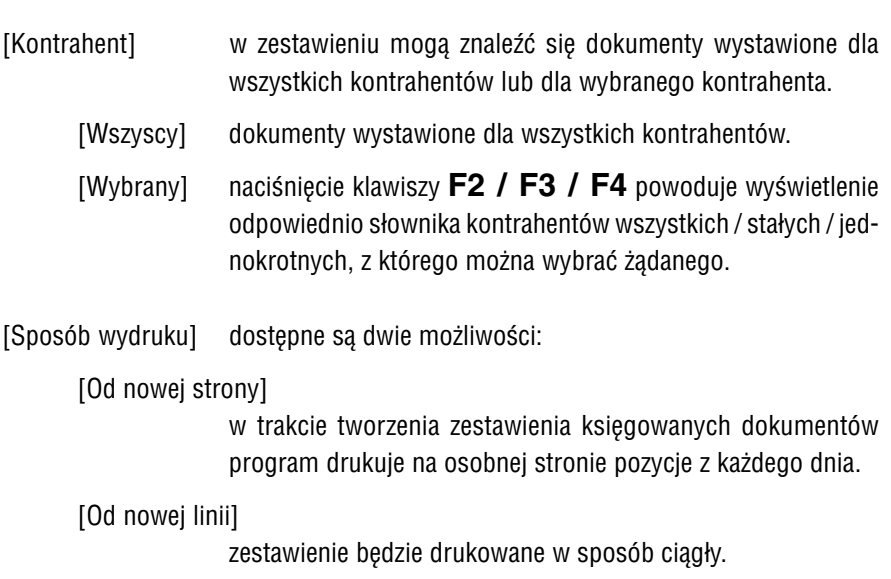

# **9.2. Księgowanie zestawienia dokumentów**

Po utworzeniu zestawienia wybranie [WYDRUKI] umożliwia jego przeglądanie, dru− kowanie lub zapisanie w postaci pliku.

Zestawienie to obejmuje wszystkie dokumenty (w tym również uprzednio zaksięgo− wane) spełniające warunki określone podczas tworzenia zestawienia. Można w nim odczytać kolumny zawierające wartość NETTO, wartość BRUTTO i kwotę podatku dla wybranych dokumentów.

Po wydrukowaniu zestawienia (zakończeniu przeglądania) dane są przesyłane do in− nych modułów systemu FIRMA.

Po zaksięgowaniu wybranych dokumentów zostaje wyświetlony komunikat podający liczbę pozycji zaksięgowanych i nie zaksięgowanych.

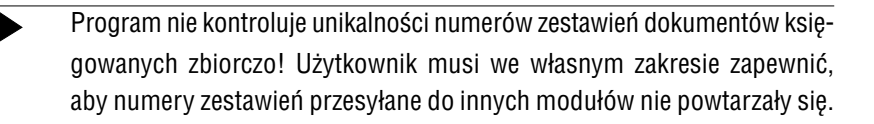

# **10. Wprowadzanie zakupów**

Wprowadzanie dokumentów zakupu, możliwe po uruchomieniu opcji **Obroty / Zakup / Wprowadzanie**, przebiega w sposób podobny do wystawiania dokumentów sprze− daży. Użytkownik wypełnia kolejno nagłówek, część tabelaryczną oraz stopkę doku− mentu.

# **10.1. Nagłówek**

Wypełniając nagłówek dokumentu należy wprowadzić dane w wymienione niżej pola. Po wprowadzeniu w pole żądanej wartości należy nacisnąć klawisz **Enter**, co spo− woduje przemieszczenie kursora do następnego pola. Powrót do wypełniania pierw− szego pola w nagłówku następuje po naciśnięciu klawisza **PgUp**. Naciśnięcie kla− wisza **Esc** umożliwia anulowanie wprowadzonych danych.

Pola w nagłówku dokumentu:

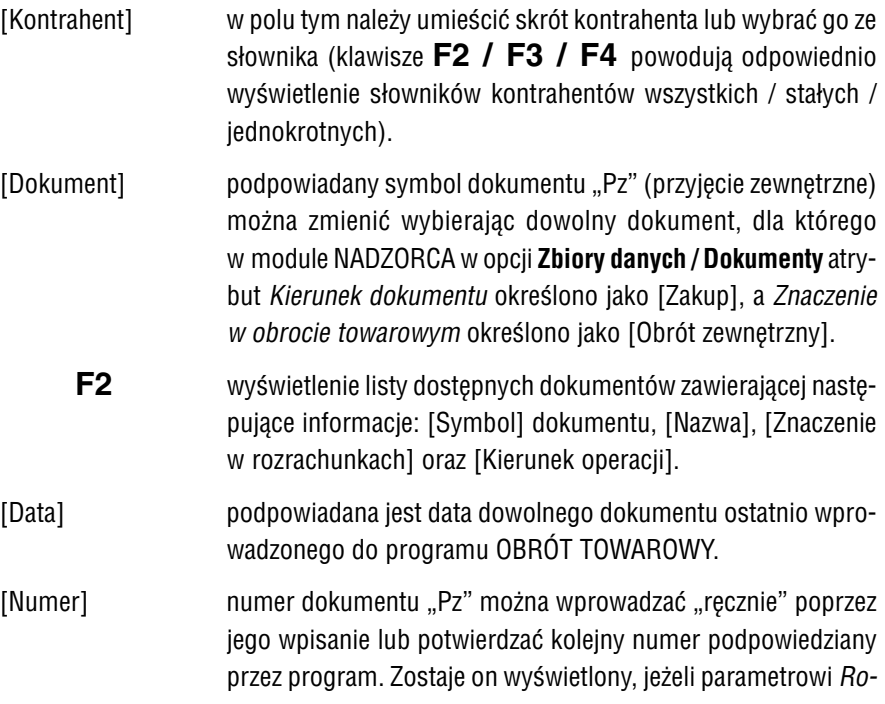

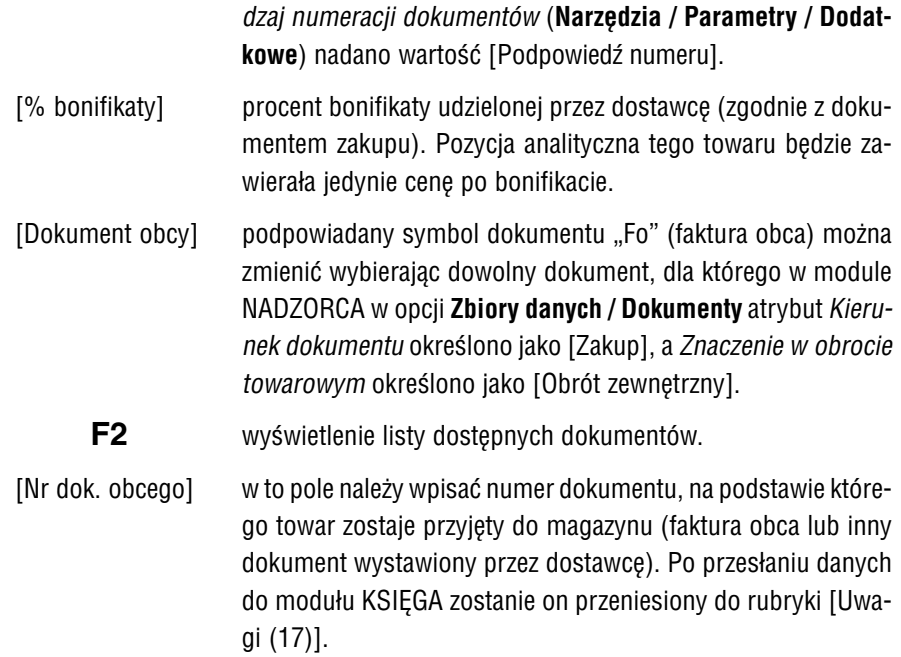

Po wprowadzeniu wszystkich danych do nagłówka dokumentu następuje przejście do wypełniania części tabelarycznej.

# **10.2. Część tabelaryczna**

Wypełniając część tabelaryczną dokumentu należy wprowadzić następujące dane:

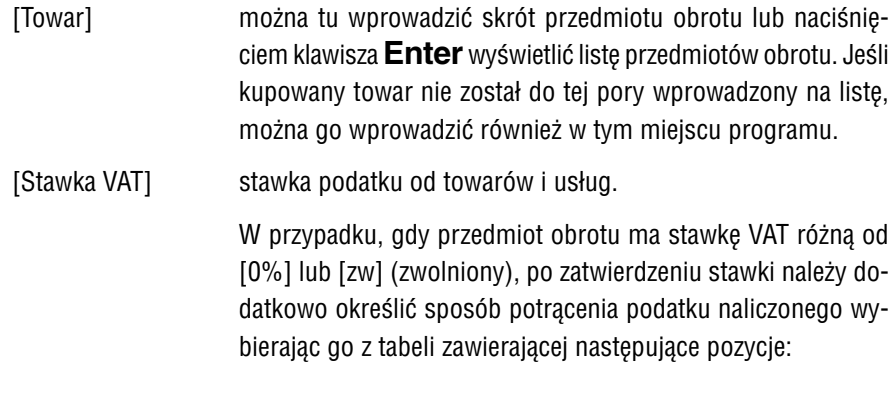

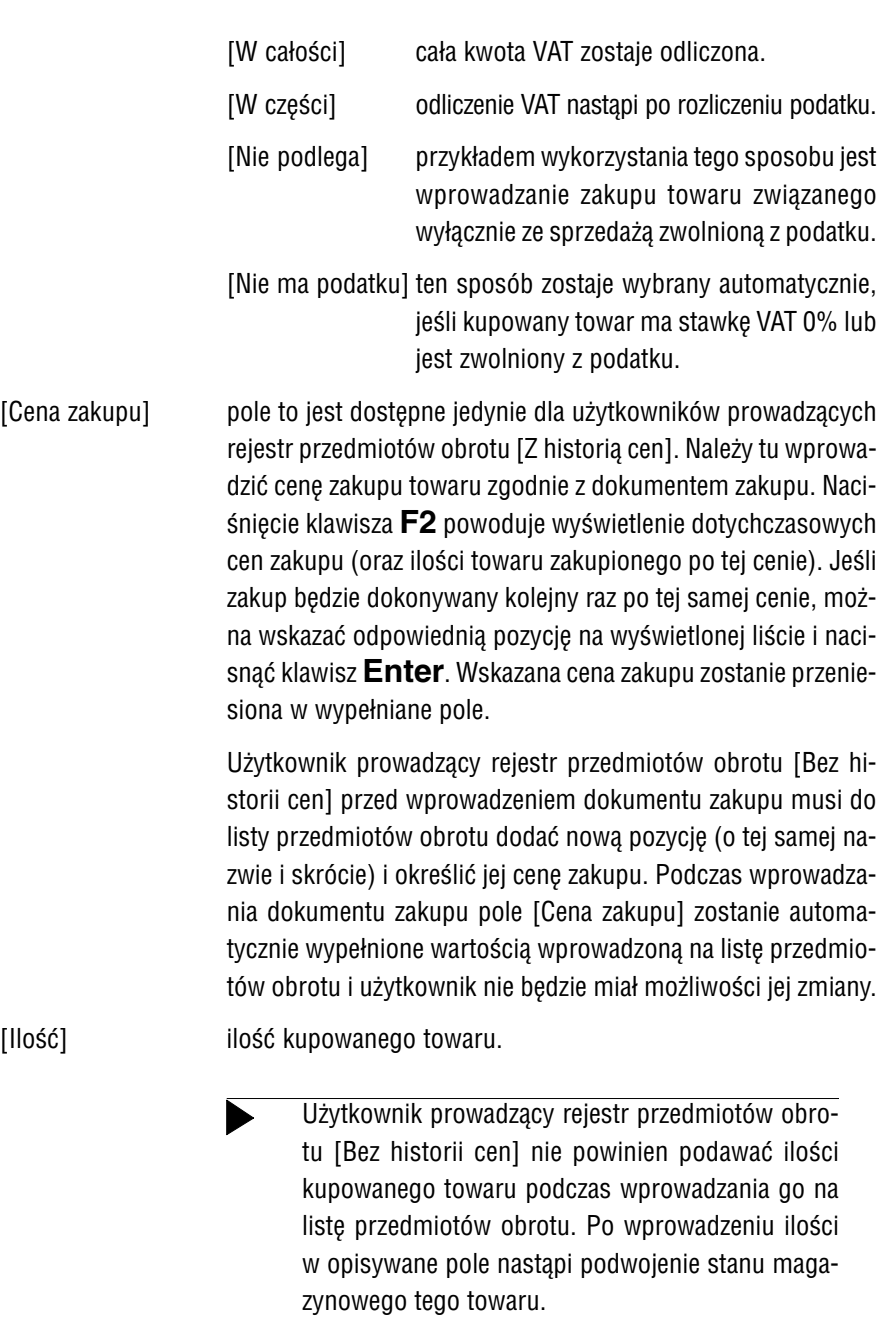

Po zatwierdzeniu ilości kupowanej pozycji program proponuje wprowadzenie (zmia− nę) cen sprzedaży. Po odpowiedzi [Tak] na odpowiednie pytanie zostają wyświetlone dotychczasowe ceny sprzedaży ([...1], [...2] i [...3]) towaru oraz ostatnio wprowa− dzone marże dla tego towaru. Po zmianie marży naciśnięcie klawiszy **Ctrl+W** po− woduje przeliczenie cen sprzedaży i ich zapisanie, naciśnięcie klawisza **Esc** – rezy− gnację z zapisania danych.

Podczas wypełniania części tabelarycznej dokumentu można skorzystać z funkcji wy− woływanych naciśnięciem niżej wymienionych klawiszy:

- **Ins** wprowadzenie na dokument kolejnej pozycji.
- **Del** usunięcie pozycji z dokumentu.
- **F3** wybranie kolumny w księdze przychodów i rozchodów, w której zosta− nie zaksięgowany dokument. Użytkownik może tu wybrać kolumnę [Zakup towarów handlowych (10)] lub [Pozostałe wydatki (15)].
- **F4** wyświetlenie szczegółowych informacji o kupowanym towarze:
	- w dolnym oknie informacji syntetycznych,
	- w górnym oknie informacji analitycznych.
- **F6** wprowadzanie zmian w nagłówku dokumentu.
- **F8** wpisanie wartości podatku od towarów i usług.

Użytkownik, który otrzymał od dostawcy dokument z nieprawidłowo naliczoną kwotą VAT, powinien wypełniając pole [Stawka VAT] wybrać [Nie podlega], a po naciśnięciu klawisza **F8** w miejsce wyliczonej przez program kwoty podatku wprowadzić wartość figurującą na do− kumencie zakupu. Funkcja ta jest dostępna, jeżeli parametr *Sposób naliczania VAT dla zakupów* (**Narzędzia / Parametry / Programu**) ma wartość [Od każdej pozycji osobno].

**F9** zaokraglenie kwoty dokumentu do wskazanej wartości. Funkcia ta może być przydatna użytkownikom, którzy wprowadzają dokumenty zakupu sprzed denominacji (do 1994 r. obowiązywało zaokrąglenie kwoty księgowanej do 100 zł). Po denominacji ustalona wartość zao− krąglenia wynosi 0.01 zł.

**F10** wprowadzenie dodatkowych informacji o wystawianym dokumencie, niezbędnych do jego wydrukowania. Mogą one zostać podane także po zapisaniu dokumentu (patrz rozdział 10.3.).

**Esc** rezygnacja z wprowadzania dokumentu.

# **10.3. Zapisanie i drukowanie dokumentu**

Po wprowadzeniu na dokument wszystkich towarów naciśnięcie klawiszy **Ctrl+W** powoduje zapisanie dokumentu, a następnie wyświetlenie wszystkich (przykładowych i utworzonych przez użytkownika) formatów dokumentów. Przez odpowiednie usta− wienie kursora program podpowiada (wyświetleniem znaku V lub \*) format przypisany dokumentowi w opcji **Zbiory danych / Dokumenty** modułu NADZORCA (patrz część NADZORCA rozdział 7.8.4.). Można jednak dla sporządzonego właśnie doku− mentu wybrać inny format.

Wartość [Tak] kolejnego pola [Czy przypisać drugi format dokumentu?] pozwala na wydrukowanie dokumentu na dwóch formularzach.

Następnie należy podać dane, które występują na wybranych formatach, a mogą to być na przykład:

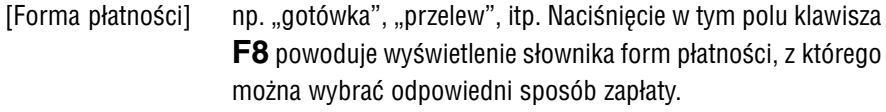

[Data płatności] data upływu terminu zapłaty za dokument zakupu. W to pole wprowadzana jest data wynikająca z wartości parametru *Ter− min płatności (dni)* (**Narzędzia / Parametry / Dodatkowe**).

[Data wpływu dokumentu obcego].

[Data wystawienia dokumentu obcego].

Po wydrukowaniu dokumentu "Pz" (z czego można zrezygnować naciskając klawisz **Esc**) może nastąpić przesłanie danych z dokumentu zakupu do innych modułów systemu FIRMA.

# **10.4. Stopka**

W stopce zamieszczane są dodatkowe informacje dotyczące wprowadzanego doku− mentu zakupu. Na standardowym formacie dokumentu "Pz" w stopce znajduje się [Wartość ogółem dokumentu], [Słownie] oraz miejsce na podpis wystawcy doku− mentu.

#### **10.5. Wprowadzanie zmian do dokumentów zakupu**

Do zapisanego dokumentu zakupu można wprowadzać zmiany polegające na doda− niu towaru na dokument lub jego usunięciu, a także dotyczące ilości towaru wymie− nionego na dokumencie zakupu. Można również zmienić pomyłkowo wprowadzoną stawkę VAT dla towaru oraz sposób odliczania podatku.

Po uruchomieniu opcji **Obroty / Zakup / Edycja** użytkownik wybiera dokument, do którego będzie wprowadzał zmiany. Wyświetlanie kolejnych pól nagłówka dokumen− tu pozwala na wskazanie właściwego dokumentu. Po wybraniu dokumentu zostaje wyświetlona jego część tabelaryczna. Podczas wprowadzania do niej zmian dostępne są funkcje opisane w rozdziale 10.2., z wyjątkiem przejścia do nagłówka dokumentu (**F6**) i wybrania kolumny w księdze (**F3**).

Podczas przeglądania części tabelarycznej dokumentu naciśnięcie klawisza **Enter** powoduje przejście w tryb edycji danych wskazanej pozycji dokumentu. Można wte− dy wprowadzić zmiany do pól podlegających edycji. Nie można zmienić ceny zakupu wskazanego towaru; aby to zrobić, należy usunąć pozycję z niewłaściwą ceną zakupu i wprowadzić ją ponownie określając poprawną cenę.

Zaakceptowanie zmian wprowadzonych do dokumentu następuje po naciśnięciu kla− wiszy **Ctrl+W**. Dalsze postępowanie użytkownika jest takie samo, jak w przypadku wprowadzania dokumentu zakupu.

Rezygnacja z zapisania zmian następuje po naciśnięciu klawisza **Esc**.

# **10.6. Dokumenty korekty zakupu**

Po otrzymaniu od dostawcy dokumentu korekty użytkownik może wprowadzić go do programu OBRÓT TOWAROWY po uruchomieniu opcji **Obroty / Korekta**. Dalsze po− stępowanie jest zależne od rodzaju wprowadzanej korekty.

Postępowanie użytkownika jest takie samo, jak podczas wprowadzania dokumentu zakupu. W nagłówku dokumentu dodatkowo należy wypełnić pola związane z korek− tą, np. [Numer dokumentu obcego], [Data dokumentu bazowego] (dokumentu, do którego wystawiana jest korekta) czy [% obniżenia ceny].

# **10.6.1. Zwrot towaru do dostawcy**

Po uruchomieniu opcji **Obroty / Korekta / Zwrot do dostawcy** podpowiadany jest symbol dokumentu "Zd".

Po zaakceptowaniu danych w nagłówku użytkownik wypełnia część tabelaryczną w sposób opisany w rozdziale 10.2. Zwrot do dostawcy traktowany jest przez pro− gram jako "ujemny zakup". Wpisywanie kolejno wszystkich pozycji dokumentu powoduje bieżącą aktualizację stanów magazynowych wybranych towarów.

Po zapisaniu danych (kombinacja klawiszy **Ctrl+W**) może nastąpić przesłanie da− nych do innych modułów systemu FIRMA (ze znakiem ujemnym).

# **10.6.2. Zmiana ceny zakupu towaru**

Dokument korekty tytułem zmiany ceny zakupu przez dostawcę może zostać zareje− strowany w opcji **Obroty / Korekta / Rabat/skonto** (obniżenie ceny) lub **Obroty / Ko− rekta / Podwyższenie ceny**.

Wypełniając nagłówek dokumentu można wpisać podany na dokumencie obcym [% obniżenia] lub [% podwyższenia] ceny zakupu. Wprowadzając dane do części tabelarycznej należy wypełnić pola [Cena zakupu] oraz [Nowa cena zakupu]. Wartość wprowadzona w pole [Ilość] powinna być zgodna z ilością towaru na dokumencie bazowym dla korekty.

Różnica wartości NETTO (z odpowiednim znakiem) może być przesłana do modułów księgowych oraz (razem z różnicą podatku) do ewidencji VAT.

# **10.6.3. Zmiana stawki VAT**

Jeżeli użytkownik otrzymał fakturę zakupu z niewłaściwie wpisaną stawką VAT, to musi ją wpisać do ewidencji VAT w takiej właśnie postaci. Dostawca powinien wysta− wić fakturę korygującą. Po otrzymaniu dokumentu korekty zakupu należy wpisać ją do programu OBRÓT TOWAROWY (po uruchomieniu opcji **Obroty / Korekta / Zmia− na stawki VAT**). Dopiero później można w module OBRÓT TOWAROWY w opcji **Na− rzędzia / Przedmioty obrotu** zmienić stawkę VAT dla towaru na prawidłową.

Możliwe jest także, że użytkownik nie spostrzeże pomyłki i sam będzie dalej sprzeda− wał towar według niewłaściwej stawki VAT. W takim przypadku także należy zacząć od wprowadzenia korekty faktury zakupu, następnie należy kolejno sporządzić korekty do faktur sprzedaży, a na końcu zmienić stawkę VAT na liście przedmiotów obrotu.

# **10.7. Zakupy z importu**

Wprowadzanie zakupów z importu następuje w taki sam sposób, jak zakupów krajo− wych. W niniejszym rozdziale zostaną przedstawione jedynie różnice między postę− powaniem podczas wprowadzania tych dokumentów.

Podczas wprowadzania nagłówka dokumentu w polu [Dokument obcy] należy wpi− sać symbol "Im".

Wprowadzając towar na dokument zakupu importowego użytkownik wypełnia nastę− pujące pola:

[Towar] kupowany towar powinien w polu [Waluta] (wypełnianym pod− czas jego wprowadzania na listę przedmiotów obrotu) mieć wartość różną od [PLN].

[Stawka VAT].

[Odliczenie VAT].

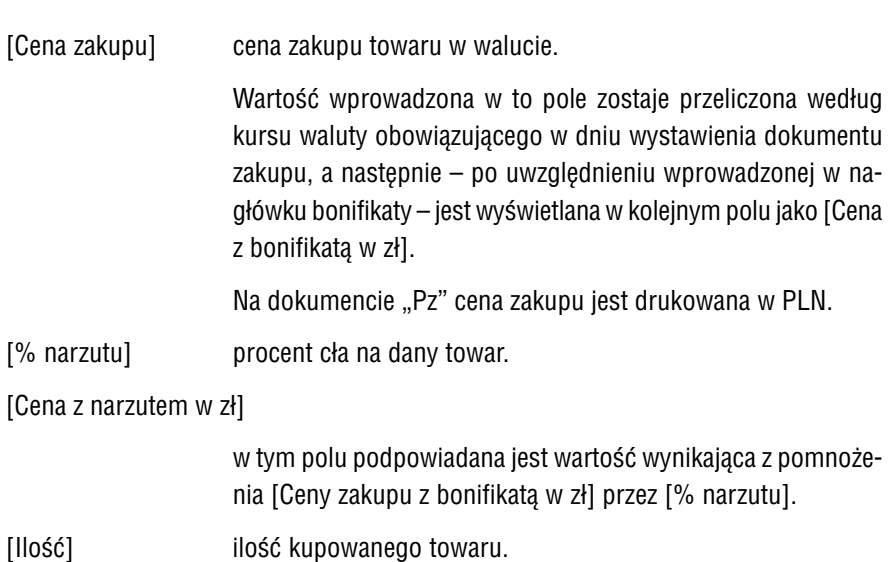

Pozostałe zasady dotyczące wprowadzania dokumentów importowych są takie same, jak dla dokumentów krajowych.

Wartość dokumentu wyliczona według ceny bez narzutu (cła) może zostać przesłana do modułów księgowych systemu FIRMA. Natomiast do programów VAT i ROZRA− CHUNKI zostaje przesłana wartość wyliczona według ceny z cłem. Na liście przedmio− tów obrotu zostaje zapamiętana cena z cłem.

# **10.8. Księgowanie zakupów**

Po zapisaniu dokumentu (i ewentualnym wydrukowaniu) można przesłać wprowa− dzone dane do innych zainstalowanych modułów systemu FIRMA, jeśli tylko parame− try sterujące przesyłaniem danych nie mają wartości [Nie przesyłać].

Jeśli użytkownik nie prześle dokumentów zakupu bezpośrednio po ich zapisaniu, może skorzystać z opcji **Sprzedaż / Księgowanie**. Jej działanie opisano w rozdzia− le 9. W tym miejscu zwrócimy jedynie uwagę, że aby przesłać do innych modułów dokument zakupu, należy w polu [Symbol dokumentu] wybrać "Pz". W module VAT dokument taki zostanie zapisany w rejestrze faktur obcych ("Fo").
**11. Obroty wewnętrzne**

# <span id="page-108-0"></span>**11. Obroty wewnętrzne**

Program OBRÓT TOWAROWY umożliwia wystawianie dokumentów wewnętrznych, jakimi są "Ww" – wydanie z magazynu i "Pw" – przyjęcie lub zwrot do magazynu. Sporządzanie tych dokumentów, umożliwione w oddzielnych opcjach programu, na− stępuje w podobny sposób, jak wprowadzanie dokumentów zakupu opisane w roz− działach 10.1 i 10.2.

Dokument wewnętrzny może być sporządzony zarówno według ceny zakupu, jak i sprzedaży. Można na nim wydrukować cenę sprzedaży (jako cenę dodatkową) oraz wartość według tej ceny. W tym celu należy do wykorzystywanych formatów doku− mentów dołączyć odpowiednie rubryki (patrz część NADZORCA rozdział 8.2.)

Rubryka [Cena dodatkowa] powinna mieć jedną z wartości:

[Cena sprzedaży NETTO].

[Cena sprzedaży BRUTTO].

[Cena sprzedaży NETTO bez bonifikaty].

[Cena sprzedaży BRUTTO bez bonifikaty].

Wartość według wybranej wyżej ceny będzie drukowana w rubryce [Wartość bez bonifikaty].

# **11.1. Wydanie z magazynu**

Sporządzenie dokumentu wydania wewnętrznego (wydania z magazynu) może być przydatne w przykładowej sytuacji wydania materiałów do produkcji. Umożliwia to opcja **Obroty / Wewnętrzne / Wydanie**.

Zapisanie takiego dokumentu powoduje odpowiednie zmniejszenie ilości przedmiotu obrotu w magazynie.

### <span id="page-109-0"></span>**11.2. Przyjęcie i zwrot do magazynu**

Użytkownik sporządza dokument przyjęcia (zwrotu) towaru, np. gdy wprowadza na magazyn materiały niewykorzystane na produkcji. Umożliwia to opcja **Obroty / We− wnętrzne / Przyjęcie** lub **Obroty / Wewnętrzne / Zwrot**.

Zapisanie takiego dokumentu powoduje aktualizację stanów magazynowych "na plus", tzn. ilość przedmiotów obrotu figurująca na tym dokumencie zostaje dodana do sta− nu magazynowego.

Przyjęcie na stan magazynowy receptury realizowanej w trakcie przyjęcia wewnętrz− nego może przebiegać z aktualizacją stanów magazynowych jej składników lub bez aktualizacji. Użytkownik decyduje o tym odpowiadając na wyświetlone pytanie.

Podczas realizowania przyjęcia (zwrotu) na magazyn przedmiotu obrotu zdefiniowa− nego jako receptura w trakcie przyjęcia wewnętrznego użytkownik może skorzystać z wyświetlonych (po naciśnięciu klawiszy **Ctrl+F2**) informacji o koszcie jej wytwo− rzenia. Składniki receptury mogły być kupowane w różnych cenach (mają wiele pozy− cji analitycznych), dlatego program oferuje różne sposoby obliczania kosztu wytwo− rzenia:

[Ostatnie ceny zakupu składników].

[Średnia artymetyczna cen zakupu składników].

[Średnia ważona cen zakupu składników].

[Maksymalne ceny zakupu składników].

[Minimalne ceny zakupu składników].

[Ostatni koszt wytworzenia receptury].

#### **11. Obroty wewnętrzne**

#### **Przykład:**

<span id="page-110-0"></span>Recepturę "w trakcie przyjęcie wewnętrznego" tworzy 100 sztuk składnika, którego analityka przedstawia się następująco:

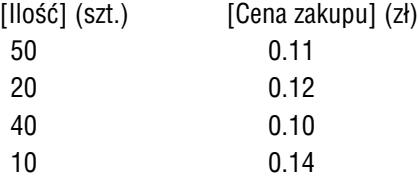

Koszt wytworzenia tej receptury w zależności od wybranego sposobu obli− czania będzie kształtował się następująco:

[Ostatnie ceny zakupu składników]  $100 * 0.14 = 14.00$  zł

[Średnia artymetyczna cen zakupu składników]  $[0.11 + 0.12 + 0.10 + 0.14] / 4 * 100 = 12.00$  zł

[Średnia ważona cen zakupu składników]

 $[50 * 0.11 + 20 * 0.12 + 40 * 0.10 + 10 * 0.14] / 120 * 100 = 11.08$  zł

[Maksymalne ceny zakupu składników]  $100 * 0.14 = 14.00$  zł

[Minimalne ceny zakupu składników]  $100 * 0.10 = 10.00$  zł

#### **11.3. Przesunięcie międzymagazynowe**

Użytkownik może dokonać przesunięcia towaru między magazynami. Umożliwia to opcja **Obroty / Wewnętrzne / Przesunięcie**.

Wypełniając nagłówek dokumentu należy podać symbol i numer dokumentu wydania z magazynu (np. dokumentu"Ww"), a następnie symbol i numer dokumentu przyjęcia na magazyn (np. dokumentu "Pw").

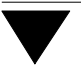

Po wybraniu towaru do przeniesienia należy wskazać numer nowego magazynu. W czę− ści tabelarycznej dokumentu zostaną wyświetlone rubryki zawierające numery obu magazynów. Numer magazynu określony w polu [M1] oznacza magazyn, z którego następuje przesunięcie materiału, natomiast numer wpisywany w polu [M2] oznacza magazyn, do którego materiał zostanie przeniesiony.

Wpisanie ilości materiału spowoduje zdjęcie podanej ilości ze stanu z magazynu M1 i wpisanie jej do magazynu M2.

#### **12. Inwentaryzacja**

# **12. Inwentaryzacja**

Wprowadzenie do programu OBRÓT TOWAROWY faktycznego stanu magazynowe− go jest możliwe po uruchomieniu opcji **Remanent / Realizacja**.

Zapewnienie zgodności zarejestrowanych przez program stanów magazynowych ze stanem faktycznym wymaga zachowania przez użytkownika następującej kolejności wykonywanych czynności:

- 1. Sporządzenie dokumentu inwentaryzacji (patrz rozdział 12.1.)
- 2. Zaktualizowanie stanów magazynowych według tego dokumentu (patrz roz− dział 12.2.)
- 3. Wystawianie dokumentów sprzedaży i zakupu.

Zamiana kolejności działań 2. i 3. spowoduje nieprawidłowe obrazy sta− nów magazynowych w stosunku do stanu faktycznego.

#### **12.1. Sporządzenie dokumentu inwentaryzacji**

Sporządzenie dokumentu inwentaryzacji, podobnie jak innych dokumentów, polega na wprowadzeniu danych do nagłówka oraz do części tabelarycznej dokumentu.

#### **12.1.1. Nagłówek**

W nagłówku dokumentu inwentaryzacji należy wprowadzić dane w następujące pola:

[Dokument] program podpowiada dokument o symbolu "In" (inwentaryza− cja). Po potwierdzeniu symbolu zostaje wyświetlony wykaz prze− prowadzonych dotychczas inwentaryzacji zarejestrowanych do− kumentami o tym symbolu. Wprowadzenie nowej inwentaryza− cji można rozpocząć naciskając klawisz **Esc**.

<span id="page-113-0"></span>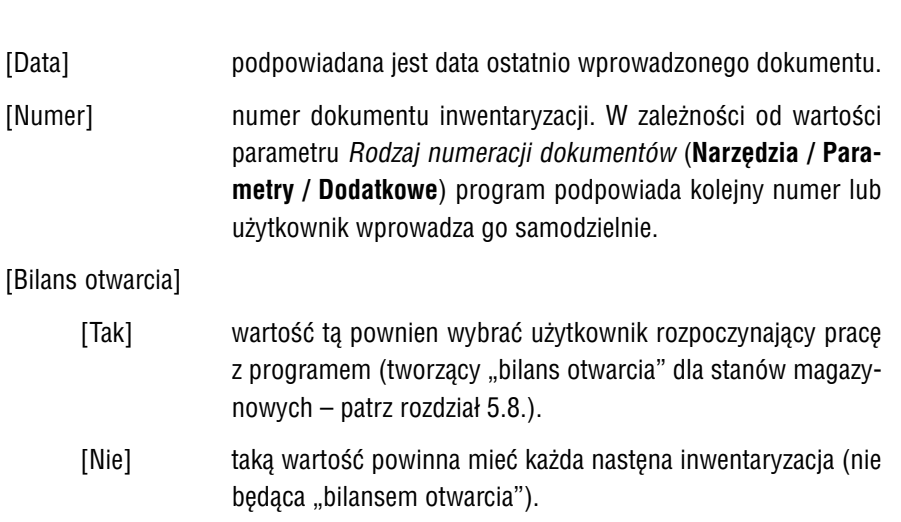

# **12.1.2. Część tabelaryczna**

Po wypełnieniu nagłówka zostaje wyświetlona tabela, do której można wprowadzać poszczególne pozycje dokumentu, jednak w celu uproszczenia operacji radzimy wy− korzystać funkcję kopiowania listy przedmiotów obrotu. W tym celu należy przed wprowadzeniem pierwszego towaru na dokument inwentaryzacji (tzn. po wypełnie− niu pola [Bilans otwarcia] i naciśnięciu kolejno klawiszy **Enter** i **Esc**) nacisnąć klawisz **F7**. Powoduje to umieszczenie na dokumencie wszystkich towarów wystę− pujących na liście przedmiotów obrotu wraz z cenami ich zakupu. Wykorzystanie tej funkcji zabezpiecza użytkownika przed pominięciem towaru. Po skopiowaniu przedmio− tów obrotu użytkownik będzie mógł usunąć niektóre z nich, dodać nowe pozycje, zmienić wartość w polu [Ilość].

Kopiowanie następuje według istniejącej analityki, tzn. każdy towar we wszystkich cenach, w których był wprowadzony i ze wszystkich magazynów. Podczas realizowa− nia tej funkcji można również skopiować pole [Ilość], co umożliwia sprawdzenie sta− nu zarejestrowanego w programie ze stanem faktycznym i skorygowanie ewentual− nych różnic. Wykorzystanie funkcji kopiowania powinno zakończyć sprawdzenie, czy sporządzony w ten sposób spis z natury nie obejmuje towarów o ilości mniejszej od zera.

#### **12. Inwentaryzacja**

<span id="page-114-0"></span>Dla użytkownika wprowadzającego "bilans otwarcia" odpowiedź na pytanie *"Czy ko− piować pole [Ilość]?"* nie ma znaczenia. Po wprowadzeniu towarów operator będzie mógł dla każdego z nich podać ilość i cenę zakupu (po wskazaniu towaru i naciśnię− ciu klawisza **Enter**).

Przed skopiowaniem rejestru przedmiotów obrotu można skorzystać z nałożenia fil− tra na magazyny lub stany magazynowe (patrz rozdział 5.6.1. opis działania klawisza **F8**), dzięki czemu na dokument inwentaryzacji zostaną przeniesione tylko wybrane w ten sposób towary.

Jeżeli operator nie decyduje się kopiować listy przedmiotów obrotu na dokument inwentaryzacyjny, może wprowadzać na niego kolejne towary wypełniając następują− ce pola:

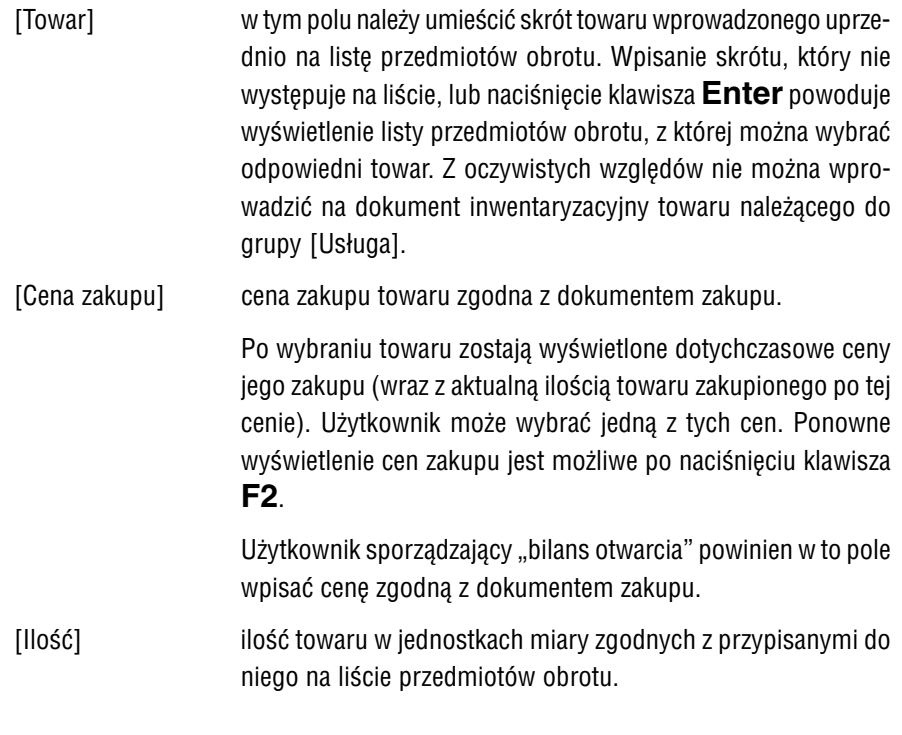

Po zatwierdzeniu zawartości ostatniego pola informacje o towarze zostają wprowa− dzone do tabeli dokumentu inwentaryzacji. Kolejny towar można wprowadzić do ta− beli po naciśnięciu klawisza **Ins**.

<span id="page-115-0"></span>Podczas wypełniania części tabelarycznej dokumentu inwentaryzacji można skorzy− stać z funkcji wywoływanych naciśnięciem niżej wymienionych klawiszy:

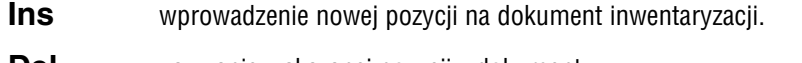

**Del** usuwanie wskazanej pozycji z dokumentu.

**Enter** przejście w tryb edycji wskazanej pozycji, umożliwiające wprowadze− nie zmian do pola [Ilość].

**F3** sumowanie powtarzających się na dokumencie pozycji, które zawiera− ją towar o tym samym skrócie i tej samej cenie zakupu z tego samego magazynu (tzn. ten sam towar wprowadzono na dokument kilkakrot− nie, bo np. znajdował się w różnych miejscach magazynu). Wykonanie operacji sumowania spowoduje, że towar ten zostanie zapisany jako jedna pozycja zawierająca łączną jego ilość.

Wykonanie tej operacji jest niezbędne w przypadku kilku− krotnego wprowadzenia na dokument inwentaryzacyjny tego samego towaru z tego samego magazynu – jest to warunek prawidłowego zliczenia przez program przedmiotów obrotu.

Sumowanie może nastąpić także po zapisaniu dokumentu, jeśli użyt− kownik odpowie [Tak] na wyświetlone wówczas pytanie.

- **F4** wyświetlenie informacii o stanie analitycznym wskazanego towaru (opis działania tej funkcji podano w rozdziale 5.6.1. przy opisie działa− nia klawisza **F7**).
- **F6** alfabetyczne (według skrótów towarów) uporządkowanie pozycji na dokumencie. Operacja ta może być długotrwała!
- **F7** kopiowanie na dokument inwentaryzacyjny pozycji z rejestru przed− miotów obrotu. Funkcja ta jest dostępna jedynie przed wprowadze− niem na dokument pierwszego towaru.
- **Ctrl+W** zakończenie działania opcji. Zostają wtedy wyświetlone kolejne pytania: *"Czy dokonać sumowania powtarzających się pozycji?"*
	- [Tak] należy wybrać taką odpowiedź, jeśli spis sporządzano wprowadzając kolejne pozycje (bez wykorzystania funkcji

kopiowania) i towar w jednej cenie zakupu zapisano kil−

#### **12. Inwentaryzacja**

<span id="page-116-0"></span>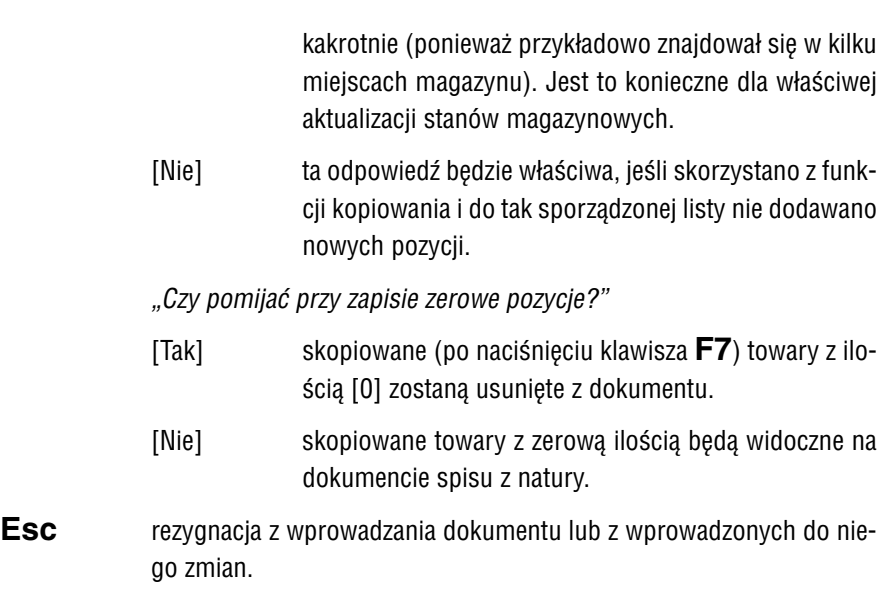

Po zapisaniu dokumentu (niezależnie od wartości parametrów sterujących przesyła− niem danych do innych modułów) program proponuje zaksięgowanie inwentaryza− cji. Po zaksięgowaniu dokumentu inwentaryzacji nie można już dokonać w nim żad− nych zmian.

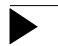

Po zapisaniu dokumentu inwentaryzacji program nie aktualizuje stanów magazynowych na jego podstawie. Użytkownik decyduje o tym po uru− chomieniu opcji **Remanent / Emisja różnic**.

# **12.2. Wprowadzanie zmian do dokumentu inwentaryzacji**

Wprowadzanie zmian do dokumentu inwentaryzacji jest możliwe po uruchomieniu opcji **Remanent / Realizacja**. Po wybraniu symbolu dokumentu inwentaryzacji nale− ży nacisnąć klawisz **Enter**. Zostanie wówczas wyświetlona lista zapisanych i nie zaksięgowanych inwentaryzacji. Wybranie jednej z nich (naciśnięciem klawisza **En− ter**) powoduje wyświetlenie jej części tabelarycznej, do której użytkownik może wpro− wadzać zmiany za pomocą klawiszy funkcyjnych opisanych w rozdziale 12.1.2.

#### <span id="page-117-0"></span>**12.3. Aktualizowanie stanów magazynowych według inwentaryzacji**

Aktualizacja stanów magazynowych jest możliwa po uruchomieniu opcji **Remanent / Emisja różnic**. Z wyświetlonej wówczas tabeli należy wybrać odpowiedni symbol, a następnie numer dokumentu inwentaryzacji.

Po wybraniu numeru użytkownik decyduje, w jakiej postaci drukować zestawienie różnic inwentaryzacyjnych, odpowiadając na wyświetlone pytanie:

[Dokument] zestawienie różnic inwentaryzacyjnych będzie obejmowało tyl− ko towary wykazane na tym dokumencie.

[Stany magazynowe]

na zestawieniu zostaną wydrukowane wszystkie towary wpro− wadzone do programu, przy czym dla towarów nie ujętych na dokumencie w kolumnie [Ilość] zostanie wydrukowane [O].

Następnie należy zdecydować, według której ceny ma zostać sporządzony wydruk różnic inwentaryzacyjnych, wybierając spośród:

[Cena zakupu].

[Cena sprzedaży 1].

[Cena sprzedaży 2].

[Cena sprzedaży 3]

trzy ostatnie pozycje to ceny sprzedaży zapisane (aktualne w mo− mencie uruchomienia omawianej opcji) dla danego towaru. Każ− dą z nich można przedstawić jako cenę [NETTO] bez narzutu lub z narzutem, albo jako cenę [BRUTTO] bez narzutu lub z narzutem.

Inwentaryzacja według cen sprzedaży ma znaczenie przy reali− zacji remanentu likwidacyjnego dla potrzeb VAT. Może również służyć do wewnętrznych rozliczeń w zakładzie (np. do kontroli kasjera).

<span id="page-118-0"></span>[Faktyczna cena sprzedaży ]

zapisanie dokumentu inwentaryzacji powoduje zapamiętanie jednej z cen sprzedaży (aktualnych w momencie sporządzania dokumentu inwentaryzacji) ujętych na niej towarów – [...1], [...2] lub [...3] – zgodnie z wartością parametru *Cena sprzedaży dla dokumentów wewnętrznych i zakupu* – **Narzędzia / Parametry / Dodatkowe**. Wybranie [Faktycznej ceny sprzedaży] ([NETTO] lub [BRUTTO]) daje możliwość otrzymania zestawienia różnic według tych cen.

Zestawienie różnic magazynowych jest tabelą zawierającą następujące informacje:

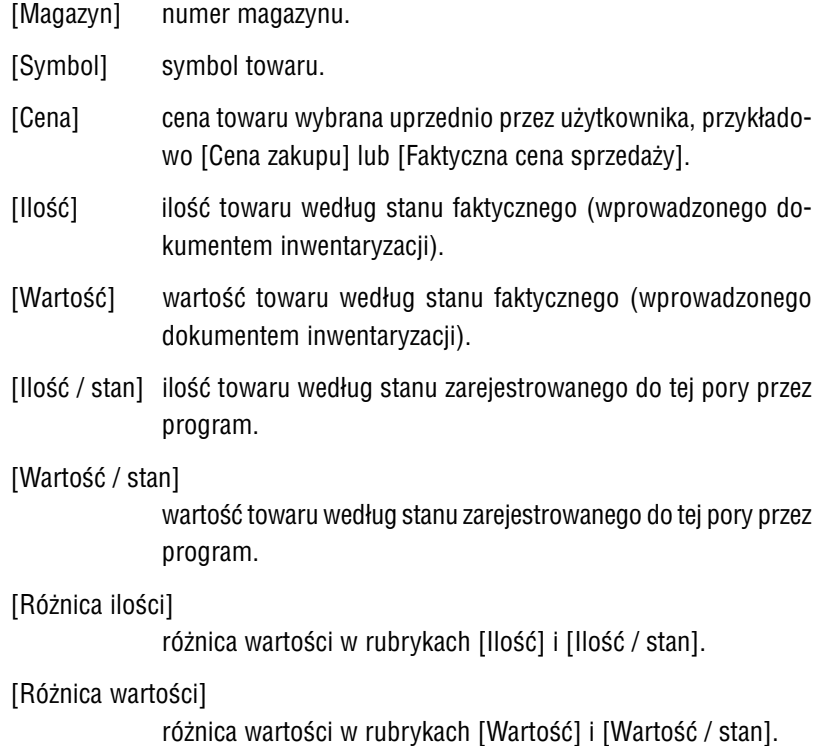

<span id="page-119-0"></span>Po wydrukowaniu (zakończeniu przeglądania) spisu zostaje wyświetlone pytanie "Czy *aktualizować stany magazynowe na podstawie spisu z natury?"*:

- [Nie] stany magazynowe pozostaną w postaci sprzed sporządzenia dokumentu inwentaryzacji.
- [Tak] stany magazynowe zostaną uaktualnione zgodnie z wybranym dokumentem "In" i można będzie wprowadzać kolejne dokumenty zakupów i sprzedaży.

Wybranie odpowiedzi [Tak] uruchamia procedurę aktualizacji stanów magazynowych, która – wyświetlając kolejne pytania – pozwala na wybranie dalszego sposobu działa− nia programu:

*Procedura przed aktualizacją stanów magazynowych ma możliwość zerowania ilości syntetycznych i analitycznych dla towarów nie ujętych w dokumencie inwentaryzacji. Czy przeprowadzić operację zerowania?*

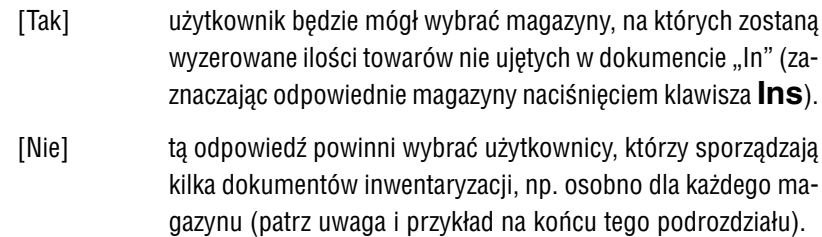

*"Procedura przed aktualizacją stanów magazynowych ma możliwość zerowania ilo− ści syntetycznych i analitycznych dla towarów ujętych w dokumencie inwentaryzacji. Czy przeprowadzić operację zerowania?*

- [Tak] wybranie tej odpowiedzi pozwala na wprowadzenie do maga− zynu rzeczywistych ilości syntetycznych i analitycznych tych towarów.
- [Nie] zapamiętywany jest rzeczywisty stan magazynowy tylko tych towarów, które są ujęte na dokumencie.

Zalecamy odpowiedź [Tak] na to pytanie, chyba że każdy towar na liście był przyjmowany tylko w jednej cenie zakupu (inaczej: ma tylko jedną po− zycję analityczną).

#### **12. Inwentaryzacja**

<span id="page-120-0"></span>Aktualizacja stanów magazynowych na podstawie inwentaryzacji jest bez− śladowa i nieodwracalna.

Użytkownik może tworzyć odrębne inwentaryzacje (oddzielnie spisywać towary prze− chowywane w kilku magazynach). Powinien wtedy zwrócić szczególną uwagę na poniższe zalecenie:

Na kilku dokumentach "In" mających tworzyć jeden spis z natury NIE WOLNO umieszczać tego samego towaru (wartości w polach [Skrót], [Nazwa], [Magazyn] i [Cena zakupu] nie mogą być takie same). W takim przypadku program zadziała zgodnie z opisanym niżej przykładem.

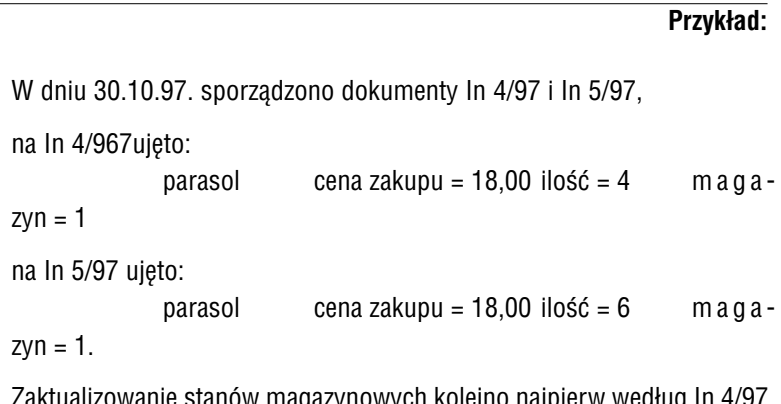

izowanie stanów magazynowych kolejno najpierw według In 4/97, a potem według In 5/97, spowoduje, że w polu [Ilość] tego towaru pro− gram zarejestruje wartość [6] (a nie sumę wynikającą z wymienionych dokmentów, czyli [10]).

#### **12.4. Drukowanie arkusza spisu z natury**

Sporządzony arkusz spisu z natury można wydrukować po uruchomieniu opcji **Re− manent / Emisja spisu**. Z wyświetlonej wówczas tabeli należy wybrać symbol i nu− mer dokumentu inwentaryzacji. Następnie należy zdecydować, według której ceny ma zostać przeliczona wartość towaru na dokumencie spisu z natury:

[Cena zakupu].

<span id="page-121-0"></span>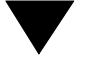

[Cena sprzedaży 1]. [Cena sprzedaży 2]. [Cena sprzedaży 3]. [Faktyczna cena sprzedaży].

Wymienione ceny sprzedaży mają takie samo znaczenie, jak podano w rozdziale 12.3.

Tabela arkusza spisu z natury zawiera następujące informacje:

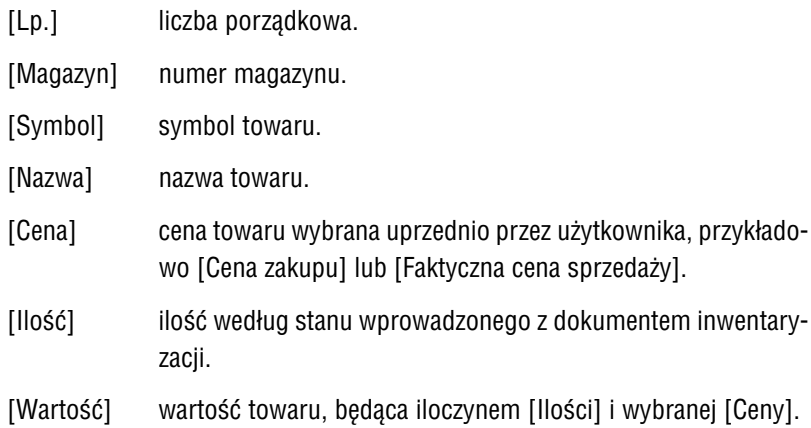

# **12.5. Księgowanie inwentaryzacji**

Księgowanie inwentaryzacji jest możliwe dwoma sposobami:

- 1. Bezpośrednio po zapisaniu sporządzonego dokumentu inwentaryzacji pro− gram proponuje jego zaksięgowanie.
- 2. Po uruchomieniu opcji **Remanent / Realizacja** można wybrać żądany doku− ment, a po wyświetleniu jego części tabelarycznej nacisnąć klawisze **Ctrl+W**. Program zaproponuje wówczas zaksięgowanie dokumentu.

Zaksięgowane dokumenty inwentaryzacji można jedynie przeglądać, nie można wpro− wadzać do nich żadnych zmian.

Program OBRÓT TOWAROWY umożliwia tworzenie wydruków i zestawień w sposób definiowany przez użytkownika. Przykładem takiego wydruku jest cennik, który użyt− kownik może samodzielnie zaprojektować (wskazać, które towary i jakie o nich infor− macje mają znaleźć się na wydruku), czy raport dotyczący cen i wartości zakupu i sprzedaży wybranego towaru.

Do tworzenia wielu z tych zestawień służy uniwersalny generator wydruków. Szcze− gółowy opis generatora zamieszczono w części FIRMA w rozdziale 10. W tym miej− scu przypomnimy jedynie, że definiowanie zestawienia polega na wybraniu kolumn, które będą zamieszczone na wydruku, a także na ustaleniu zakresu danych lub wy− braniu takich danych, które spełniają zadane warunki selekcji.

Dla każdego zestawienia producent wstępnie wybrał niektóre kolumny (są one wy− mienione w kolejnych podrozdziałach); do wydruku można dołączyć nowe lub usu− nąć niektóre z nich po uruchomieniu opcji generatora **Kolumny**. Użytkownik, który nie wskaże zakresu danych (w opcjach **Zakres** lub **Oznacz**) ani nie zada warunków selekcji danych (w opcji **Selekcja**), po uruchomieniu opcji generatora **Wydruk** otrzy− ma zestawienie obejmujące wszystkie dane wprowadzone do programu.

W zależności od rodzaju informacji, które użytkownik zamierza uzyskać, powinien wybrać odpowiedni rodzaj wydruku. Po wybraniu opcji **Wydruki / Obroty pełne** zo− stanie zbudowane zestawienie "od strony dokumentu" – dla każdego wybranego (na− rzędziami generatora wydruków) dokumentu będzie można odczytać związane z nim informacje – np. nazwa towaru, jego cena zakupu (sprzedaży), wartość pozycji doku− mentu według cen sprzedaży BRUTTO po bonifikacie itd. Natomiast zestawienie "od strony towaru" można uzyskać po uruchomieniu opcji **Wydruki / Raporty**. Dla wybra− nego towaru można będzie odczytać przykładowo jego ilość według obrotu, wartość według stanu magazynowego i wybranej ceny sprzedaży, procent marży dla wybra− nej ceny sprzedaży.

<span id="page-123-0"></span>Podczas przygotowywania cennika można zawęzić zakres wyświetlanych towarów przez nałożenie filtra opisanego w rozdziale 5.6.1. (opis działania klawisza **F8**). Wszę− dzie tam, gdzie w generatorze wydruków można wyświetlić listę przedmiotów obrotu (np. w opcji **Selekcja** po wybraniu [Skrót towaru] lub [Nazwa towaru]), obowiązuje nałożony (i zapisany) uprzednio filtr.

#### **13.1. Cennik**

Wydrukowanie cennika dla dowolnie wybranego zestawu przedmiotów obrotu jest możliwe po uruchomieniu opcji **Wydruki / Cennik**. Zostaje wtedy uruchomiony gene− rator wydruków.

Wybranie towarów, które mają zostać zamieszczone w cenniku, może nastąpić przez zadanie warunku selekcji lub przez wskazanie tych towarów.

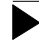

#### **Przykład:**

Użytkownik prowadzący sklep obuwniczy zdefiniował format skrótu swo− ich przedmiotów obrotu w sposób podany w przykładzie zamieszczonym w rozdziale 5.5.1. Podczas przygotowywania cennika w opcji **Selekcja** zadał warunek selekcji:

# [Skrót towaru]  $\hat{\mathbf{\Sigma}}$  DAM

Utworzony cennik będzie zawierał ceny sprzedaży wszystkich rodzajów butów damskich (skórzanych, tekstylnych itd). o dowolnej numeracji.

Jeżeli użytkownik zamierza wydrukować cennik obejmujący towary znajdujące się w niektórych magazynach, może skorzystać z opcji generatora **Selekcja** i wybrać w niej pozycję [Selekcja zbiorowa według numerów magazynów]. Następnie (zgo− dnie z zasadami podanymi w części FIRMA rozdział 10.2.1.) wprowadzić żądane nu− mery numery magazynów.

Korzystając z mechanizmu "szybkiego szukania" po uruchomieniu opcji generatora **Zakres** lub **Oznacz** numery magazynów należy wprowadzać jako tekst, przykładowo numer [1] należy wpisać poprzedzając go dwoma spacjami jako [\_ \_ 1], w przeciw−

nym razie zostanie wyświetlony komunikat *"Brak danych spełniających powyższe kryteria"*.

Standardowy wydruk cennika zawiera następujące kolumny:

[Skrót towaru]. [Nazwa towaru]. [Jednostka miary]. [Stawka VAT]. [Cena sprzedaży 1 NETTO]. [Cena sprzedaży 2 NETTO]. [Cena sprzedaży 3 NETTO]. [Cena sprzedaży 1 BRUTTO]. [Cena sprzedaży 2 BRUTTO]. [Cena sprzedaży 3 BRUTTO].

Do wydruku można dołączyć kolejne kolumny, np.

[Numer magazynu].

[Cena sprzedaży NETTO z narzutem].

[Nazwa fiskalna towaru].

#### **13.2. Dokumenty**

Wydrukowanie wskazanych dokumentów, które zostały wcześniej sporządzone i za− pisane w systemie, jest możliwe po uruchomieniu opcji **Wydruki / Dokumenty**. Moż− na wówczas wybrać [Okres], [Symbol dokumentu], [Numer dokumentu] i [Kontra− henta] w sposób opisany w rozdziale 9.1.

Wybranie [WYDRUKI] umożliwia wskazanie liczby egzemplarzy, w której będą druko− wane wybrane dokumenty, a następnie otrzymanie wydruku.

### **13.3. Zestawienie obrotów**

Zestawienie obrotów zakładu można wydrukować w dwóch formach – ustalonej przez producenta i definiowanej przez użytkownika. Wydruki te uzyskiwane są w opcjach **Wydruki / Obroty** i **Wydruki / Obroty pełne**.

Zestawienia te różnią się sposobem prezentacji danych, a także zakresem informacji, które można dzięki nim uzyskać.

Opcja **Wydruki / Obroty** pozwala na uzyskanie wydruku zawierającego kolumny [War− tość NETTO], [Wartość BRUTTO] i [VAT] dla dokumentów o wybranym symbolu.

Wywołanie opcji **Wydruki / Obroty pełne** uruchamia generator wydruków, który po− zwala na podstawie tych samych dokumentów uzyskać znacznie szerszy zakres infor− macji. Oprócz kolumn [Suma NETTO], [Suma VAT] i [Suma BRUTTO] dla wskaza− nych dokumentów, użytkownik może rozszerzyć zestawienie o kolumny zawierające ceny sprzedaży (NETTO lub BRUTTO) towarów z dokumentu. Dołączenie kolumn [Wartość NETTO dokumentu według cen zakupu] lub [Różnica wartości według cen sprzedaży NETTO i cen zakupu NETTO pozycji] pozwala rozliczyć dokument sprzedaży w cenach i wartościach zakupu. W zestawieniu można również zamieścić wybrane informacje o kontrahencie.

Opcja **Selekcja** generatora wydruków pozwala na zamieszczenie na wydruku doku− mentów, których pozycje spełniają zadane przez użytkownika warunki (np. [Stawka  $VAT$ ] =  $7%$ .

W kolejnych podrozdziałach przedstawiono zasady obsługi wymienionych opcji.

# **13.3.1. Obroty**

Po uruchomieniu opcji **Wydruki / Obroty** można uzyskać zestawienie obrotów w for− mie ustalonej przez producenta. Użytkownik może jedynie zawęzić zestawienie do danych związanych z określonym kontrahentem oraz do wybranego przedziału cza−

sowego. Może również wybrać symbole dokumentów, które zostaną uwzględnione w zestawieniu obrotów.

Po uruchomieniu opcji należy określić :

[Tytuł zestawienia] podpowiadany tytuł "Zestawienie obrotów" można zmienić na dowolny inny, np. dopisać tekst "z firmą AS za wrzesień 1997 r.". Po zakończeniu działania opcji wprowadzony tekst nie jest pa− miętany przez program.

#### [Okres]

[Data dokumentów]

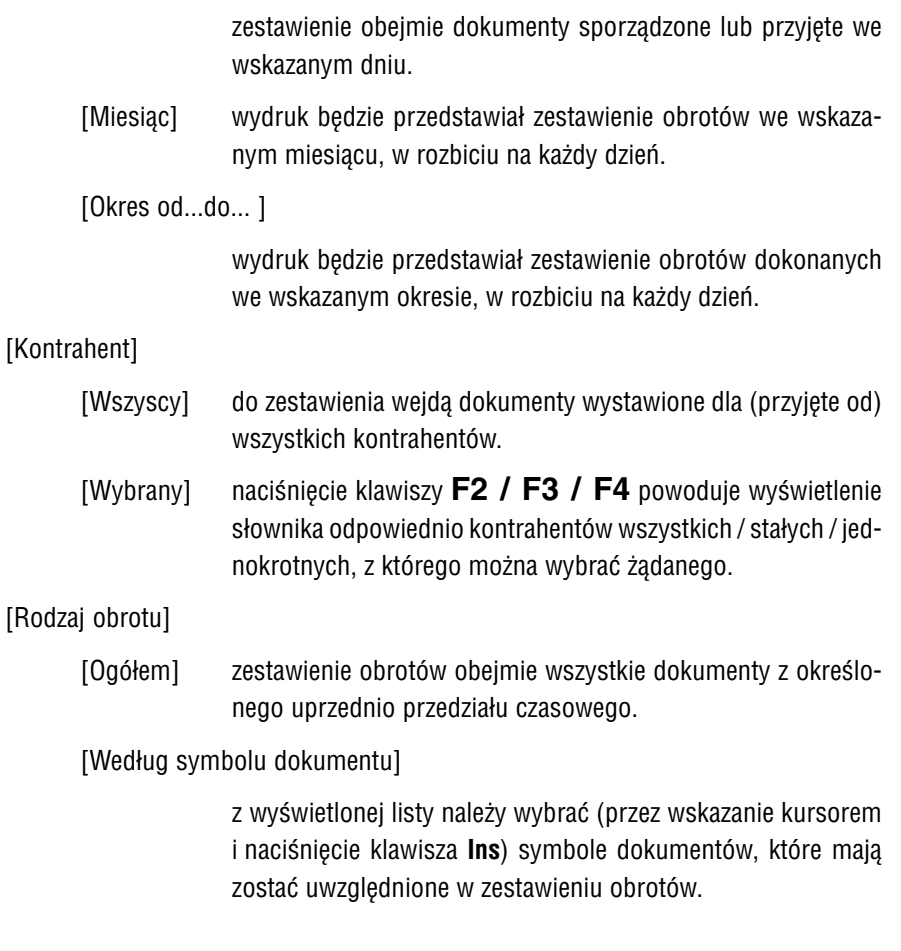

<span id="page-127-0"></span>Przed otrzymaniem wydruku zestawienia należy jeszcze określić rodzaj dokumentów, które zostaną na nim umieszczone. Wybranie [WYDRUKI] umożliwa wskazanie tych dokumentów:

- [Wtórne] na wydruku zestawienia zostaną umieszczone tylko dokumenty wtórne, tzn. takie, które zostały wystawione na podstawie in− nych dokumentów aktualizujących stany magazynowe (np. "Fa" wystawione na podstawie "Wz").
- [Pozostałe] do zestawienia wejdą dokumenty "pierwotne" (na podstawie których wystawiono dokument "wtórny) oraz dokumenty "zwykłe" (nie posiadające przypisanych im dokumentów "wtórnych" ani nie będące dokumentami "wtórnymi").
- [Wszystkie] wszystkie dokumenty zostaną ujęte w zestawieniu
- [Rezygnacja] powrót do określania warunków zestawienia.

Zestawienie obrotów zawiera następujące rubryki:

- [Liczba porządkowa].
- [Symbol dokumentu].
- [Numer dokumentu].
- [Data dokumentu].
- [Skrót i nazwa kontrahenta].
- [Wartość NETTO].
- [Wartość BRUTTO].
- [VAT].
- Kwoty w rubrykach [Wartość NETTO], [Wartość BRUTTO] i [VAT] są po− dawane ze znakiem zależnym od kierunku dokumentu. Dla dokumentów o kierunku [Sprzedaż] wartości te mają znak ujemny (–).

Otrzymany wydruk przedstawia w formie kolejnych tabel zestawienie obrotów za dany dzień, wynikających z dokumentów uporządkowanych alfabetycznie według symboli. Pod każdą tabelą mogą zostać wydrukowane dzienne podsumowania, jeśli użytkow− nik odpowie [Tak] na kolejno wyświetlone pytanie.

#### **13.3.2. Obroty pełne**

Pełne zestawienie obrotów zakładu można zdefiniować po wybraniu opcji **Wydruki / Obroty pełne**. Zostaje wtedy uruchomiony generator wydruków.

Kolumny wyświetlane w tym zestawieniu można podzielić na dwie grupy: kolumny związane z nagłówkiem dokumentu (np. kontrahent, numer dokumentu, data) oraz rubryki związane z jego częścią tabelaryczną (np. towar, ilość). Jeżeli budując zesta− wienie użytkownik nie wskaże ani jednej kolumny dla pozycji, to wydrukowane zosta− ną tylko nagłówki dokumentów.

Standardowy wydruk zawiera następujące kolumny:

[Data dokumentu].

[Symbol dokumentu].

[Numer dokumentu].

[Nazwa kontrahenta].

[Suma NETTO dokumentu].

[Suma VAT dokumentu].

[Suma BRUTTO dokumentu].

Do wydruku można dołączyć kolejne kolumny, np.:

[Numer dokumentu obcego]

pozwala na wydrukowanie dokumentu "Fo" skojarzonego z dokumentem "Pz".

[Wartość NETTO dokumentu według cen zakupu].

[Różnica wartości według cen sprzedaży NETTO i cen zakupu NETTO pozycji].

Dwie ostatnie kolumny pozwalają rozliczyć dokument sprzedaży w cenach i warto− ściach zakupu.

Otrzymanie obrotów w formie pełnej jest operacją długotrwałą.

Po wydrukowaniu (zakończeniu przeglądania) zestawienia obrotów może zostać wy− świetlony raport o ewentualnych błędnych pozycjach na wydruku. W takiej sytuacji użytkownik powinien uruchomić opcję **Serwis** w module NADZORCA i wykonać wszystkie dostępne w niej kontrole. Po ponownym uruchomieniu modułu OBRÓT TOWAROWY należy sprawdzić, czy dokumenty zawierające błędne pozycje zostały usunięte (w przeciwnym wypadku należy je usunąć), po czym wprowadzić je ponow− nie.

Jeżeli powtórne wykorzystanie opcji **Wydruki / Obroty pełne** zakończy się kolejnym raportem o błędnych pozycjach, należy skontaktować się z serwisem producenta.

Podczas przeglądania raportu o błędnych pozycjach na wydruku dostępne są funkcje wywoływane naciśnięciem niżej wymienionych klawiszy:

- **F1** wyświetlenie łącznej liczby błędnych pozycji na wydruku.
- **F2** wyświetlenie znaczenia kodów błędów (umieszczonych w ostatniej ko− lumnie raportu).
- **F6** drukowanie raportu.

# **Esc / Ctrl+W**

zakończenie przeglądania raportu.

# **13.4. Raporty**

Dowolny raport ilościowo – wartościowy dotyczący przedmiotów obrotu można wy− drukować po uruchomieniu opcji **Wydruki / Raporty**. Budowanie zestawienia nastę− puje dwoma etapami. Pierwszym z nich jest wstępne zawężenie danych przez poda− nie np. przedziału czasowego czy symbolu dokumentów, z których dane zostaną uwzględnione w raporcie. Drugim etapem definiowania raportu jest wykorzystanie narzędzi generatora wydruków uruchamianego po wybraniu [GENEROWANIE RA− PORTU].

Przed uruchomieniem generatora wydruków należy określić wstępne warunki zesta− wienia, wprowadzając dane w następujące pola:

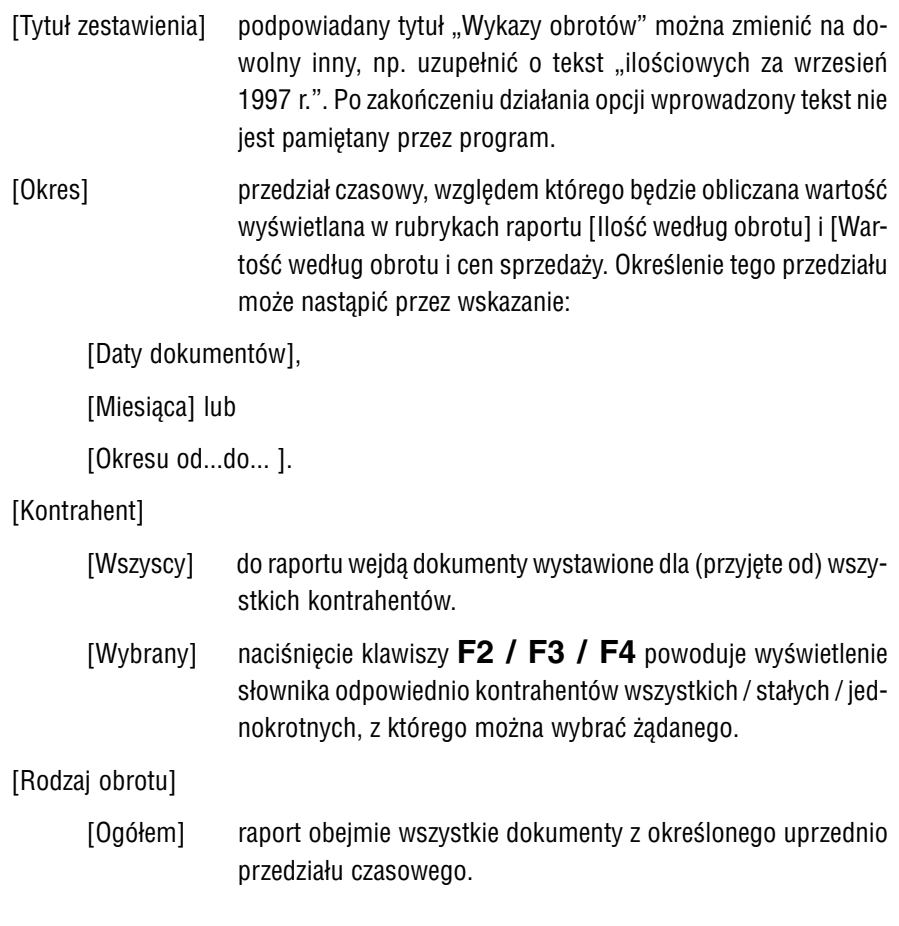

 $\overline{III}$  – 131

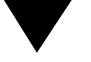

[Według symbolu dokumentu]

z wyświetlonej listy należy wybrać (przez wskazanie kursorem i naciśnięcie klawisza **Ins**) symbole dokumentów, które mają zostać uwzględnione w raporcie.

Standardowy wydruk raportu zawiera następujące kolumny:

[Skrót towaru].

[Nazwa towaru].

[Numer magazynu].

[Jednostka miary].

[Cena zakupu].

[Ilość według stanu magazynowego] aktualna ilość towaru w magazynie.

[Wartość według stanu magazynowego i ceny zakupu] ilość według stanu magazynowego \* cena zakupu.

[Ilość według obrotu]

ilość towaru w magazynie w ostatnim dniu przedziału czaso− wego wskazanego w pierwszym etapie budowania raportu.

[Wartość według obrotu i ceny zakupu]

ilość według obrotu \* cena zakupu.

Do wydruku można dołączyć kolejne kolumny, np.:

[Wartość według stanu magazynowego i ceny sprzedaży 1 NETTO].

[Różnica wartości według obrotu i ceny sprzedaży 1 NETTO] ten skrótowy zapis informuje, że w kolumnie tej zostanie wy− drukowana kwota będąca wynikiem operacji:

> [ilość według obrotu \* cena sprzedaży] – – [ilość według obrotu \* cena zakupu].

Opcję można także wykorzystać do wydrukowania innych danych z rejestru przedmio− tów obrotu, takich jak ceny sprzedaży, uwagi, stawkę VAT, stawkę ryczałtu, SWW, itp.

#### **13.5. Stany magazynowe**

Drukowanie zestawienia stanów magazynowych jest możliwe po uruchomieniu opcji **Wydruki / Stany magazynowe**. Opcja ta nie umożliwia wydrukowania stanu na wy− brany dzień – drukowane ilości wynikają zawsze ze stanu magazynowego w chwili sporządzania wydruku.

Budując zestawienie należy określić następujące jego warunki:

[Potwierdzenie daty]

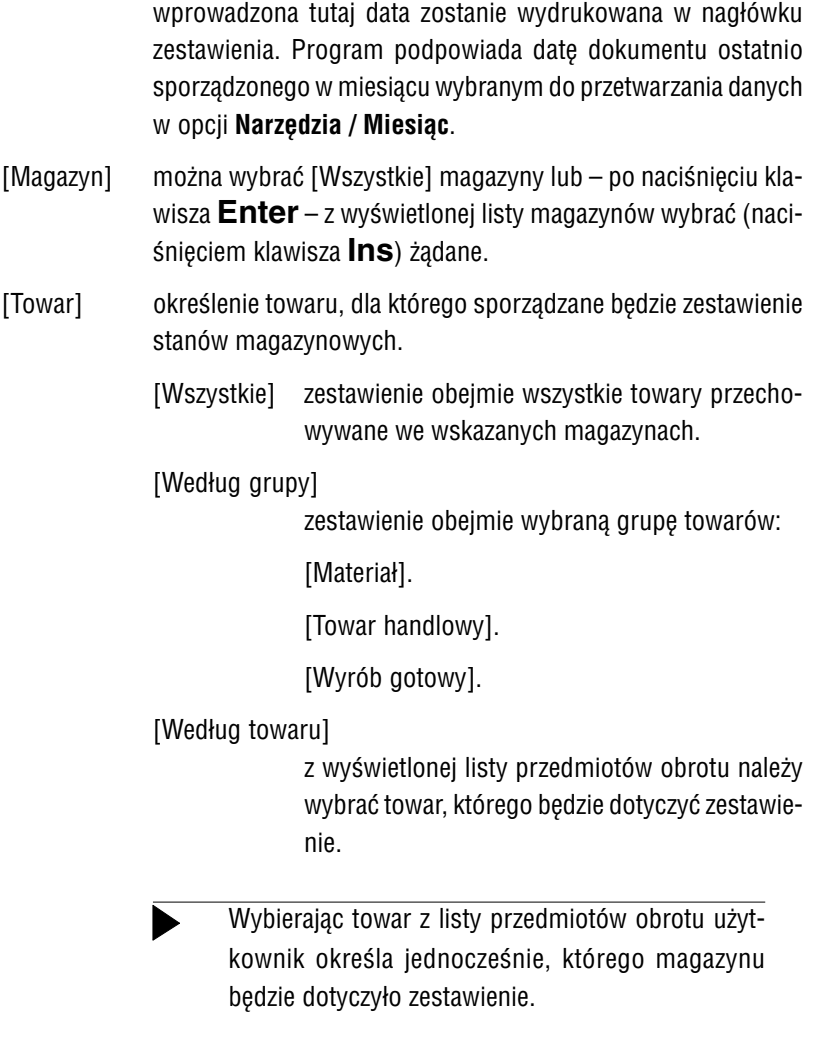

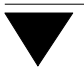

[Sposób uporządkowania]

dane przedstawione na zestawieniu mogą być uporządkowane według:

[Magazynu i skrótu towaru].

[Magazynu i nazwy towaru].

[Skrótu towaru i magazynu].

[Nazwy towaru i magazynu].

[Grupy i skrótu towaru].

[PLU].

[Nazwy fiskalnej].

### [Rodzaj stanów]

[Wszystkie].

[Dodatnie].

[Zerowe].

[Ujemne].

[Niezerowe].

[Rodzaj towarów].

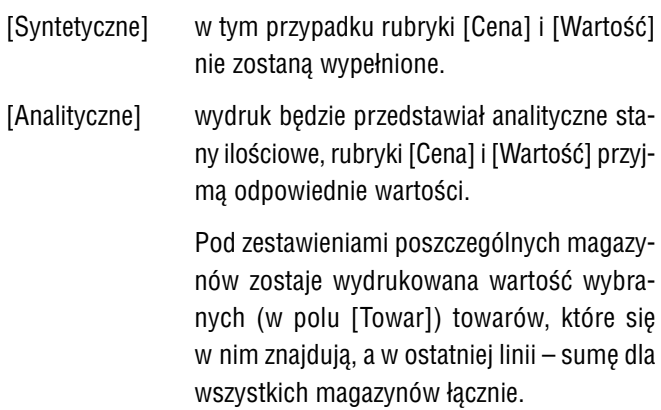

Zestawienie stanów magazynowych zawiera następujące kolumny:

[Magazyn]. [Towar] skrót przedmiotu obrotu. [Nazwa] nazwa przedmiotu obrotu. [Jednostka miary]. [Ilość]. [Cena]. [Wartość].

Po wydrukowaniu (zakończeniu przeglądania) zestawienia użytkownik może wyświe− tlić ilości towaru dla poszczególnych jednostek miar.

# <span id="page-135-0"></span>**14. Operacje dodatkowe**

#### **14.1. Usuwanie dokumentów**

Usuwanie dokumentów jest możliwe po uruchomieniu opcji **Narzędzia / Kasowanie** dokumentów. Za pomocą narzędzi "małego" generatora (patrz część FIRMA rozdział 10.6.) można wybrać dokumenty, które zostaną usunięte.

Po uruchomieniu opcji Wykonaj "małego" generatora użytkownik może wybrać sposób usuwania dokumentów:

[Bez aktualizacji]

usunięcie wybranych dokumentów nie spowoduje aktualizacji stanów magazynowych.

[Z aktualizacia]

po usunięciu wybranych dokumentów stany magazynowe zo− staną zaktualizowane (powrócą do stanu sprzed wystawienia / wprowadzenia tych dokumentów).

Kasowanie dokumentów wtórnych nie aktualizuje stanów magazynowych.

Dokumenty przesłane do modułu VAT nie zostaną usunięte.

#### **14.2. Sumowanie stanów magazynowych**

Pod wpływem czynników zakłócających normalną pracę programu (zanik zasilania podczas eksploatacji programu, uszkodzenie dysku twardego, destrukcyjne działanie wirusa itd.) w bazach danych programu mogą powstać nieprawidłowe zapisy (w da− nym magazynie ilość syntetyczna towaru nie będzie zgodna z sumą jego ilości anali− tycznych).

<span id="page-136-0"></span>Uruchomienie opcji **Narzędzia / Stany magazynowe / Sumowanie stanów** powodu− je, że program dodaje ilości analityczne towaru w danym magazynie i na tej podsta− wie zapisuje ilość syntetyczną.

Podczas wykonywania tej operacji program proponuje również usunięcie zbędnych (zerowych) rekordów analitycznych. Użytkownik może o tym zdecydować odpowia− dając [Tak] na pytanie *"Czy kasować rekordy analityczne z zerową ilością?"*.

Taką samą operację, ale jedynie dla wskazanego towaru, można przeprowadzić naci− skając klawisz **F2** podczas przeglądania listy przedmiotów obrotu.

#### **14.3. Kontrola stanów magazynowych**

Operacja kontroli poprawności zapisów stanów magazynowych jest dostępna tylko dla użytkownika prowadzącego rejestr przedmiotów obrotu [Z historią cen]. Jej okre− sowe wykonywanie pozwala na upewnienie się o prawidłowości zapisów w bazach danych programu.

Po uruchomieniu opcji **Narzędzia / Stany magazynowe / Kontrola stanów** użytkow− nik może wybrać, czy przeprowadzana kontrola ma dotyczyć pozycji:

- [Analitycznych] program sprawdza, czy wszystkie pozycje analityczne mają po− zycje syntetyczne.
- [Syntetycznych] program sprawdza, czy wszystkie pozycje syntetyczne mają po− zycje analityczne. Odnalezione pozycje syntetyczne bez anality− ki zostają zestawione w tabeli, którą można wydrukować po naciśnięciu klawisza **F6**.

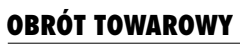

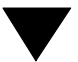

# **Indeks**

# **Indeks**

Aktualizowanie stanów magazynowych według inwentar *118* Analityka przedmiotu obrotu *14*

Bilans otwarcia *66*, *114* Bonifikata *79* globalna *48*, *79* indywidualna *80* kwotowa *79* podpowiedź *69* [procentowa](#page-117-0) *80*

Cena po bonifikacie *74* [Cena](#page-65-0) [sprze](#page-113-0)daży *54*, *73* podpowiedź z narzutem *69* [w](#page-78-0) walucie obcej *73* [Cena](#page-79-0) sprzedaży 1, 2 lub 3 *9* [C](#page-78-0)ena sprzedaży dla dokumentów wewnętrznych i zakup *46*, *119* [Cen](#page-68-0)a zakupu *52*, *102*, *115* [Cen](#page-79-0)nik *124* Ceny NETTO i BRUTTO *15* Czy aktualizować stany magazynowe na podstawie spi *120* [Czy cena B](#page-73-0)RUTTO *15*, *51*, *72*, *74* [Czy do](#page-52-0)[kona](#page-72-0)ć sumowania powtarzających się pozycji *116* [Czy przedsiębi](#page-68-0)orstwo jest podmiotem płacącym VAT *32* [Czy prz](#page-72-0)esłać dane do ... *19* [Czy zmienić \(wp](#page-8-0)[rowadzić\) ceny sprzedaży](#page-45-0) *40*, *[103](#page-118-0)*

Data płatności *27*, *77*, *104* [Data sprzedaży](#page-14-0) *27*, *68*, *77* [Data zaliczki](#page-119-0) *77* [Data zapł](#page-14-0)[aty](#page-50-0) *[28](#page-71-0)* [Dla dokumentu sprzedaży podpowiadać datę](#page-115-0) *44*, *68* Dokument [inwentaryzacj](#page-18-0)i *113* [oferty](#page-39-0) *81* kopiowanie na dokument sprzedaży *83*

pierwotny *9*, *83* sprzedaży *67* wewnętrzny *109* wtórny *9*, *75*, *83*, *128* kopiowanie na dokument sprzedaży *83* wydania zewnętrznego *67*, *82* zwrotu towaru *89* zwykły *10* Dopuścić do ujemnego stanu magazynowego *48*, *63*, *72* Drukować dwa dokumenty na stronie *45* [Druk](#page-82-0)owanie dokumentu kasowego (bankowego) *28*

[F](#page-74-0)[aktur](#page-82-0)[a eks](#page-127-0)portowa *70* [Faktyczna cena sprzedaży](#page-82-0) *119*, *122* [Filtr](#page-66-0) *10*, *57*, *[115](#page-81-0)*, *124* [tym](#page-88-0)czasowy *57* usunięcie *58* [zapisanie](#page-47-0) *57* [Forma księgowości prowadz](#page-44-0)ona przez przedsiębiorstw *20* [Forma płatności](#page-27-0) *27*, *77*, *104* Format dokumentu *10*, *17*, *49*

[Grupa kontrahenta](#page-118-0) *[69](#page-121-0)* [Grup](#page-114-0)[a tow](#page-123-0)arów *50*, *59*

[Historia cen](#page-19-0) *12*

[Ilość mini](#page-9-0)[maln](#page-16-0)a *[53](#page-48-0)* Ilość sprzedawanego towaru *72* [Ilość towa](#page-68-0)ru na liście przedmiotów obrotu *52* Import *107* [Inwen](#page-49-0)[taryz](#page-58-0)acja *113* aktualizowanie stanów magazynowych *118* drukowanie arkusza spisu *121* księgowanie *122* początkowa *66* sporządzanie dokumentu *113*

 $III - 140$ 

**Indeks**

Jednostka miary towaru *54*

Kontroli poprawności zapisów stanów magazynowych *137* Kontrolować stan magazynowy *37*, *72* Korekta sprzedaży ilościowa *89* wartościowa *90* Korekta sprzedaży niedokumentowanej *95*

Lewy margines dla wydruków *49* Liczba egzemplarzy dokumentów *44* [Liczba miejsc po przecinku dla pola "ilość"](#page-136-0) *40*, *44* [Lista przedmiotów obr](#page-36-0)[otu](#page-71-0) *50* dodanie nowej pozycji *50*, *56* kopiowanie pozycji dla nowego magazynu *57* [ob](#page-89-0)sługa listy *56* [uporządkowanie](#page-94-0) *59* usunięcie pozycji z listy *56* wprowadzanie zmian do zapisanej pozycji *56*

[Magazyn](#page-39-0) *53* [tworzenie](#page-49-0) *33* [Maksymalna](#page-49-0) [liczb](#page-55-0)a wierszy na stronie *45* [Marża](#page-56-0) *10* [Marż](#page-55-0)a dla ceny sprzedaży 1 (...2, ...3) *39* [Materiał](#page-58-0) *50*

Narzędzia / Dane / Magazyny *34*, *53* Narzędzia / Dane / Receptury *62*, *64* Narzędzia / Dane / Zakłady *32* [N](#page-32-0)arzędzia / Inny moduł *31* [Narzędzia / Kasowanie doku](#page-44-0)mentów *136* Narzędzia / Koniec *31* [Narzędzia / Miesiąc](#page-38-0) *30*, *44*, *84* Narzędzia / Parametry / Dodatkowe *44* Narzędzia / Parametry / Programu *37*, *39* [Narzędzia / Parame](#page-33-0)t[ry / P](#page-52-0)rzesyłów / KASA/BANK *29*

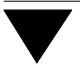

Narzędzia / Parametry / Przesyłów / MODUŁ *19* Narzędzia / Parametry / Systemowe *34* Narzędzia / Parametry / Systemowe wydruku *45* Narzędzia / Przedmioty obrotu *50* Narzędzia / Stany magazynowe / Kontrola stanów *137* Narzędzia / Stany magazynowe / Sumowanie stanów *137* Narzut *10*, *54* Nazwa fiskalna *59* Nazwa towaru *51* pełna nazwa *56* [Nieokreślona stawka VAT](#page-18-0) *51* [Numer dokumentu sprzeda](#page-33-0)ży *68* [podpowiedź numeru](#page-44-0) *68* [wpisanie z przeskoki](#page-49-0)em *68* [Numer grupy kontrahenta](#page-136-0) *9* [Numer zlecenia](#page-136-0) *77* [Nu](#page-53-0)merować strony dokumentu *45*

[Obro](#page-55-0)ty / Korekta *106* [Obroty / Korekta](#page-50-0) / Podwyższenie ceny *106* [Obroty / Korekta / R](#page-67-0)abat/skonto *106* [Obroty / Ko](#page-67-0)rekta / Zmiana stawki VAT *107* [Obroty / Korek](#page-67-0)ta / Zwrot do dostawcy *106* [Obroty / Wewnę](#page-8-0)trzne / Przesunięcie *111* [Obroty](#page-76-0) / Wewnętrzne / Przyjęcie *110* [Obroty / Wewnętrzne](#page-44-0) / Wydanie *109* Obroty / Wewnętrzne / Zwrot *110* Obroty / Zakup / Edycja *105* [Obroty /](#page-105-0) Zakup / Wprowadzanie *100* [Oferta](#page-105-0) *81* [kopiowanie na dokume](#page-105-0)nt sprzedaży *75*, *83* [sporządzanie](#page-106-0) *81* [Osoba uprawniona do otrzym](#page-105-0)ania faktury VAT *76*, *78*

[Płatnik dokumentu](#page-108-0) *29* [Parametry dodatkow](#page-109-0)e *44* [Parametry prog](#page-104-0)ramu *37* [Parametry systemowe](#page-99-0) *34* PLU *55* [Podpowiedź jednostki mi](#page-74-0)[ary](#page-82-0) *42* [Podp](#page-80-0)[owiedź numeru dokumentu](#page-75-0) *44*

[III – 14](#page-28-0)2

**Indeks**

Pozycja analityczna *11*, *13*, *57* usunięcie *57*, *59* wyświetlenie *75*, *103* Pozycja syntetyczna *11*, *12* wyświetlenie *75*, *103* Procent bonifikaty *73* Przedmiot obrotu *10* Przeliczać fakturę VAT według cen BRUTTO *16*, *41* Przeliczać rachunek uproszczony według cen NETTO *16*, *39* Przeliczanie cen BRUTTO na NETTO *16*, *37*, *39*, *51* [Przesunię](#page-10-0)[cie m](#page-12-0)[iędz](#page-56-0)ymagazynowe *111* [P](#page-56-0)[rzes](#page-58-0)yłać do ROZRACHUNKÓW *29* [Prze](#page-74-0)[syłać](#page-102-0) na dodatkowy zestaw kont *25* [Przesyłać s](#page-10-0)[umę](#page-11-0) brutto na konto rozrachunkowe *25* [Prze](#page-74-0)[syłać](#page-102-0) wartość według ceny sprzedaży *25* [Przesyła](#page-72-0)ć zapłatę do KASY / BANKU *29* [Przesyła](#page-9-0)nie dokumentów do innych [mod](#page-40-0)ułów *19* [Przyjęcie \(zwrot\) do magazynu](#page-15-0) *109*

[Receptura](#page-110-0) *11*, *60* [kopiowanie pod nową n](#page-28-0)azwą *63*, *64* [koszt wytworzenia](#page-24-0) *110* [obsługa listy](#page-24-0) *64* [określenie składników](#page-24-0) *62*, *65* [tworzenie](#page-28-0) *62* [usunięcie](#page-18-0) *64* [usunięcie składnika](#page-108-0) *65* w trakcie przyjęcia zewnętrznego *60*, *61* w trakcie sprzedaży *60*, *62* wydruk *65* [R](#page-10-0)[ejes](#page-59-0)tr przedmiotó[w ob](#page-63-0)rotu *11*, *12*, *35* [bez historii cen](#page-62-0) *14* [z historią](#page-109-0) cen *12* [Rem](#page-63-0)anent / Emisja różnic *117*, *118* [Remanent /](#page-61-0) [Emis](#page-64-0)ja spisu *121* [R](#page-63-0)emanent / Realizacja *66*, *113*, *117*, *122* [Rodzaj cen](#page-64-0)y sprzedaży dla dokumentów wewnętrznych *42* [Rodzaj numeracji doku](#page-59-0)[men](#page-60-0)tów *44*, *68*, *100*, *114* [Rozpoczęc](#page-59-0)[ie p](#page-61-0)racy *30*

[Słowni](#page-13-0)ki *33* [Sche](#page-11-0)[maty przesył](#page-116-0)[ów do](#page-117-0) F−K *23*

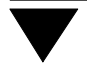

Skrót towaru *51* format *35* zmiana *56* Soft Ekspert Swap *31* Spis z natury *121* Sposób księgowania *21*, *22* Sposób naliczania VAT dla zakupów *103* Sposób naliczania VAT dla zakupu *42* od każdej pozycji osobno *42* od sumy NETTO według stawek *42* [Spo](#page-50-0)sób obliczania narzutu *38*, *54*, *69* od sta *39* w stu *39* [Sposób p](#page-30-0)rzesyłania według schematów księgowania *24* [Spos](#page-120-0)ób tworzenia zestawień *45* [Sposób wy](#page-20-0)[druku](#page-21-0) kwot na zestawieniach *40* [Sposób zaokrąglania cen za](#page-102-0)kupów (denominacja) *41* [Sposób zapisu do modułu](#page-40-0) VAT *26* [Sposób zapisu d](#page-41-0)o ROZRACHUNKÓW *28* [Sprzedaż / Edycja](#page-41-0) *64*, *81*, *83*, *84* [Sprzedaż / Korek](#page-37-0)[ta](#page-53-0) *8[8](#page-68-0)* Sprzedaż / Korekta / Podwyższenie ceny *90* Sprzedaż / Korekta / Rabat/skonto *90* [Sprzedaż / Korekta / Zmiana stawki VAT](#page-23-0) *90* [Sprzedaż / Korekta](#page-44-0) / Zwrot od odbiorcy *88*, *89* [Sprzedaż / Księgowanie](#page-39-0) *19*, *21*, *27*, *97*, *108* [Sprzedaż / Niedokumentowana / Edycja](#page-40-0) *95* [Sprzedaż / Niedokum](#page-25-0)entowana / Księgowanie *96* [Sprzedaż / Niedokumentowa](#page-27-0)na / Wprowadzanie *92*, *93* [Sprzedaż](#page-63-0) [/ Ni](#page-80-0)[edok](#page-82-0)[ume](#page-83-0)ntowana / Zestawienie *95* [Sprzedaż](#page-87-0) / Oferta *81* [Sprzedaż / Wprowadzanie](#page-89-0) *67*, *82*, *83*, *89* [Sprzedaż niedokumentow](#page-89-0)ana *92* [Stacja paliw](#page-89-0) *40* ["Stare" złote](#page-87-0) *40* [Stawka ryczałt](#page-18-0)[u dla](#page-20-0) [tow](#page-26-0)[aru](#page-96-0) *[53](#page-107-0)* [Stawka VAT](#page-94-0) *51*, *74* [Sumowanie stanów magazynowych](#page-95-0) *1[36](#page-92-0)* [wskazanego towaru](#page-91-0) *56* [Swap](#page-94-0) *31* [Symbol S](#page-80-0)[WW](#page-66-0) *5[2](#page-81-0)*

[Ter](#page-39-0)min płatności (dni) *45*, *77*, *104*
**Indeks**

Towar handlowy *50* Tryb księgowania *97*

Uprościć wprowadzanie nagłówka dokumentów *47*, *70* Upust *69*, *80* Usługa *50*, *94* Ustalenie parametrów programu *34* Usuwanie dokumentów *136* Utarg *94* [Uwagi](#page-49-0) o zapłacie *28* [Uwzględ](#page-96-0)niać ilość minimalną *48*, *53*, *72*

[Waluta](#page-46-0) *54* [W](#page-79-0)artość bez bonifikaty *73* [W](#page-93-0)artość BRUTTO *74* [Wartość faktyczna do z](#page-33-0)apłaty *28* [Wartość NETTO](#page-135-0) *74* Wartość ogółem do zapłaty *78* [Wartość](#page-27-0) proponowana do zapłaty *28* [Wartość zaokrągla](#page-47-0)[na pr](#page-52-0)[zy ob](#page-71-0)liczaniu bonifikaty *43* Wprowadzenie przedsiębiorstwa do systemu *32* Współpraca programu z modułem FINANSOWO − KSIĘGOWY *23* ponowne przesłanie dokumentu *86* [Współpraca p](#page-72-0)rogramu z modułem KSIĘGA *20* [ponow](#page-73-0)ne przesłanie dokumentu *86* [wybranie kolumny w](#page-27-0) księdze *75*, *93*, *103* [Współp](#page-73-0)raca programu z modułem ROZRACHUNKI *27* [ponowne przesła](#page-77-0)nie dokumentu *87* [Współpraca programu z](#page-27-0) modułem RYCZAŁT *22* [ponowne przesłanie dokumentu](#page-41-0) *86* [Współpraca programu z modułem V](#page-31-0)AT *26* [ponowne przesłanie](#page-22-0) *87* [Wszystkie – pojedync](#page-85-0)zo *19* [Wybór formatu dokumentu przy z](#page-19-0)apisie *49*, *76* [Wybór zakładu do obs](#page-85-0)ługi przez program *32* [Wydanie z magazy](#page-74-0)[nu](#page-92-0) *[109](#page-102-0)* [Wydruki / Cennik](#page-26-0) *124* [Wydruki / Dokumenty](#page-86-0) *45*, *125* [Wydruki / Obroty](#page-21-0) *127* [Wydruki / Obroty pełn](#page-85-0)e *45*, *64*, *129* [Wydruki / Raporty](#page-25-0) *131*

## **OBRÓT TOWAROWY**

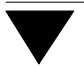

Wydruki / Receptury *65* Wydruki / Stany magazynowe *133* Wyrób gotowy *50* Wystawianie dokumentów sprzedaży i wydania zewnętr *67* Wystawianie dokumentów sprzedaży na podstawie inny *82*

Zablokować edycję bonifikaty indywidualnej *48* Zakończenie pracy *31* Zakup *100* [ilość towa](#page-64-0)ru *102* [korekta](#page-132-0) *106* zmiana ceny zakupu *106* [zmiana stawki VAT](#page-66-0) *107* [księgowanie](#page-81-0) *108* sposób potrącenia podatku naliczonego *101* wprowadzanie *100* Zakupy z importu *107* [Zaokrągl](#page-30-0)[enie cen sprzedaży](#page-47-0) *38* Zaokrąglenie kwoty dokumentu *38* [Zbior](#page-101-0)cze przesyłanie dokumentów do innych modułów *97* [Z](#page-105-0)estawienie obrotów *126* [Zestawienie spr](#page-105-0)zedaży niedokumentowanej *92* [drukowanie](#page-106-0) *95* [księ](#page-107-0)gowanie *96* [Zmiana stawki VAT](#page-100-0) *91* [Zwrot t](#page-99-0)owaru do dostawcy *106*